**WVR8200 and WVR8300 Waveform Rasterizers Specifications and Performance Verification**

**Technical Reference**

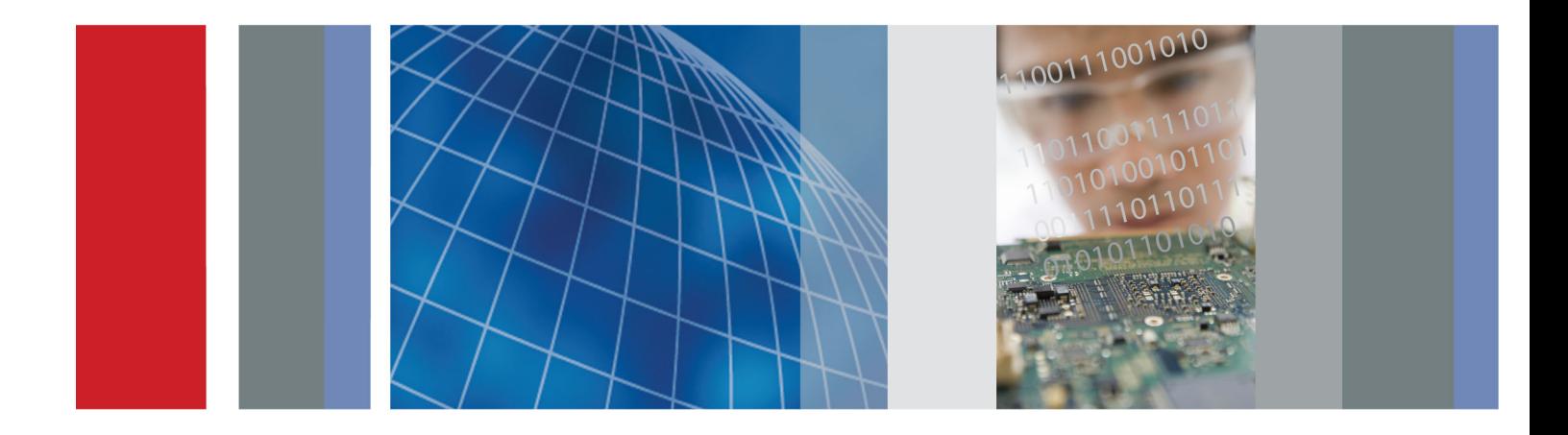

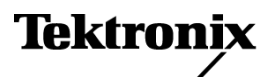

# **WVR8200 and WVR8300 Waveform Rasterizers Specifications and Performance Verification**

**Technical Reference**

This document applies to firmware version 2.0.X.

#### **Warning**

The servicing instructions are for use by qualified personnel only. To avoid personal injury, do not perform any servicing unless you are qualified to do so. Refer to all safety summaries prior to performing service.

**www.tektronix.com**

**077-0260-01**

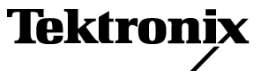

Copyright © Tektronix. All rights reserved. Licensed software products are owned by Tektronix or its subsidiaries or suppliers, and are protected by national copyright laws and international treaty provisions.

Tektronix products are covered by U.S. and foreign patents, issued and pending. Information in this publication supersedes that in all previously published material. Specifications and price change privileges reserved.

TEKTRONIX and TEK are registered trademarks of Tektronix, Inc.

#### **Contacting Tektronix**

Tektronix, Inc. 14150 SW Karl Braun Drive P.O. Box 500 Beaverton, OR 97077 USA

For product information, sales, service, and technical support:

- $\blacksquare$  In North America, call 1-800-833-9200.
- Worldwide, visit [www.tektronix.com](http://www.tektronix.com/contact) to find contacts in your area.

#### **Warranty**

Tektronix warrants that this product will be free from defects in materials and workmanship for a period of one (1) year from the date of shipment. If any such product proves defective during this warranty period, Tektronix, at its option, either will repair the defective product without charge for parts and labor, or will provide a replacement in exchange for the defective product. Parts, modules and replacement products used by Tektronix for warranty work may be new or reconditioned to like new performance. All replaced parts, modules and products become the property of Tektronix.

In order to obtain service under this warranty, Customer must notify Tektronix of the defect before the expiration of the warranty period and make suitable arrangements for the performance of service. Customer shall be responsible for packaging and shipping the defective product to the service center designated by Tektronix, with shipping charges prepaid. Tektronix shall pay for the return of the product to Customer if the shipment is to a location within the country in which the Tektronix service center is located. Customer shall be responsible for paying all shipping charges, duties, taxes, and any other charges for products returned to any other locations.

This warranty shall not apply to any defect, failure or damage caused by improper use or improper or inadequate maintenance and care. Tektronix shall not be obligated to furnish service under this warranty a) to repair damage resulting from attempts by personnel other than Tektronix representatives to install, repair or service the product; b) to repair damage resulting from improper use or connection to incompatible equipment; c) to repair any damage or malfunction caused by the use of non-Tektronix supplies; or d) to service a product that has been modified or integrated with other products when the effect of such modification or integration increases the time or difficulty of servicing the product.

THIS WARRANTY IS GIVEN BY TEKTRONIX WITH RESPECT TO THE PRODUCT IN LIEU OF ANY OTHER WARRANTIES, EXPRESS OR IMPLIED. TEKTRONIX AND ITS VENDORS DISCLAIM ANY IMPLIED WARRANTIES OF MERCHANTABILITY OR FITNESS FOR A PARTICULAR PURPOSE. TEKTRONIX' RESPONSIBILITY TO REPAIR OR REPLACE DEFECTIVE PRODUCTS IS THE SOLE AND EXCLUSIVE REMEDY PROVIDED TO THE CUSTOMER FOR BREACH OF THIS WARRANTY. TEKTRONIX AND ITS VENDORS WILL NOT BE LIABLE FOR ANY INDIRECT, SPECIAL, INCIDENTAL, OR CONSEQUENTIAL DAMAGES IRRESPECTIVE OF WHETHER TEKTRONIX OR THE VENDOR HAS ADVANCE NOTICE OF THE POSSIBILITY OF SUCH DAMAGES.

[W2 – 15AUG04]

# **Table of Contents**

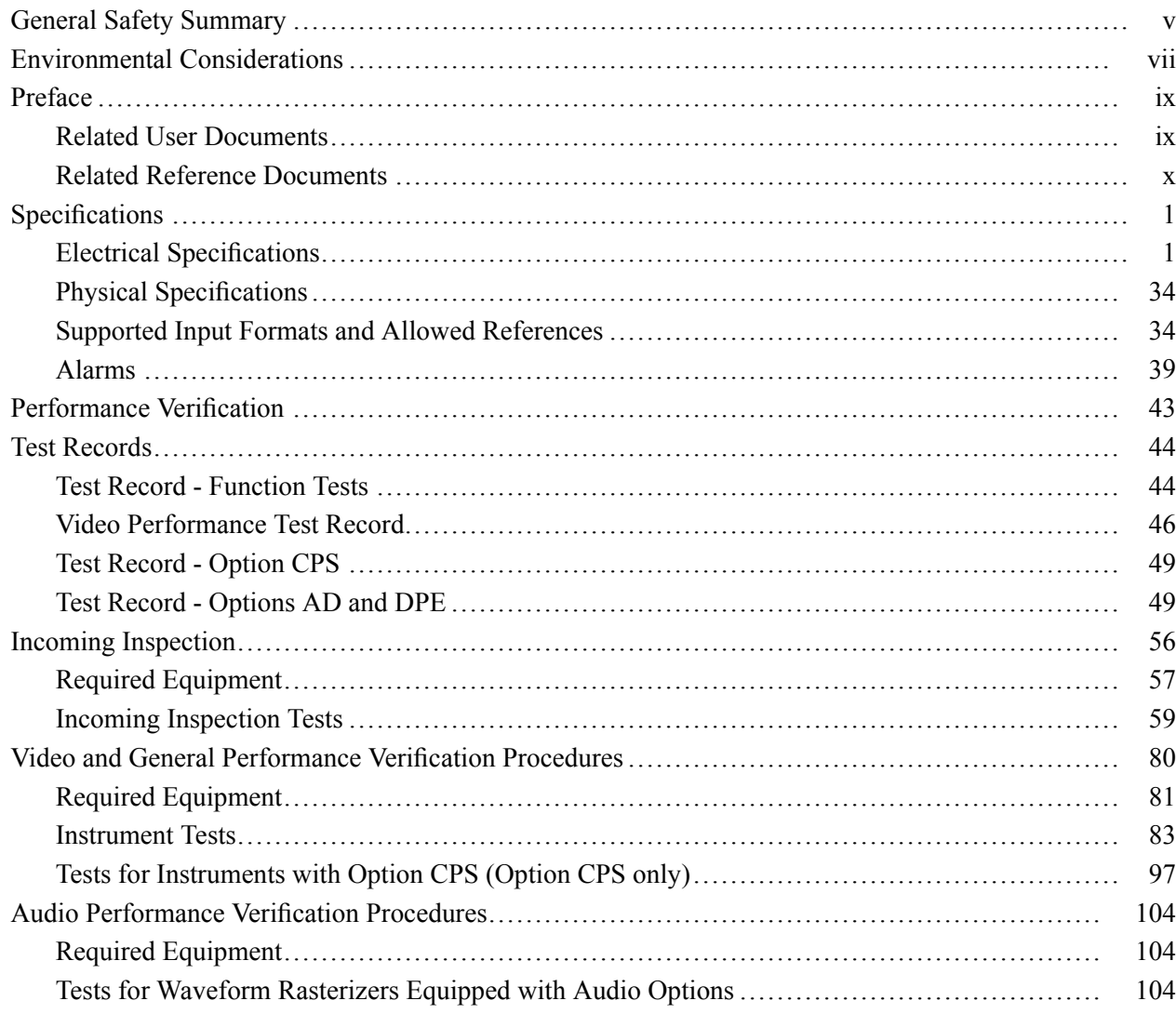

# **List of Figures**

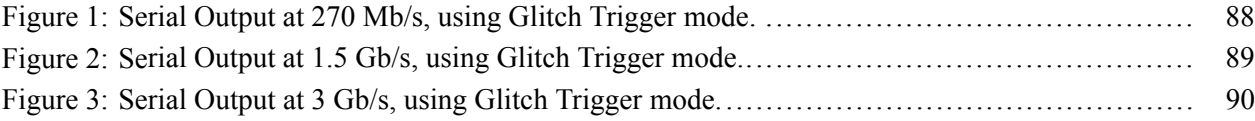

# **List of Tables**

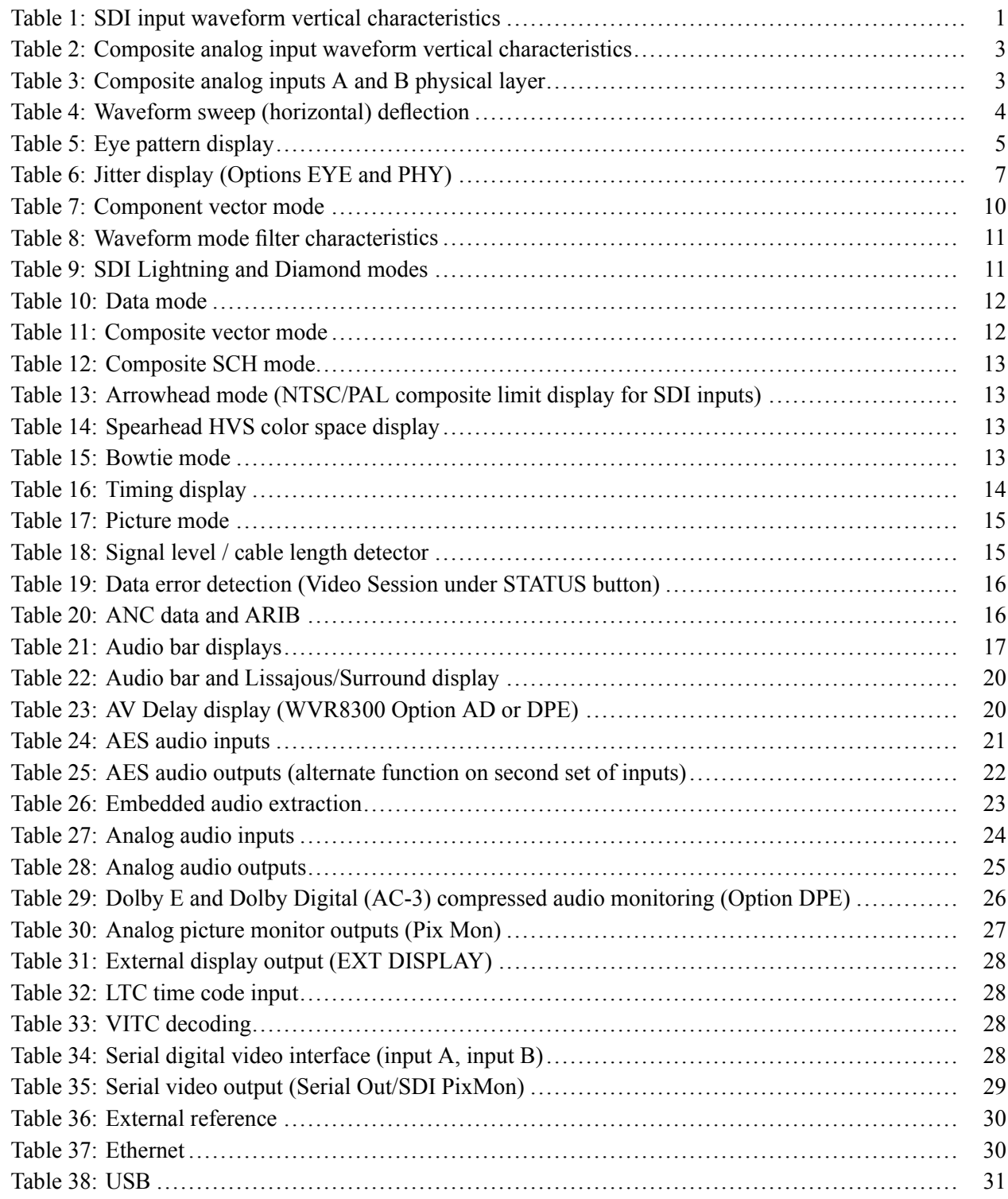

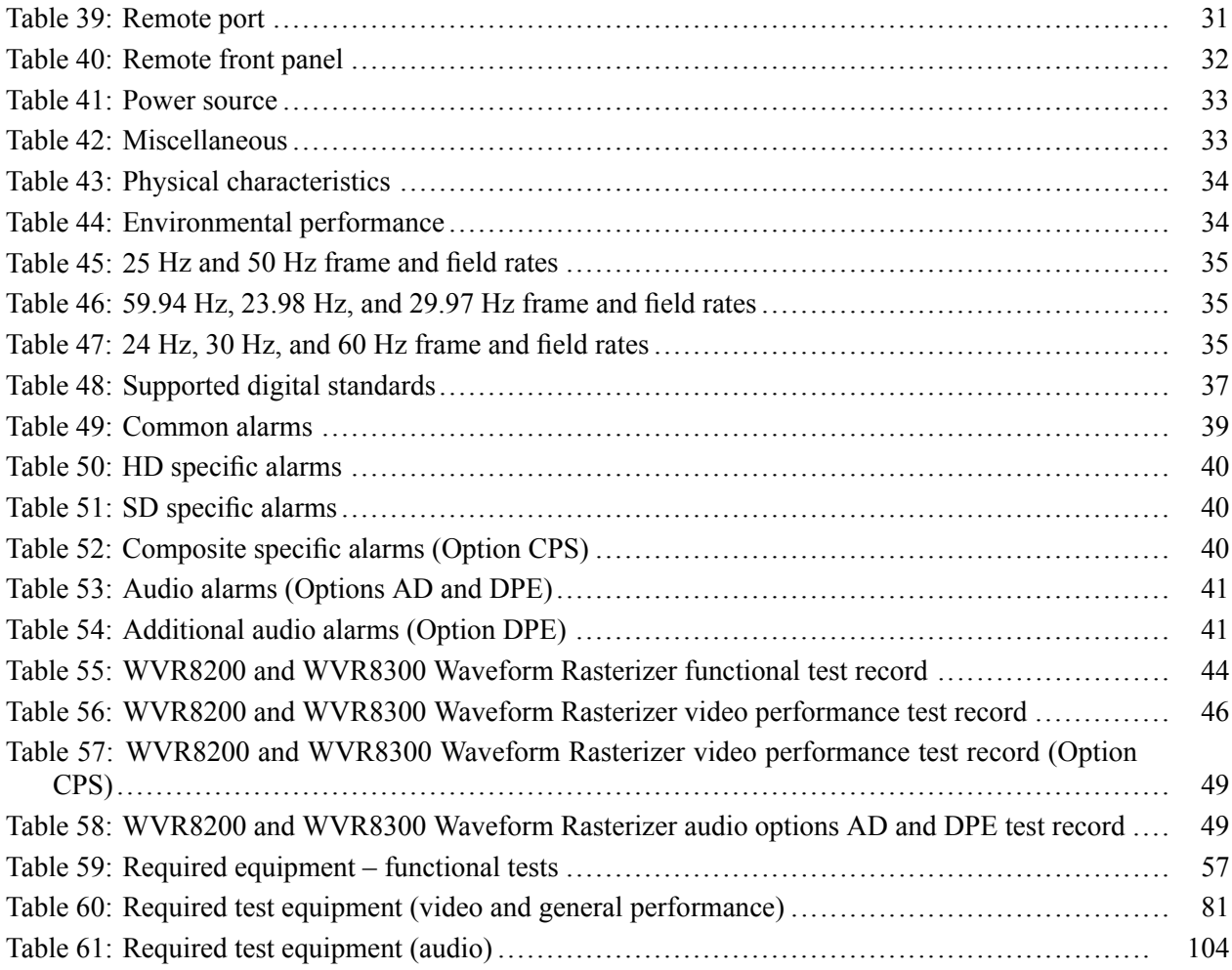

# <span id="page-10-0"></span>**General Safety Summary**

Review the following safety precautions to avoid injury and prevent damage to this product or any products connected to it.

To avoid potential hazards, use this product only as specified.

*Only qualified personnel should perform service procedures.*

#### **To Avoid Fire or Personal Injury Use proper power cord.** Use only the power cord specified for this product and certified for the country of use.

**Ground the product.** This product is grounded through the grounding conductor of the power cord. To avoid electric shock, the grounding conductor must be connected to earth ground. Before making connections to the input or output terminals of the product, ensure that the product is properly grounded.

**Observe all terminal ratings.** To avoid fire or shock hazard, observe all ratings and markings on the product. Consult the product manual for further ratings information before making connections to the product.

Do not apply a potential to any terminal, including the common terminal, that exceeds the maximum rating of that terminal.

**Power disconnect.** The power cord disconnects the product from the power source. Do not block the power cord; it must remain accessible to the user at all times.

**Do not operate without covers.** Do not operate this product with covers or panels removed.

**Do not operate with suspected failures.** If you suspect that there is damage to this product, have it inspected by qualified service personnel.

**Avoid exposed circuitry.** Do not touch exposed connections and components when power is present.

**Replace batteries properly.** Replace batteries only with the specified type and rating.

**Recharge batteries properly.** Recharge batteries for the recommended charge cycle only.

**Use proper AC adapter.** Use only the AC adapter specified for this product.

**Use proper fuse.** Use only the fuse type and rating specified for this product.

**Do not operate in wet/damp conditions.**

**Do not operate in an explosive atmosphere.**

**Keep product surfaces clean and dry.**

**Provide proper ventilation.** Refer to the manual's installation instructions for details on installing the product so it has proper ventilation.

**Terms in This Manual** These terms may appear in this manual:

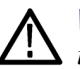

*WARNING. Warning statements identify conditions or practices that could result in injury or loss of life.*

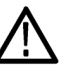

*CAUTION. Caution statements identify conditions or practices that could result in damage to this product or other property.*

#### **Symbols and Terms on the Product**

These terms may appear on the product:

- $\overline{\phantom{a}}$ DANGER indicates an injury hazard immediately accessible as you read the marking.
- $\overline{\phantom{a}}$ WARNING indicates an injury hazard not immediately accessible as you read the marking.
- $\overline{\phantom{a}}$ CAUTION indicates a hazard to property including the product.

The following symbol(s) may appear on the product:

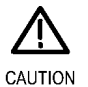

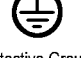

Refer to Manual

Protective Ground<br>(Earth) Terminal

# <span id="page-12-0"></span>**Environmental Considerations**

This section provides information about the environmental impact of the product.

#### **Product End-of-Life Handling**

Observe the following guidelines when recycling an instrument or component:

**Equipment Recycling.** Production of this equipment required the extraction and use of natural resources. The equipment may contain substances that could be harmful to the environment or human health if improperly handled at the product's end of life. In order to avoid release of such substances into the environment and to reduce the use of natural resources, we encourage you to recycle this product in an appropriate system that will ensure that most of the materials are reused or recycled appropriately.

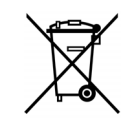

This symbol indicates that this product complies with the European Union's requirements according to Directive 2002/96/EC on waste electrical and electronic equipment (WEEE). For information about recycling options, check the Support/Service section of the Tektronix Web site (www.tektronix.com).

**Battery Recycling.** This product may contain a Nickel Cadmium (NiCd) or lithium ion (Li-ion) rechargeable battery, which must be recycled or disposed of properly. Please properly dispose of or recycle the battery according to local government regulations.

**Mercury Notification.** This product uses an LCD backlight lamp that contains mercury. Disposal may be regulated due to environmental considerations. Please contact your local authorities or, within the United States, the Electronics Industries Alliance (www.eiae.org) for disposal or recycling information.

**Restriction of Hazardous Substances** This product has been classified as Monitoring and Control equipment, and is outside the scope of the 2002/95/EC RoHS Directive. This product is known to contain lead, cadmium, mercury, and hexavalent chromium.

# <span id="page-14-0"></span>**Preface**

This reference document provides technical information about using the WVR8200 and WVR8300 Series multi-format waveform rasterizers.

# **Related User Documents**

The following related user documents are available:

- *WVR8200 and WVR8300 Waveform Rasterizers Safety and Installation Instructions* (Tektronix part number 071-2640-XX). This multi-lingual document provides safety and compliance information along with hardware installation instructions to present the associated safety warnings.
- *WVR8200 and WVR8300 Waveform Rasterizers User Manual* (Tektronix part number 077-0254-XX). This document is a User Manual and contains the basic operating information for the instrument.
- *WVR8200 and WVR8300 Waveform Rasterizers Declassification and Security Instructions* (Tektronix part number 077-0263-XX). This document contains the detailed operating information for the instrument.
- *WVR8200 and WVR8300 Waveform Rasterizers Release Notes* (Tektronix part number 077-0265-XX).
- *WVR8200 and WVR8300 Waveform Rasterizers Service Manual* (Tektronix  $\mathcal{L}_{\rm{max}}$ part number 077-0394-XX). This document provides servicing information for the waveform rasterizer and is intended for qualified service personnel only.
- *650-5343-00 Rackmount Slides and Rails Kit Instructions* (Tektronix part  $\Box$ numbers: English, 071-2746-XX; Japanese, 071-2773-XX; Simplified Chinese, 071-2774-XX).
- *WVR8200 and WVR8300 Waveform Rasterizers System Integration Instructions* (Tektronix part number 077-0392-XX).
- *WFM and WVR Series Management Information Database (MIB) Programmer Manual* (Tektronix part number 077-0261-XX). This document provides SNMP command reference for remotely controlling the instrument.

# <span id="page-15-0"></span>**Related Reference Documents**

The following related reference documents are available at the Tektronix, Inc. Web site (www.tektronix.com):

- **Preventing Illegal Colors.** This application note describes how the Diamond, Arrowhead, and Lightning displays can be used to help prevent the undesired impact of color gamut violations and to simplify the assessment of proper gamut compliance.
- $\overline{\phantom{a}}$ *Understanding Colors and Gamut*. This poster provides a large visual display of how the Diamond, Arrowhead, and Lightning displays can be used to help prevent the undesired impact of color gamut violations.
- *A Guide to Standard and High Definition Digital Video Measurements*. This book is a primer for understanding the basics for making standard and high-definition, digital-video measurements.
- П *Analog and Digital Audio Monitoring.* This application note describes how to monitor analog and digital audio signals. Also discussed are specific differences in the methods used to monitor analog audio versus digital audio, and how to plan the transition from monitoring analog audio to monitoring digital audio.
- *Audio Monitoring.* This application note describes balanced and unbalanced  $\mathcal{L}_{\mathcal{A}}$ audio signals, and explains the physical and electrical characteristics and the specific strength and weaknesses of the different digital audio signal formats.
- *Monitoring Surround Sound Audio*. This application note describes the basics  $\overline{\phantom{a}}$ of 5.1-channel surround sound audio and how to use the Surround Sound display to visualize key audio-level and phase relationships in this audio format.

# <span id="page-16-0"></span>**Specifications**

The following tables list the specifications for the Tektronix WVR8200 and WVR8300 Waveform Rasterizers. Items listed in the Performance Requirement column are generally quantitative and can be tested by the *Performance Verification* procedure in Section 2 of this manual. Items listed in the Reference Information column are useful operating parameters that have typical values; information in this column is not guaranteed.

The specifications listed in the Electrical Specifications portion of these tables apply over an ambient temperature range of  $+0$  °C to  $+40$  °C. The rated accuracies are valid when the instrument is calibrated in an ambient temperature range of +20  $^{\circ}$ C to +30  $^{\circ}$ C.

# **Electrical Specifications**

#### **Table 1: SDI input waveform vertical characteristics**

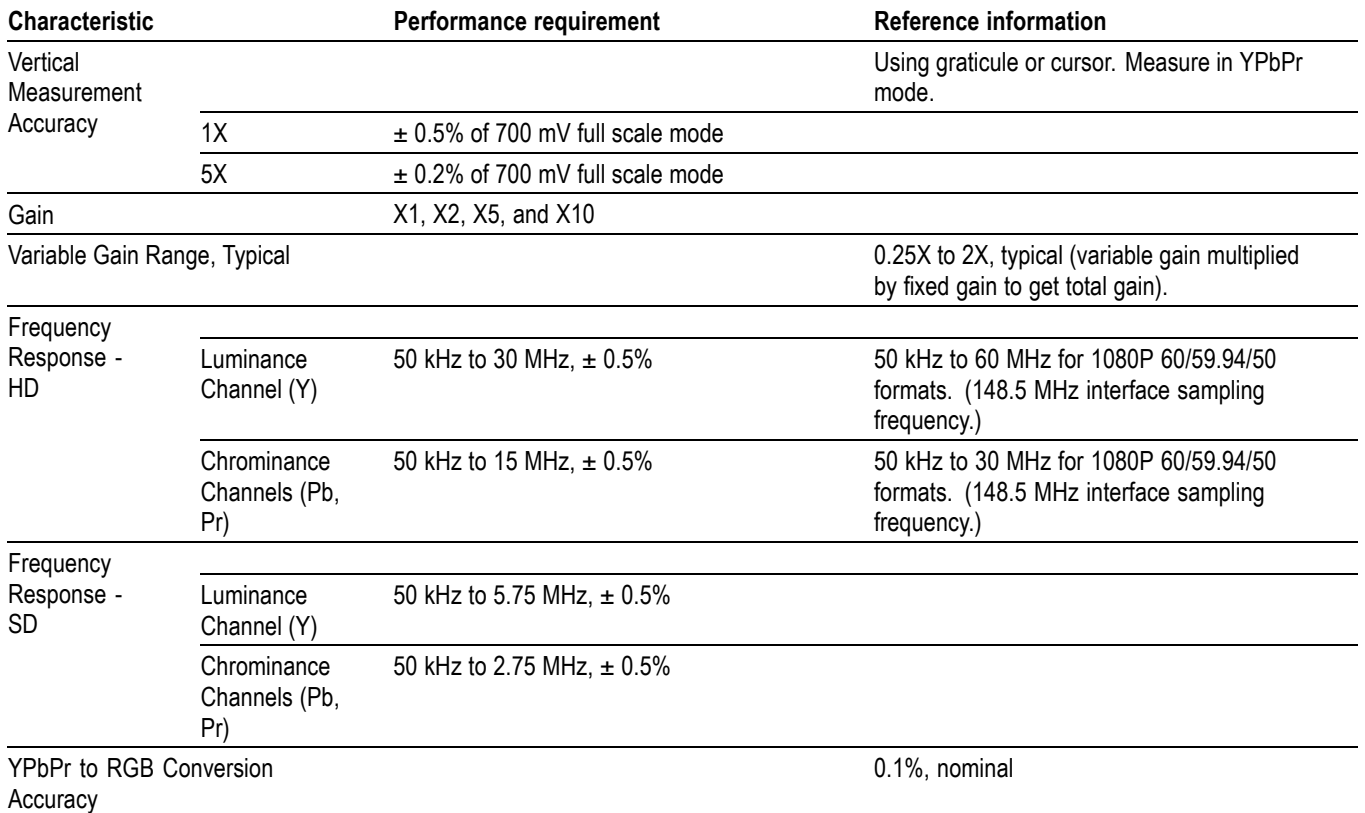

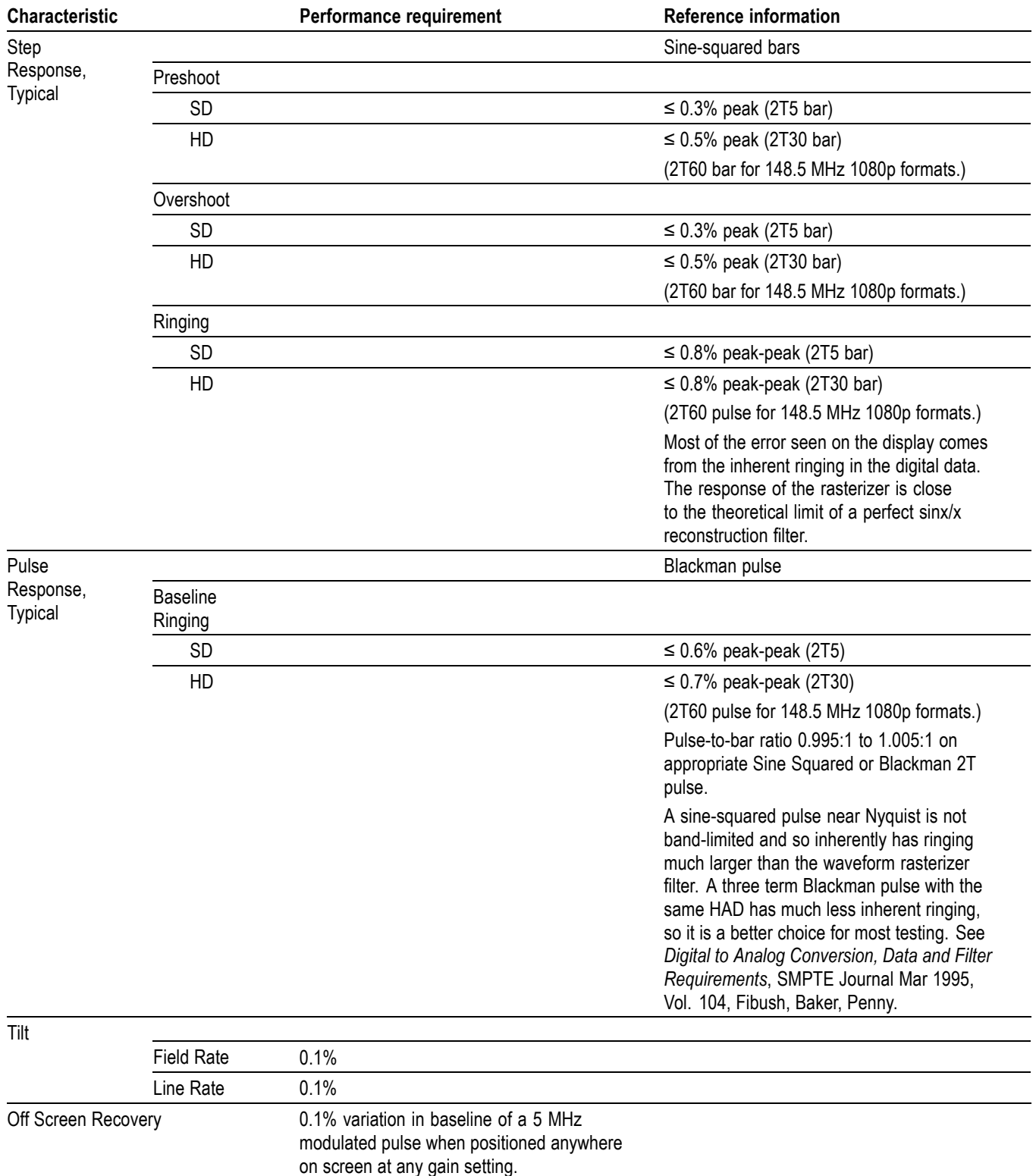

#### **Table 1: SDI input waveform vertical characteristics (cont.)**

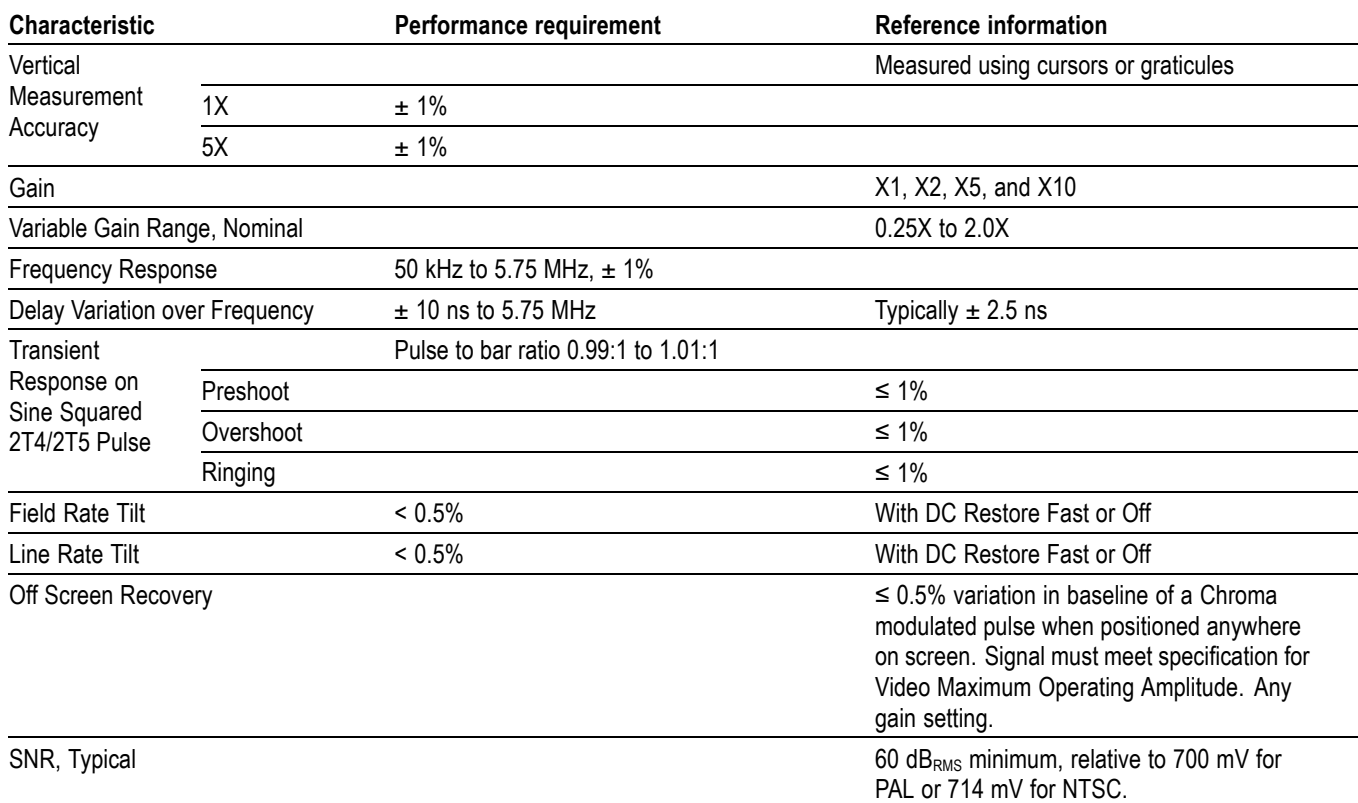

# <span id="page-18-0"></span>**Table 2: Composite analog input waveform vertical characteristics**

### **Table 3: Composite analog inputs A and B physical layer**

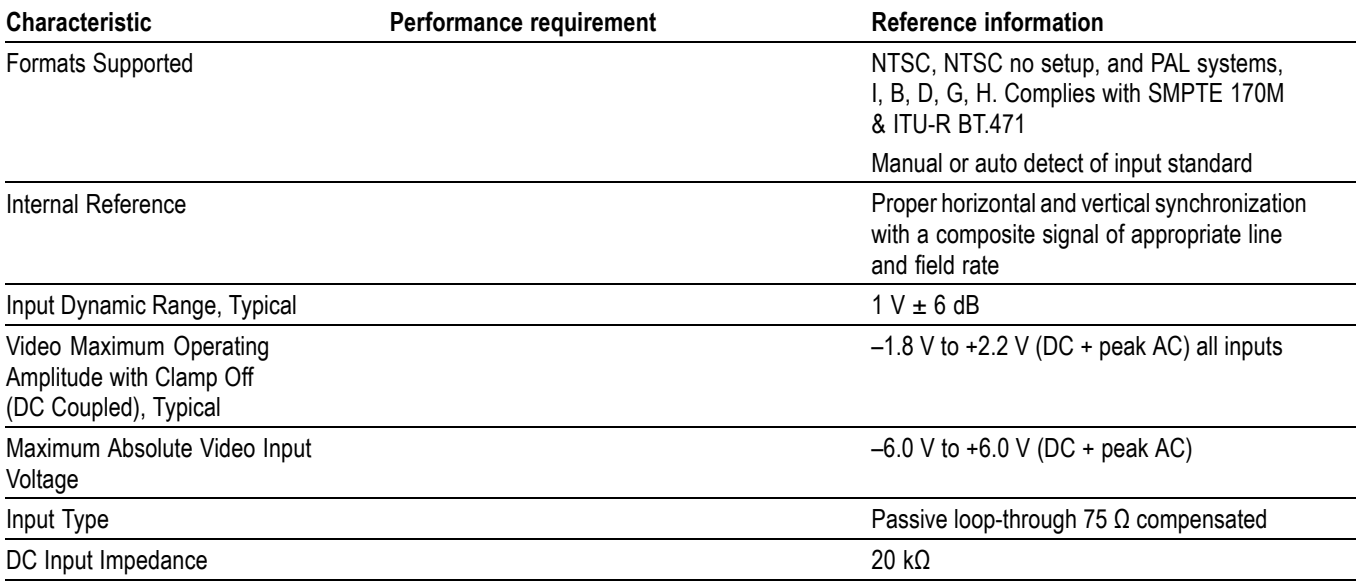

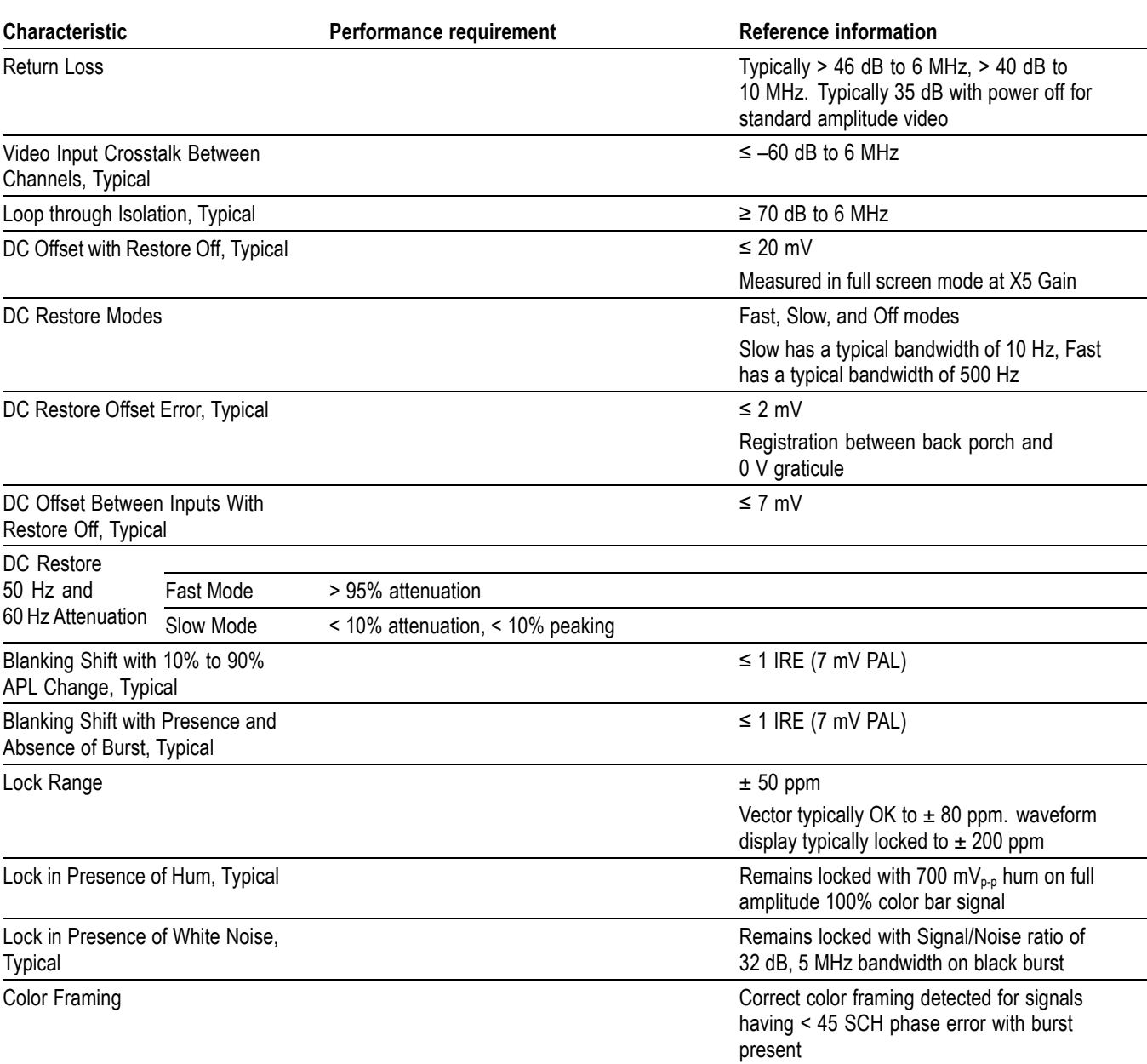

#### <span id="page-19-0"></span>**Table 3: Composite analog inputs A and B physical layer (cont.)**

# **Table 4: Waveform sweep (horizontal) deflection**

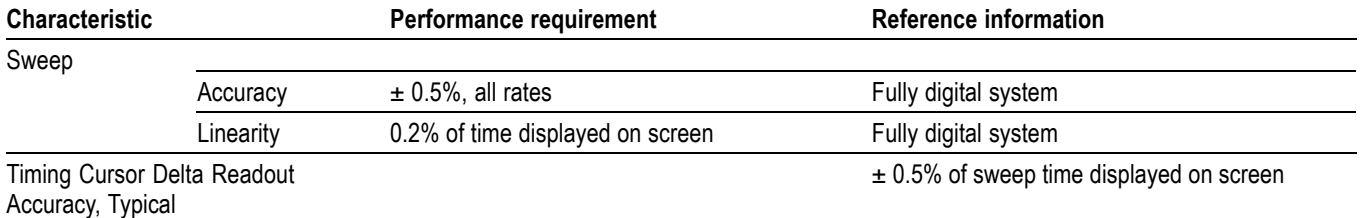

### <span id="page-20-0"></span>**Table 4: Waveform sweep (horizontal) deflection (cont.)**

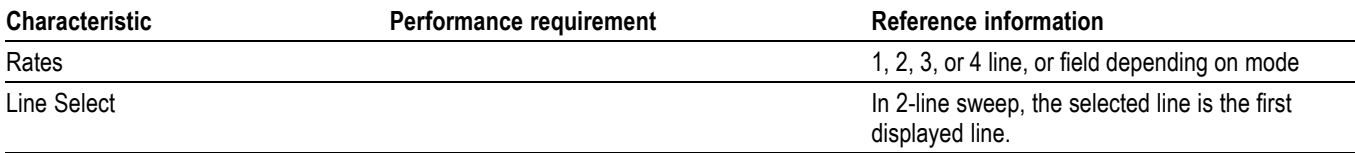

# **Table 5: Eye pattern display**

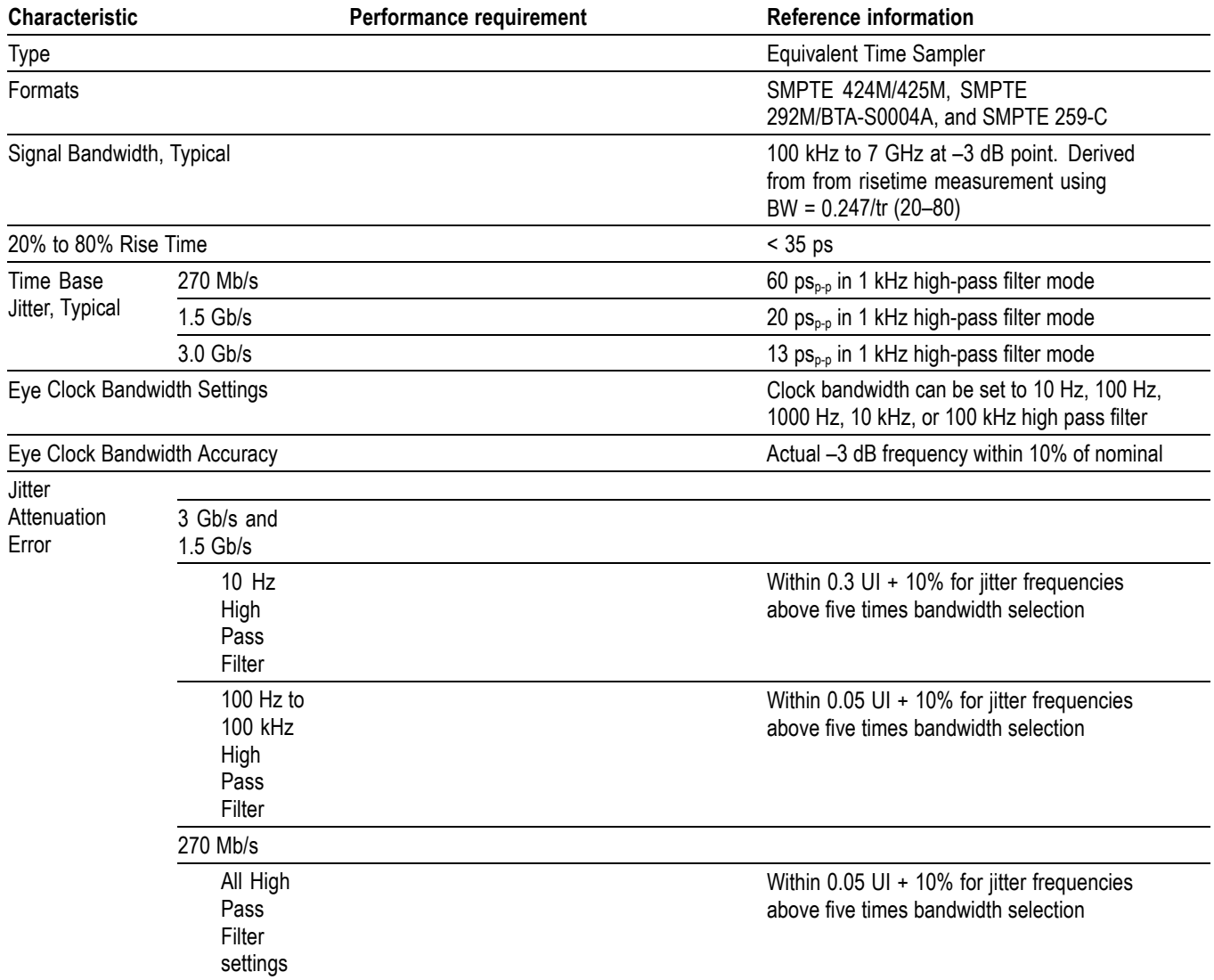

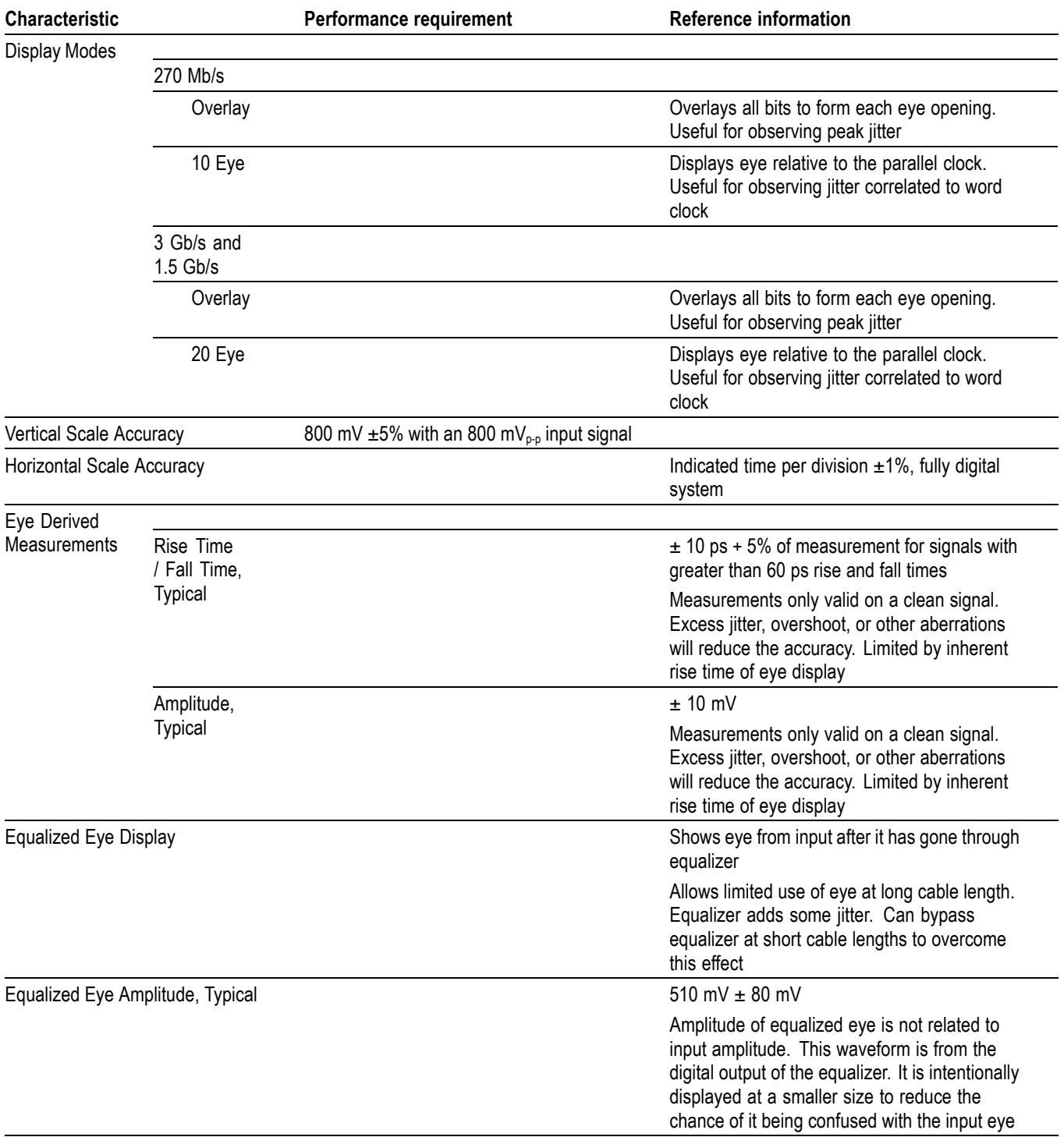

# **Table 5: Eye pattern display (cont.)**

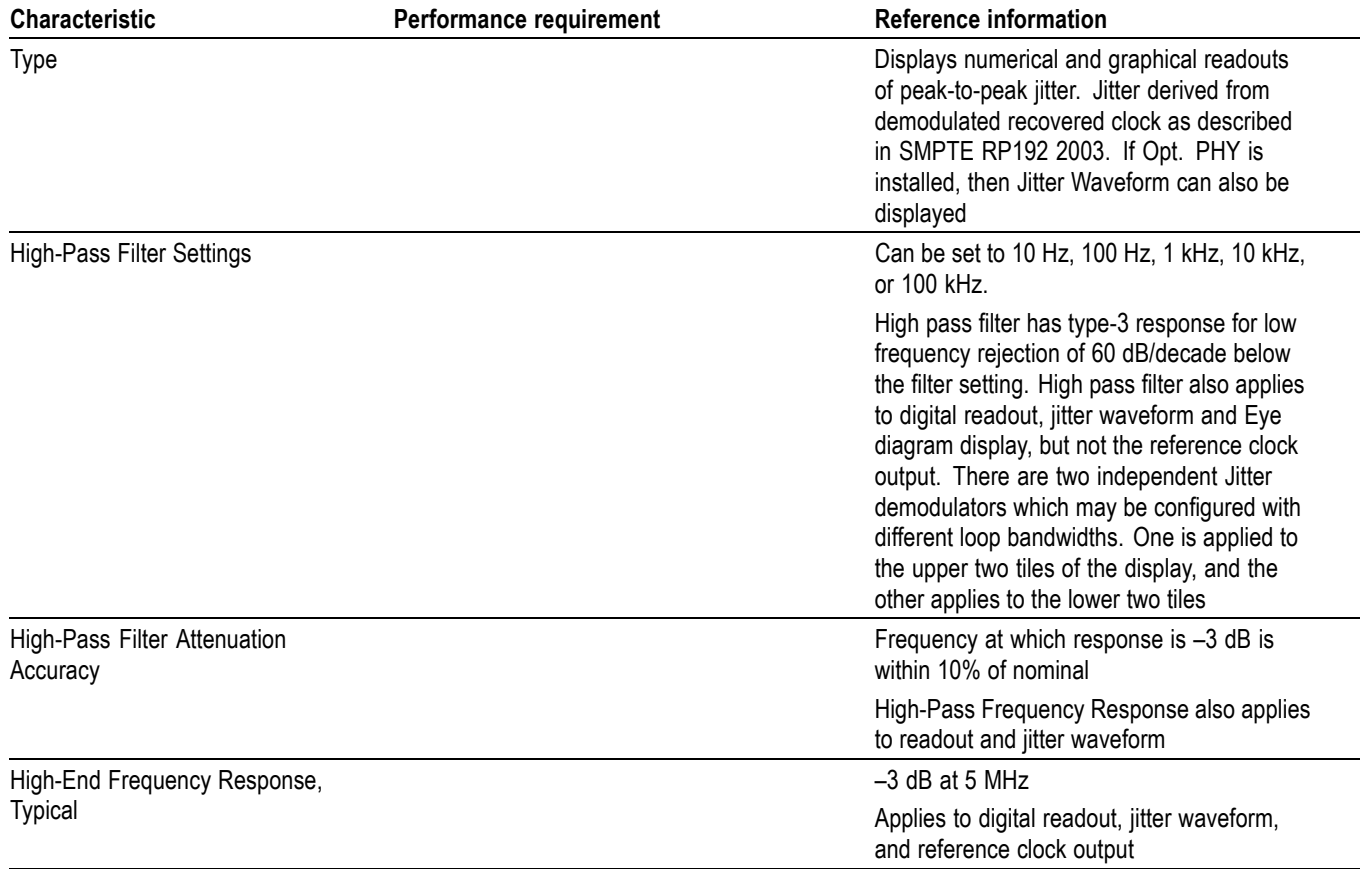

# <span id="page-22-0"></span>**Table 6: Jitter display (Options EYE and PHY)**

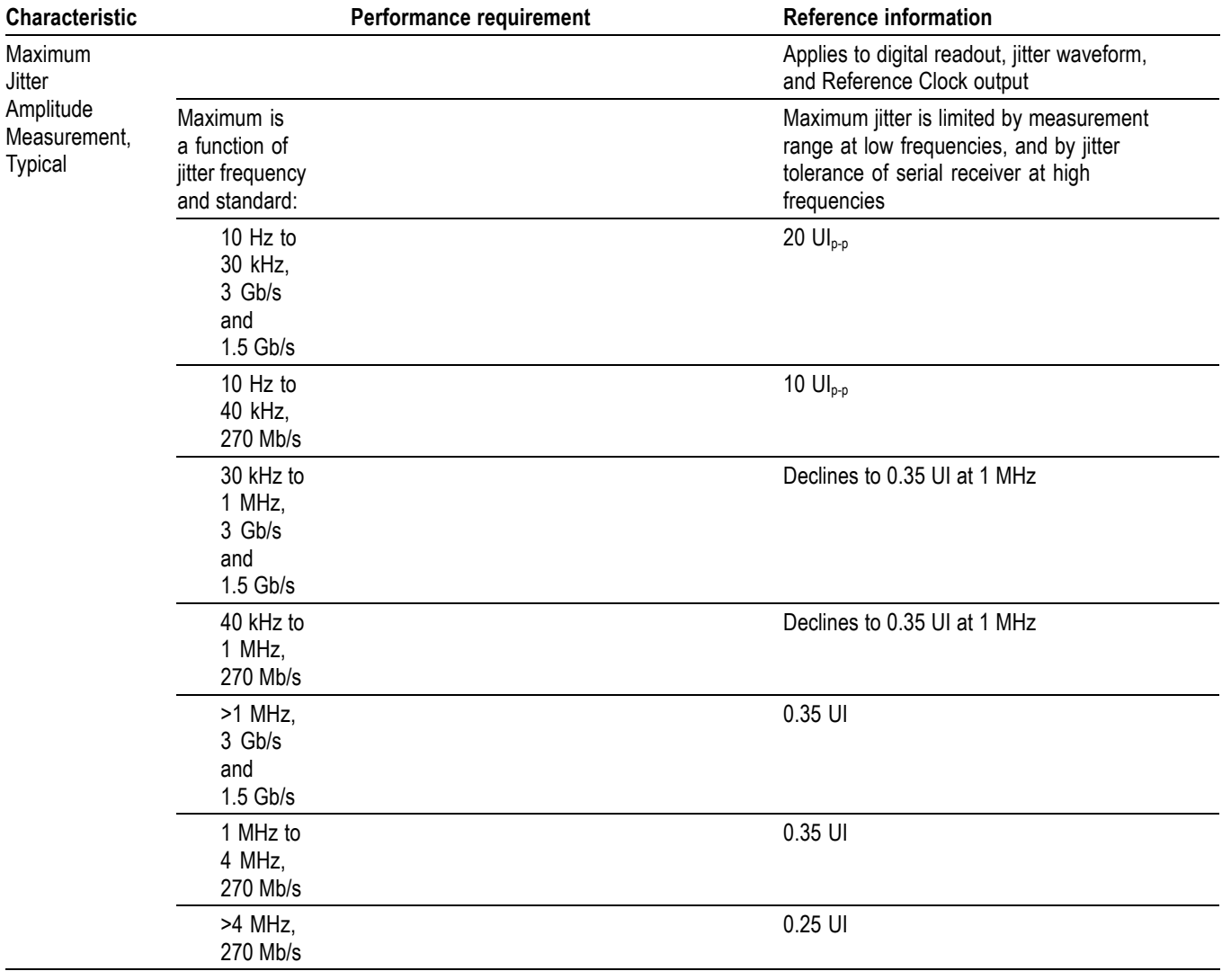

# **Table 6: Jitter display (Options EYE and PHY) (cont.)**

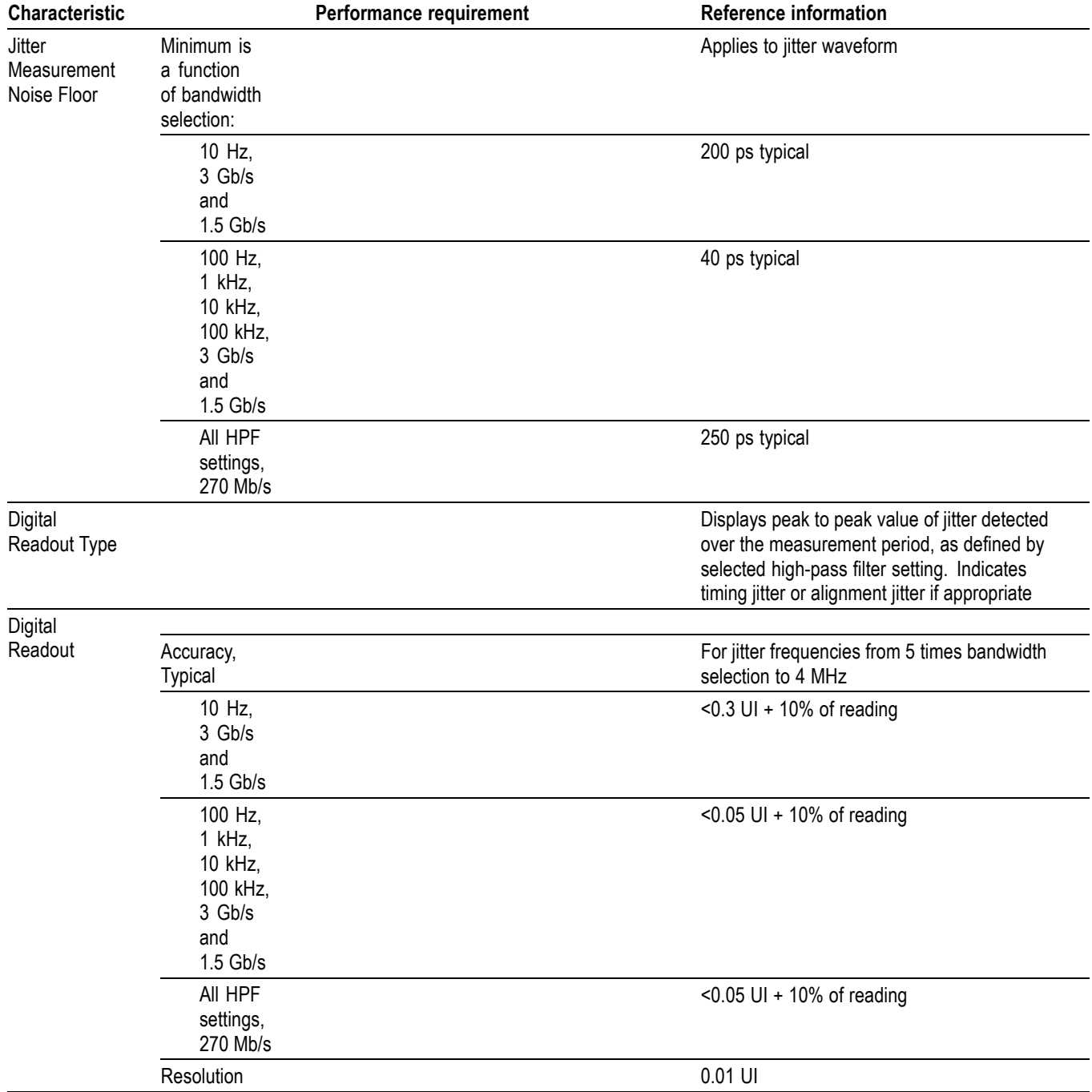

# **Table 6: Jitter display (Options EYE and PHY) (cont.)**

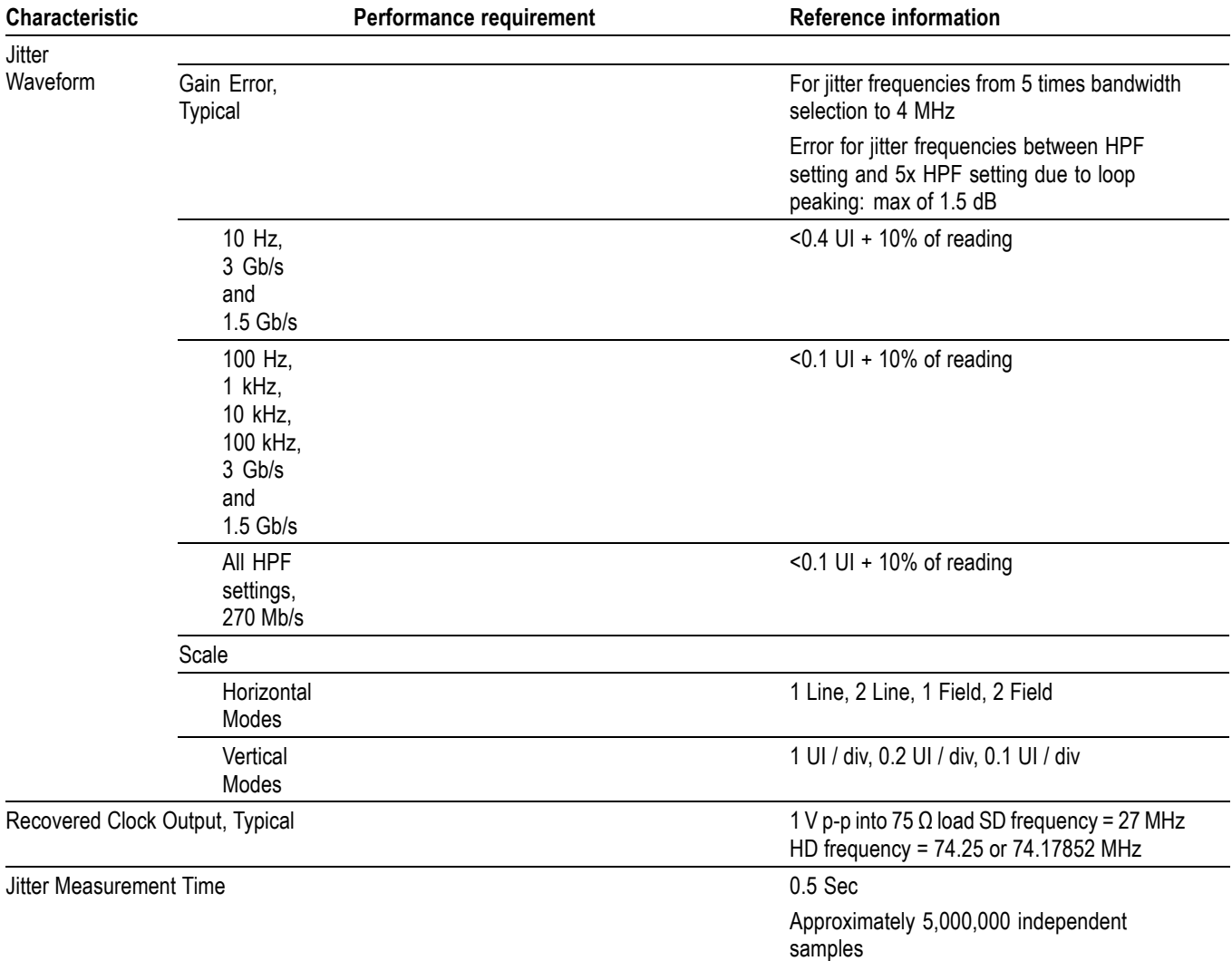

### <span id="page-25-0"></span>**Table 6: Jitter display (Options EYE and PHY) (cont.)**

#### **Table 7: Component vector mode**

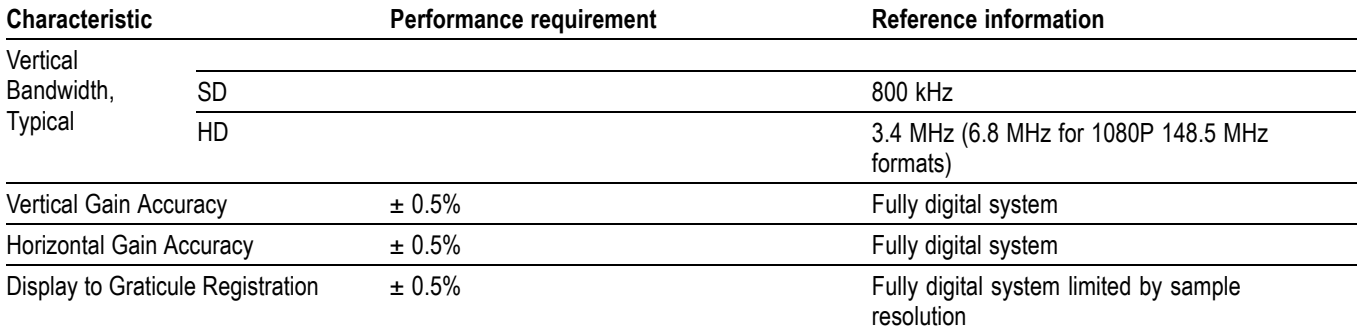

#### <span id="page-26-0"></span>**Table 7: Component vector mode (cont.)**

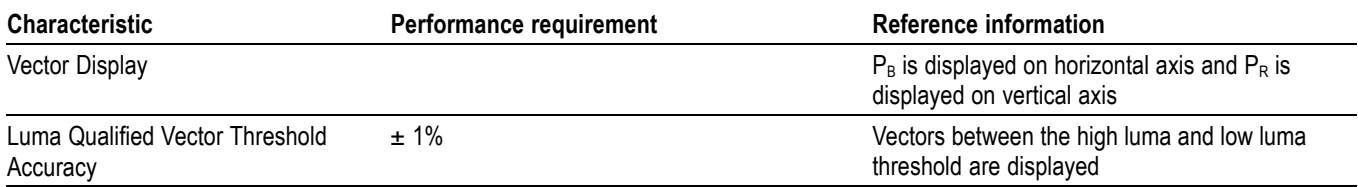

### **Table 8: Waveform mode filter characteristics**

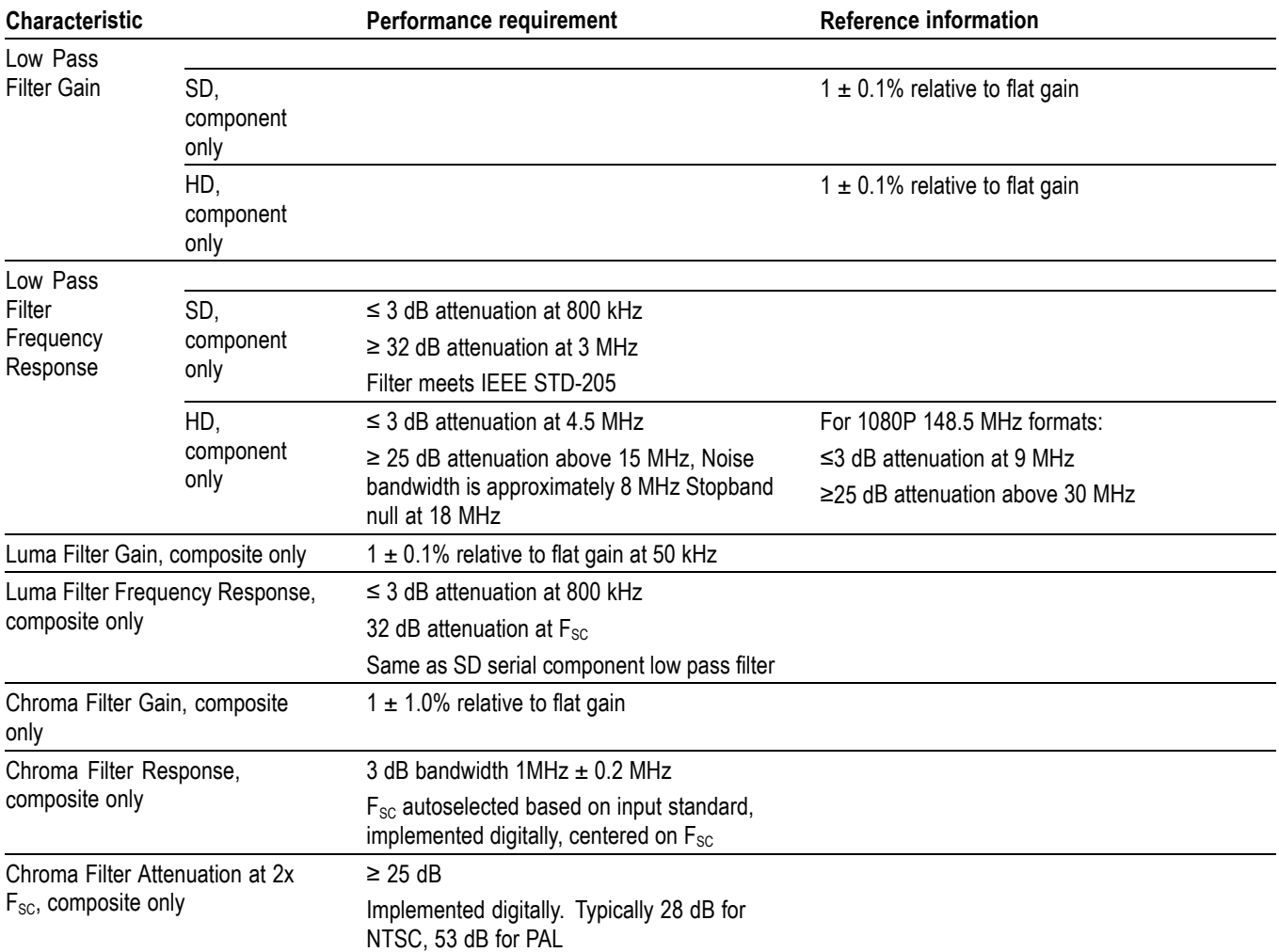

#### **Table 9: SDI Lightning and Diamond modes**

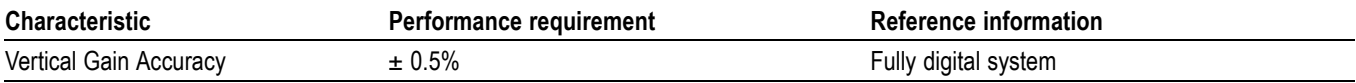

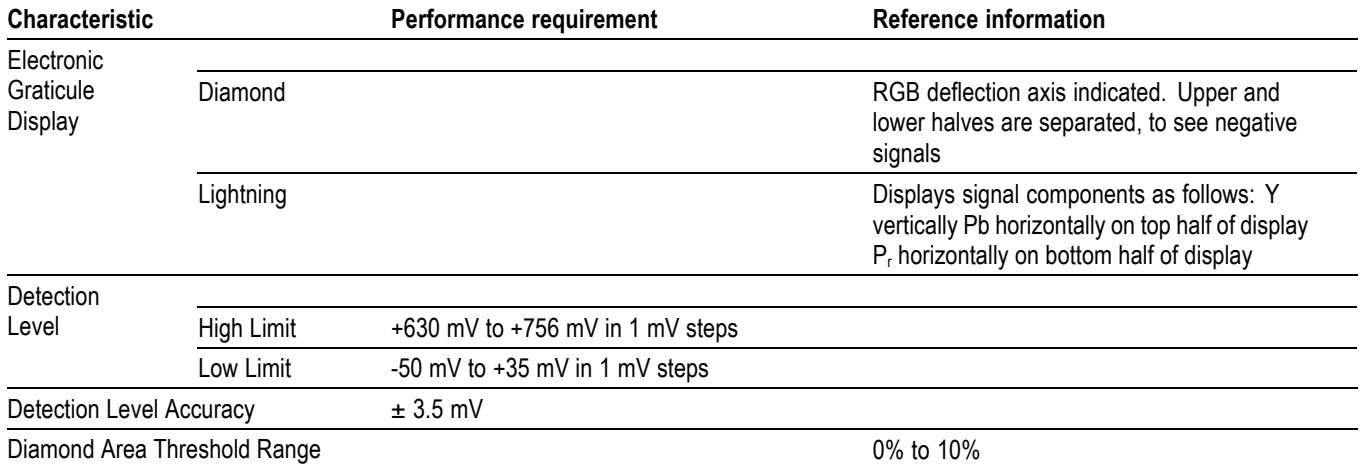

# <span id="page-27-0"></span>**Table 9: SDI Lightning and Diamond modes (cont.)**

#### **Table 10: Data mode**

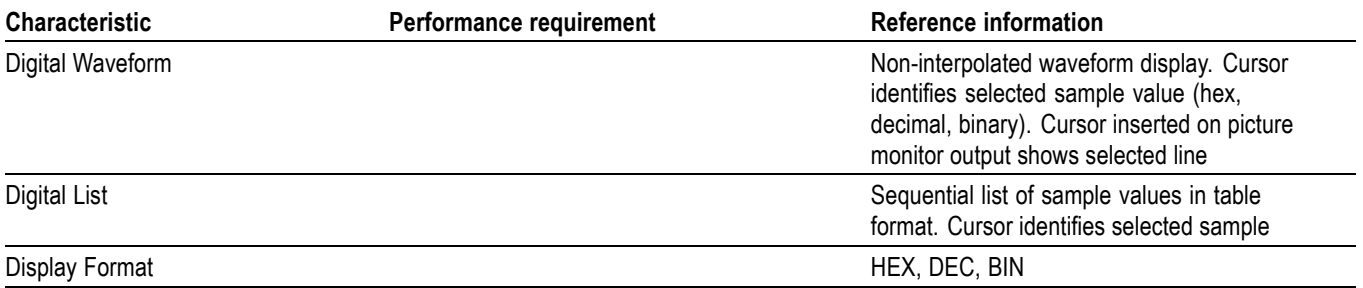

#### **Table 11: Composite vector mode**

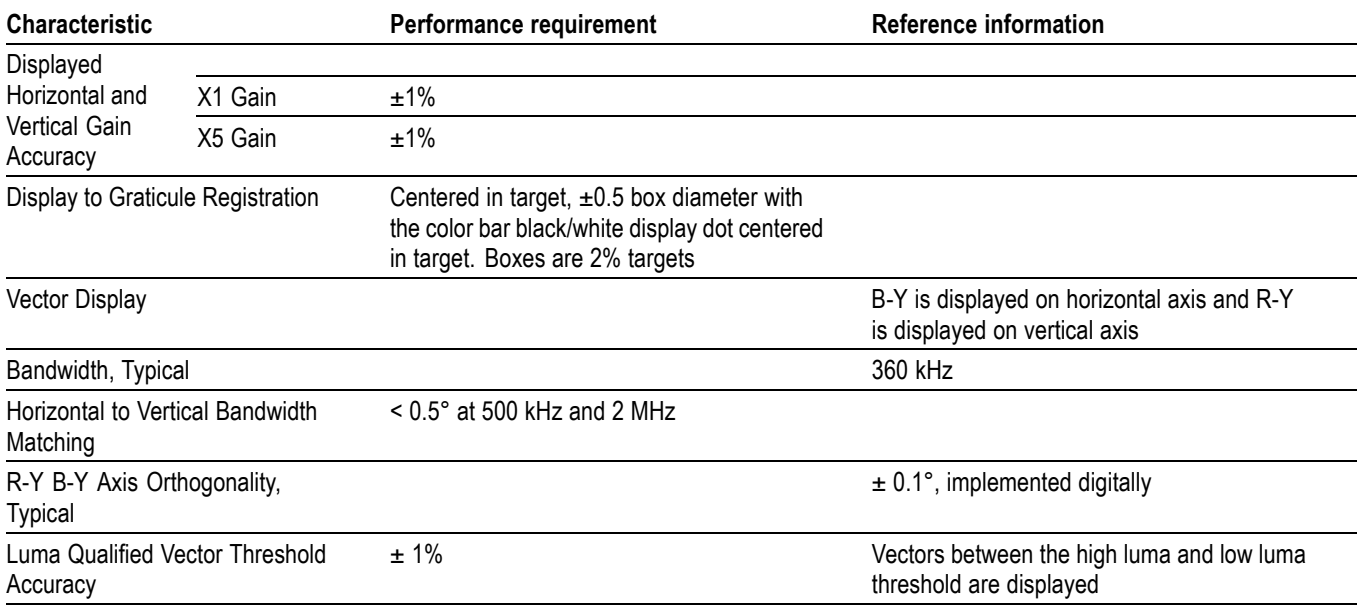

#### <span id="page-28-0"></span>**Table 12: Composite SCH mode**

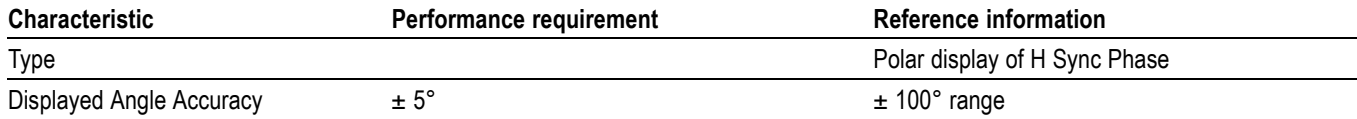

#### **Table 13: Arrowhead mode (NTSC/PAL composite limit display for SDI inputs)**

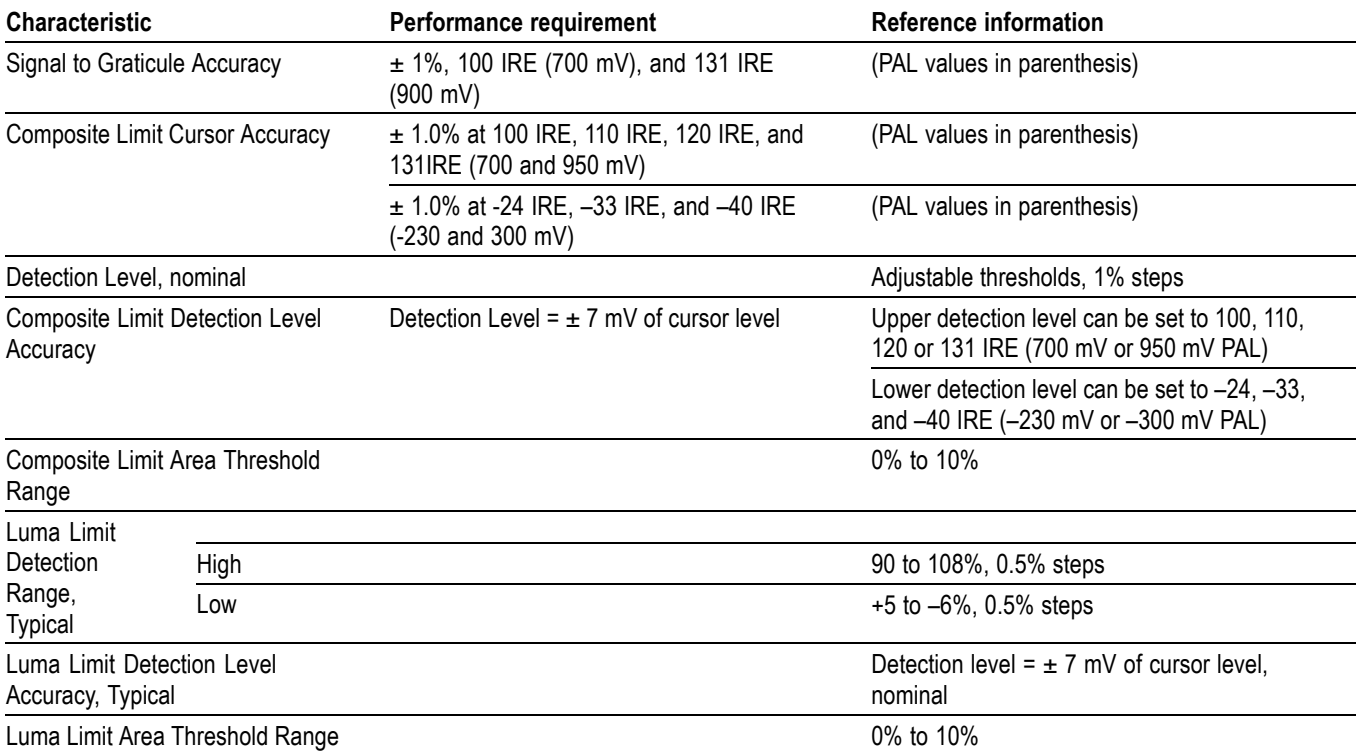

#### **Table 14: Spearhead HVS color space display**

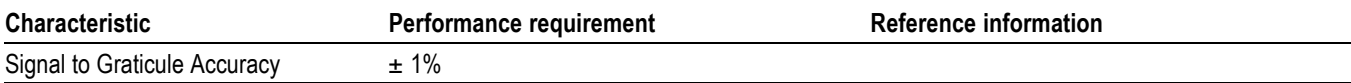

#### **Table 15: Bowtie mode**

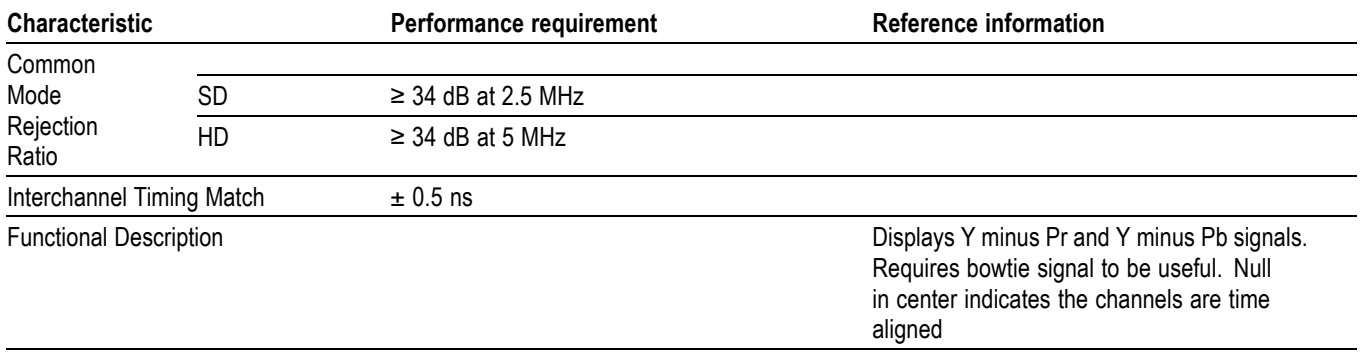

# <span id="page-29-0"></span>**Table 16: Timing display**

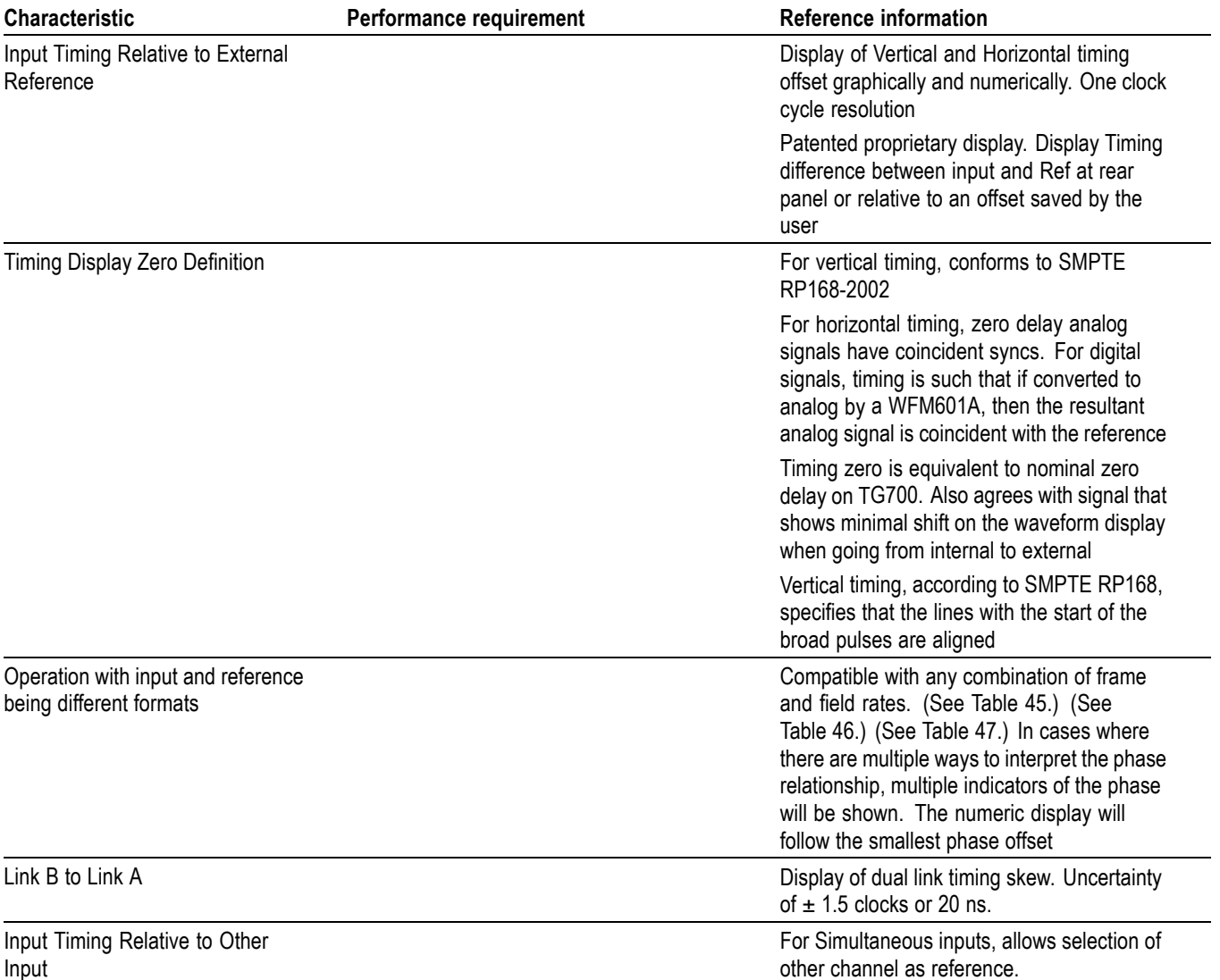

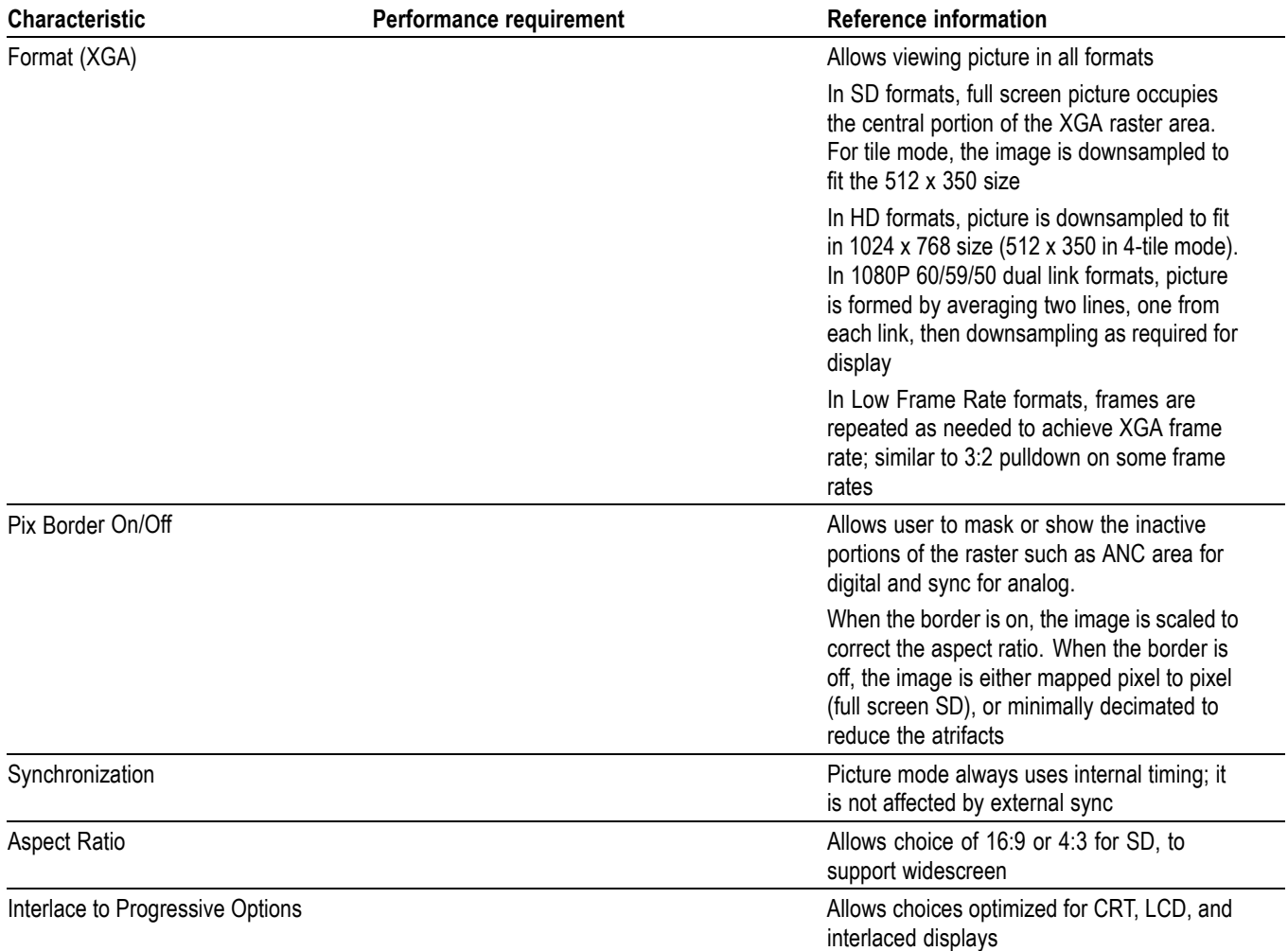

### <span id="page-30-0"></span>**Table 17: Picture mode**

# **Table 18: Signal level / cable length detector**

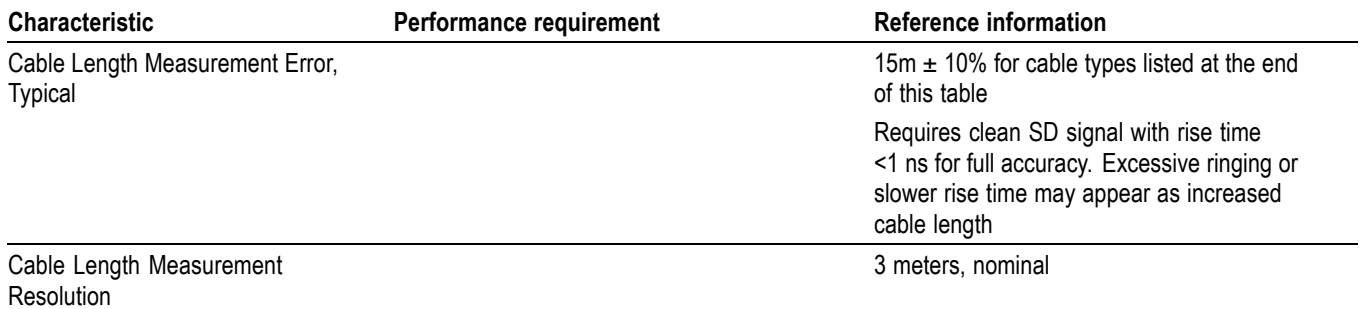

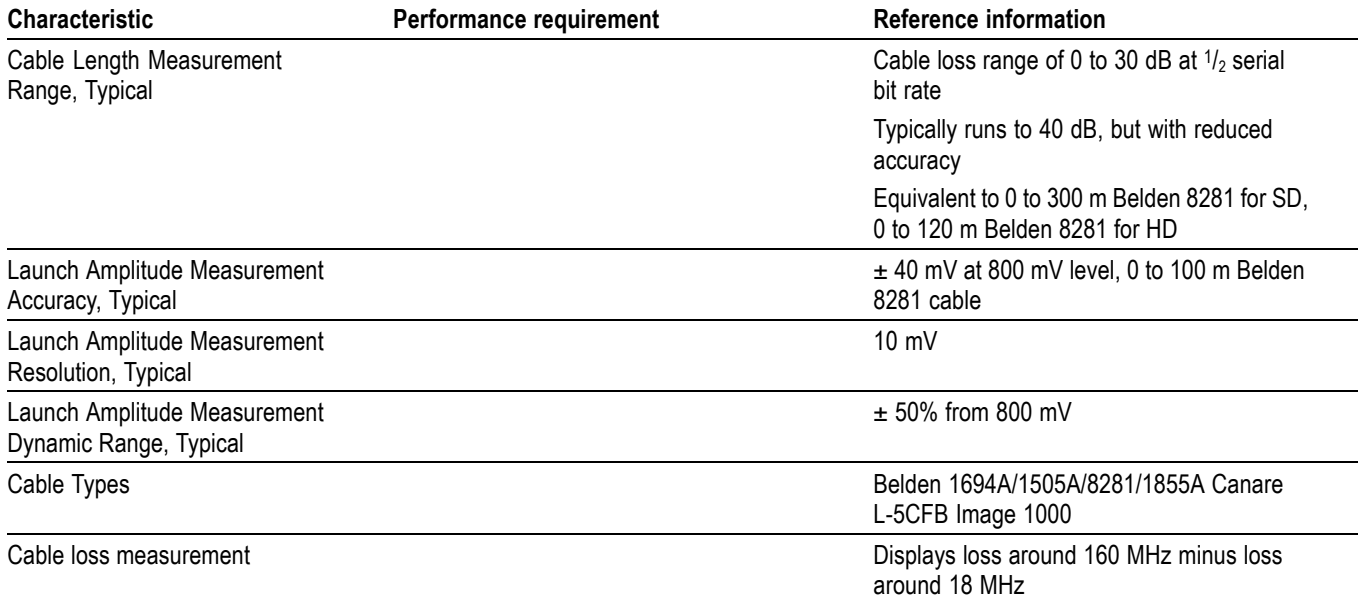

#### <span id="page-31-0"></span>**Table 18: Signal level / cable length detector (cont.)**

#### **Table 19: Data error detection (Video Session under STATUS button)**

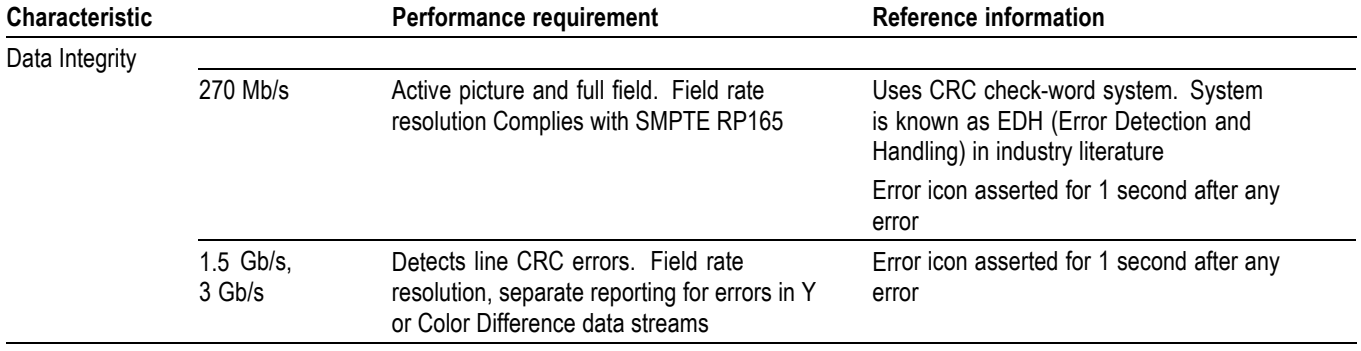

#### **Table 20: ANC data and ARIB**

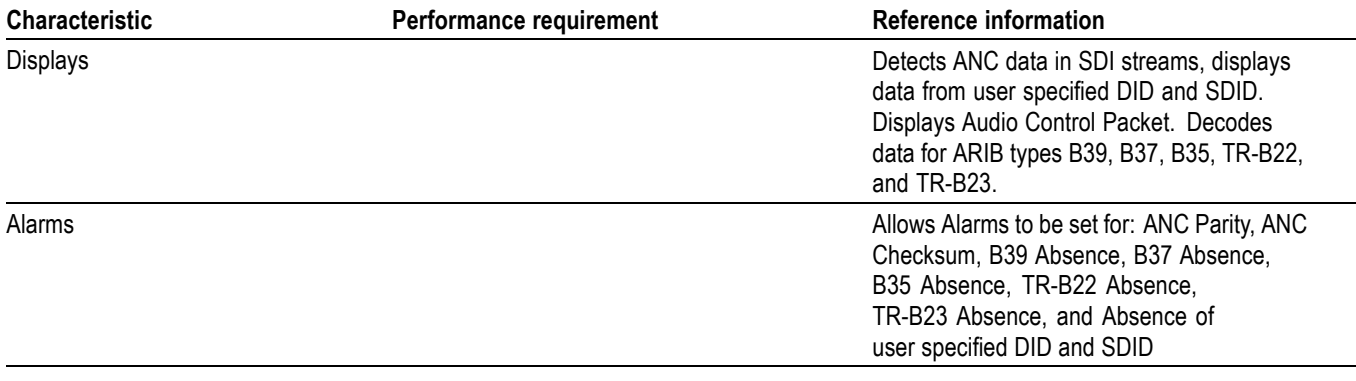

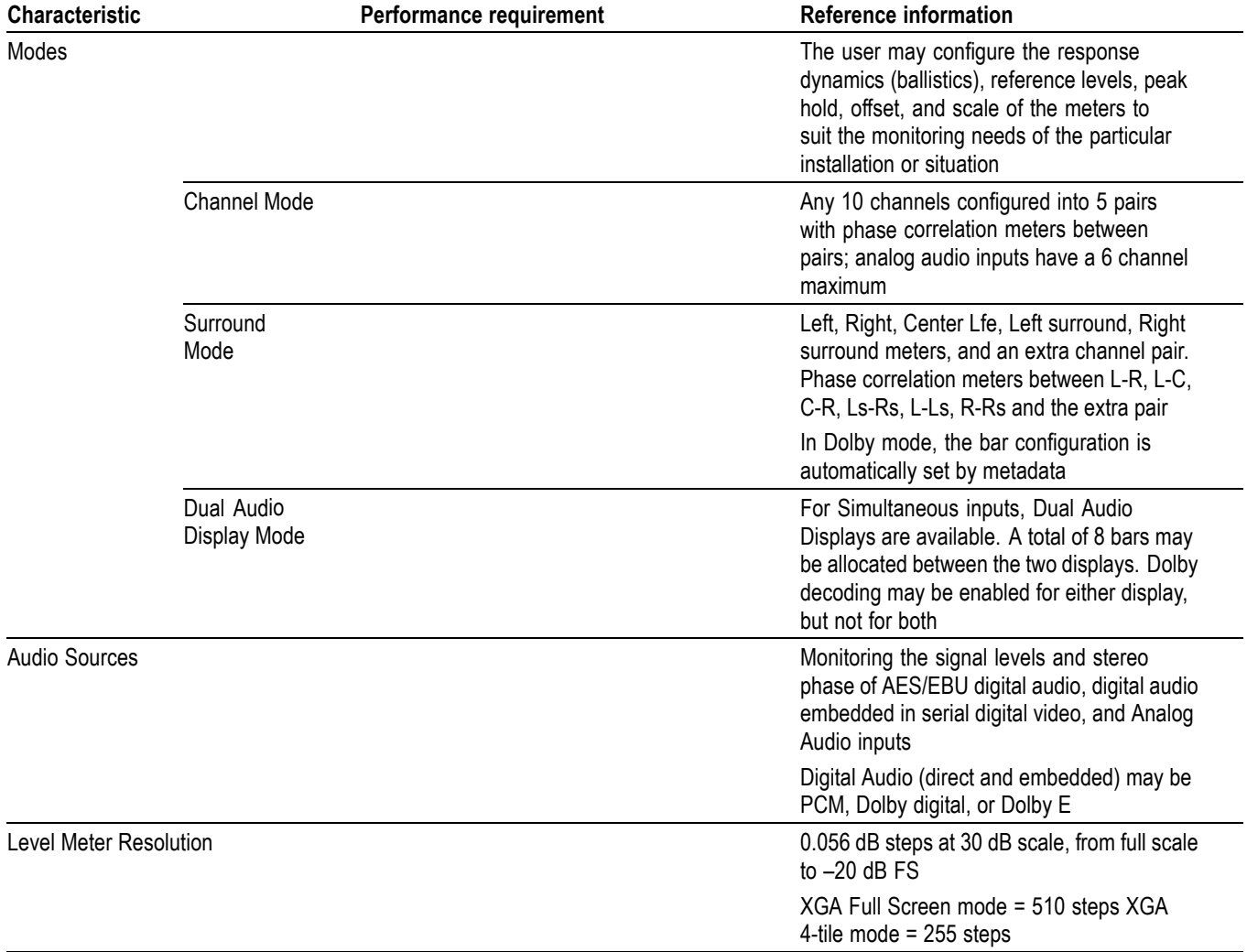

# <span id="page-32-0"></span>**Table 21: Audio bar displays**

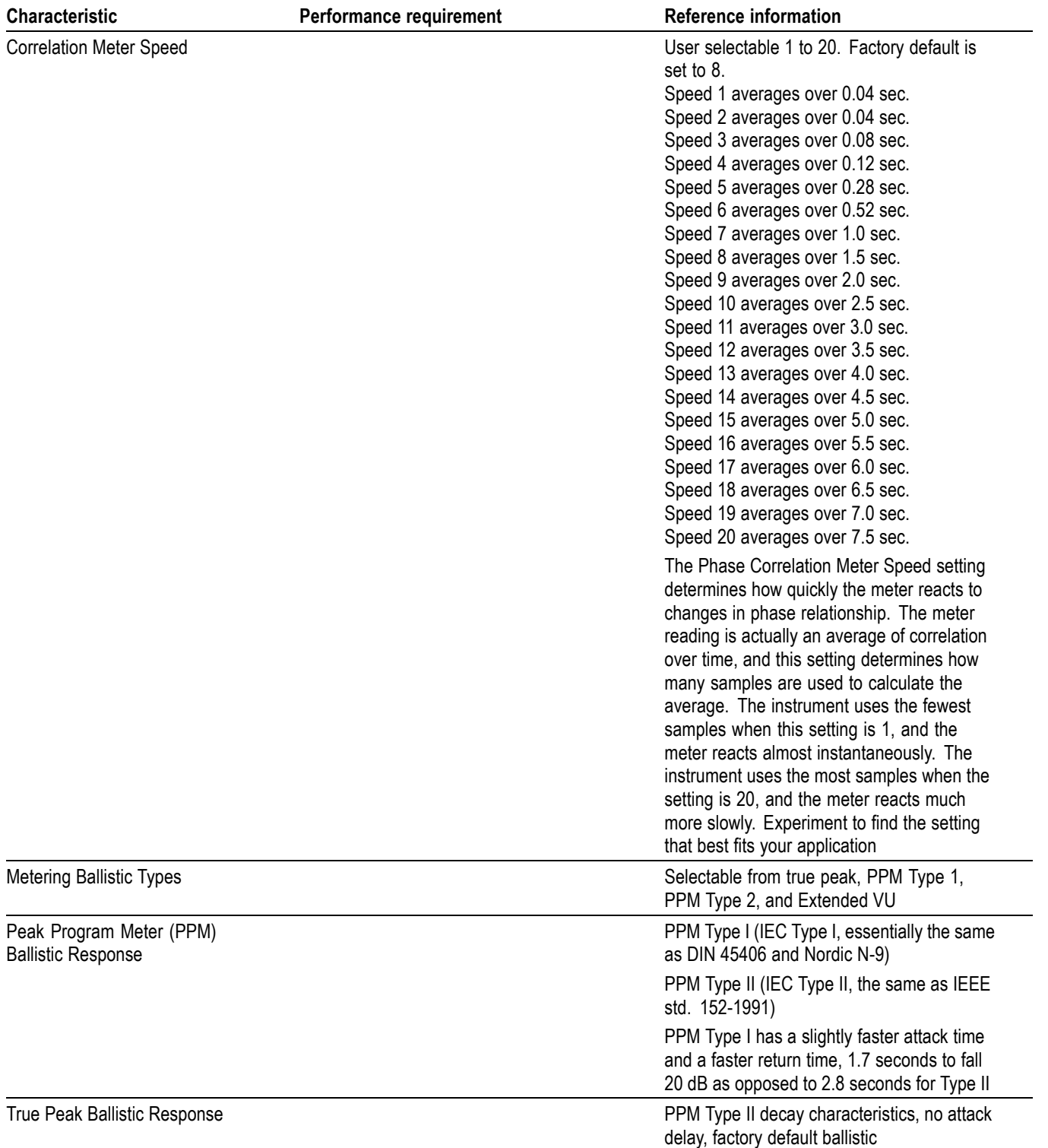

# **Table 21: Audio bar displays (cont.)**

# **Table 21: Audio bar displays (cont.)**

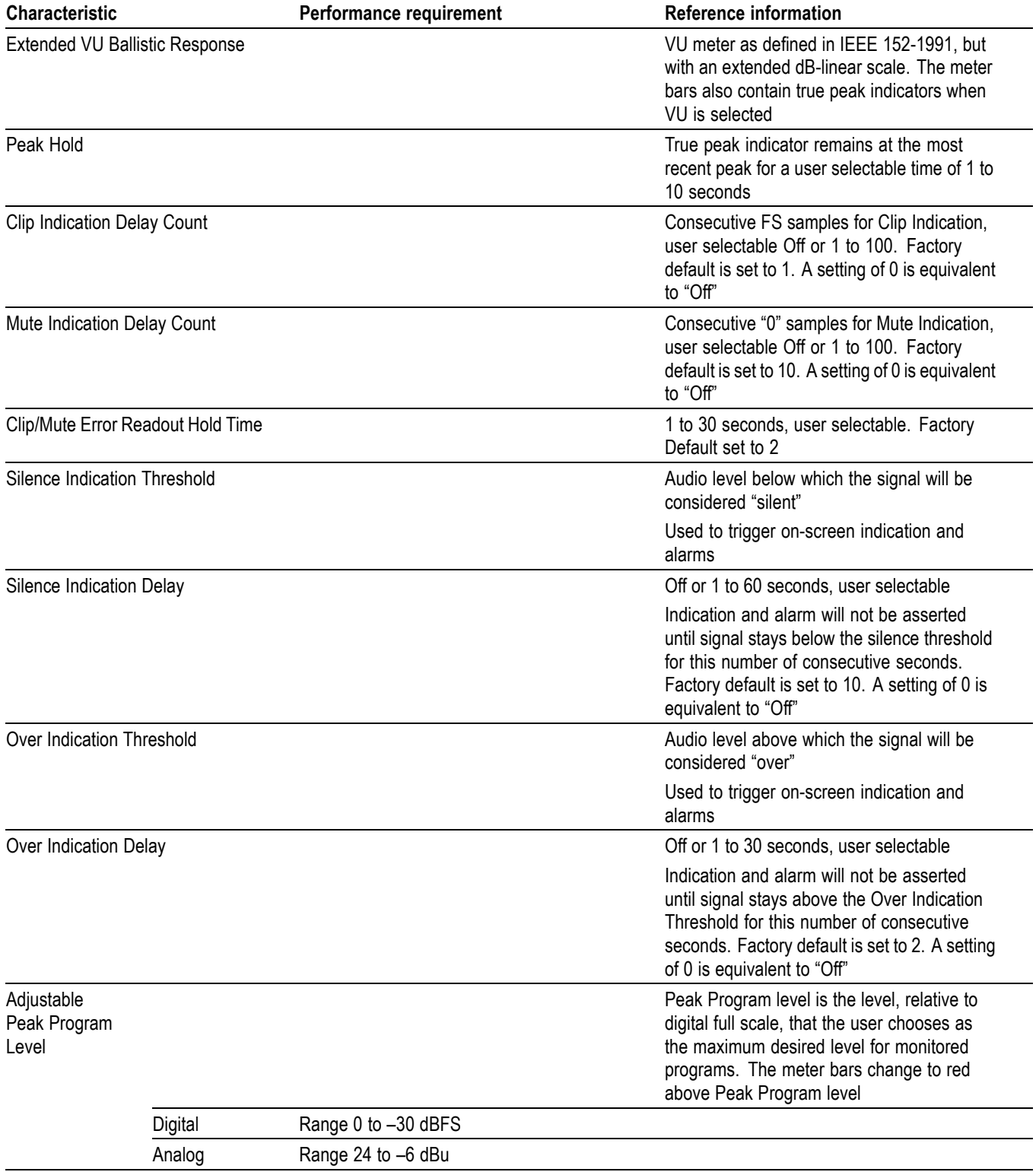

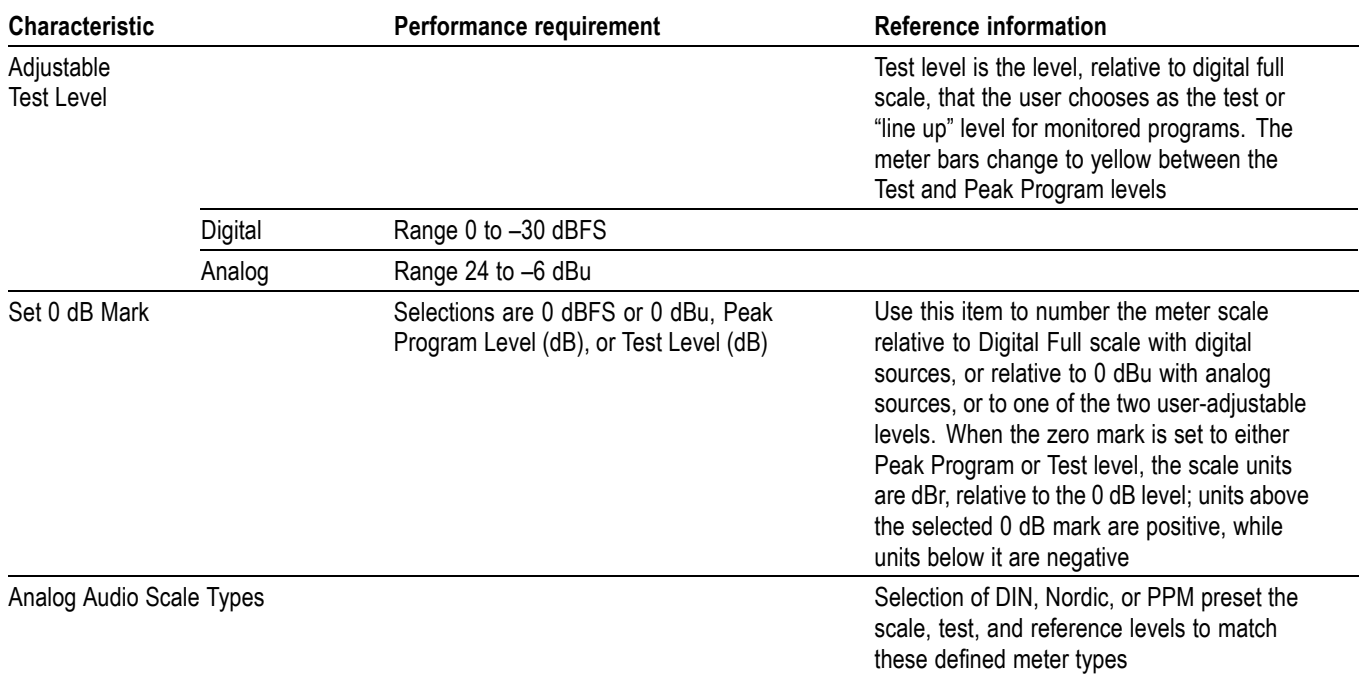

# <span id="page-35-0"></span>**Table 21: Audio bar displays (cont.)**

# **Table 22: Audio bar and Lissajous/Surround display**

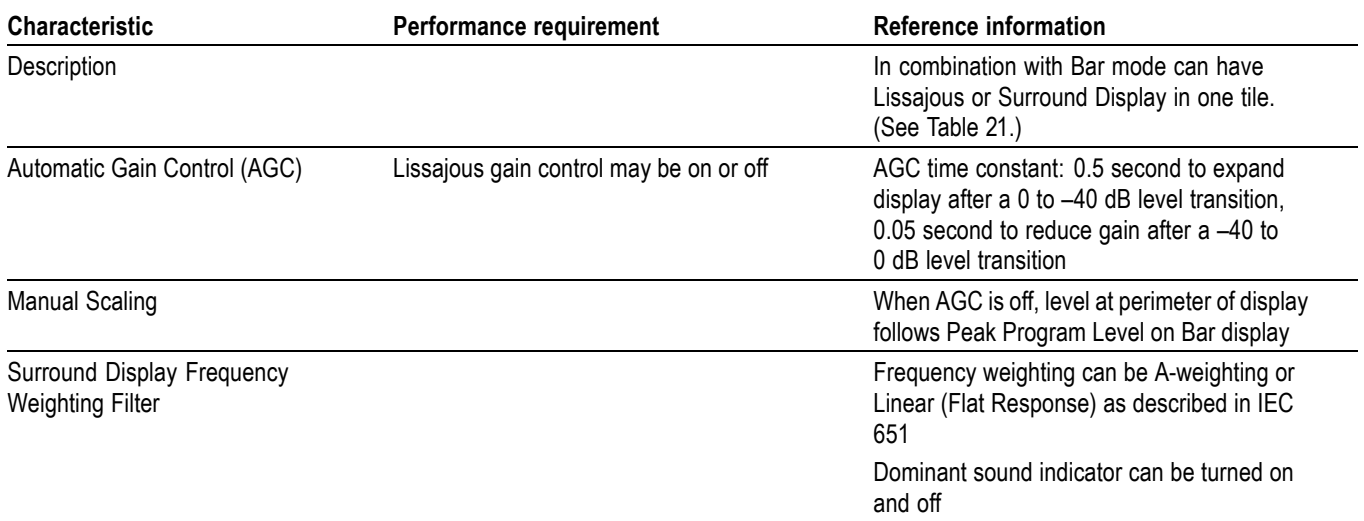

#### **Table 23: AV Delay display (WVR8300 Option AD or DPE)**

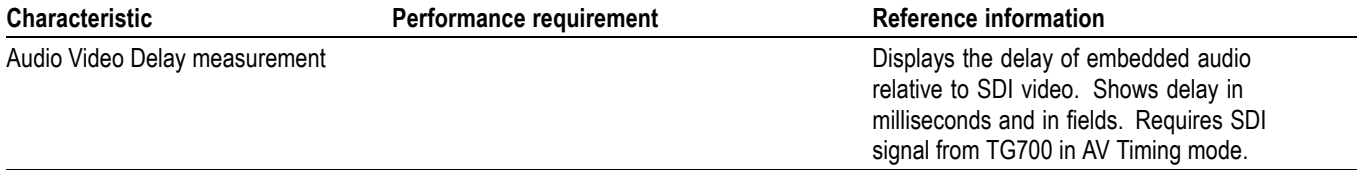
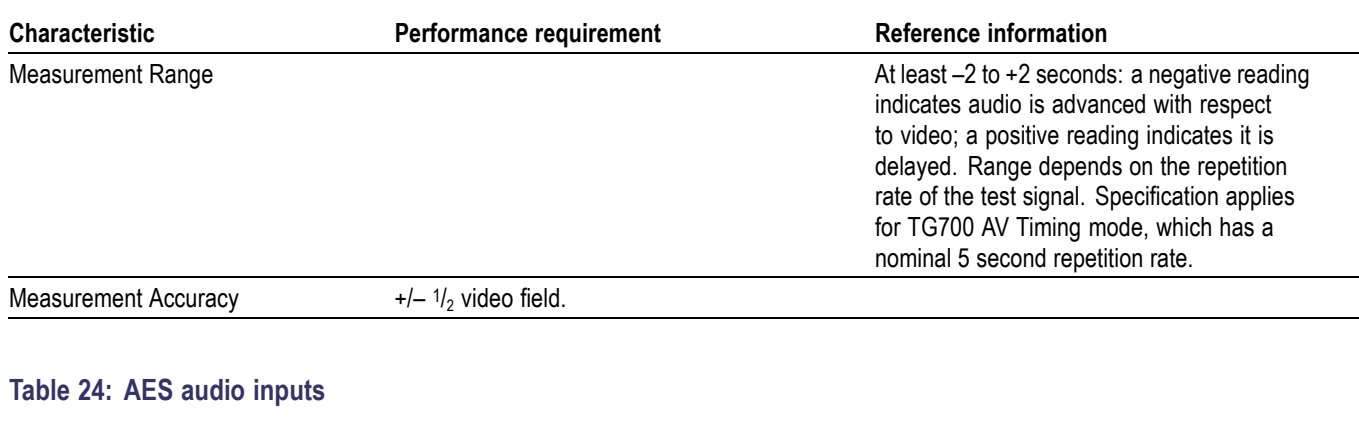

# **Table 23: AV Delay display (WVR8300 Option AD or DPE) (cont.)**

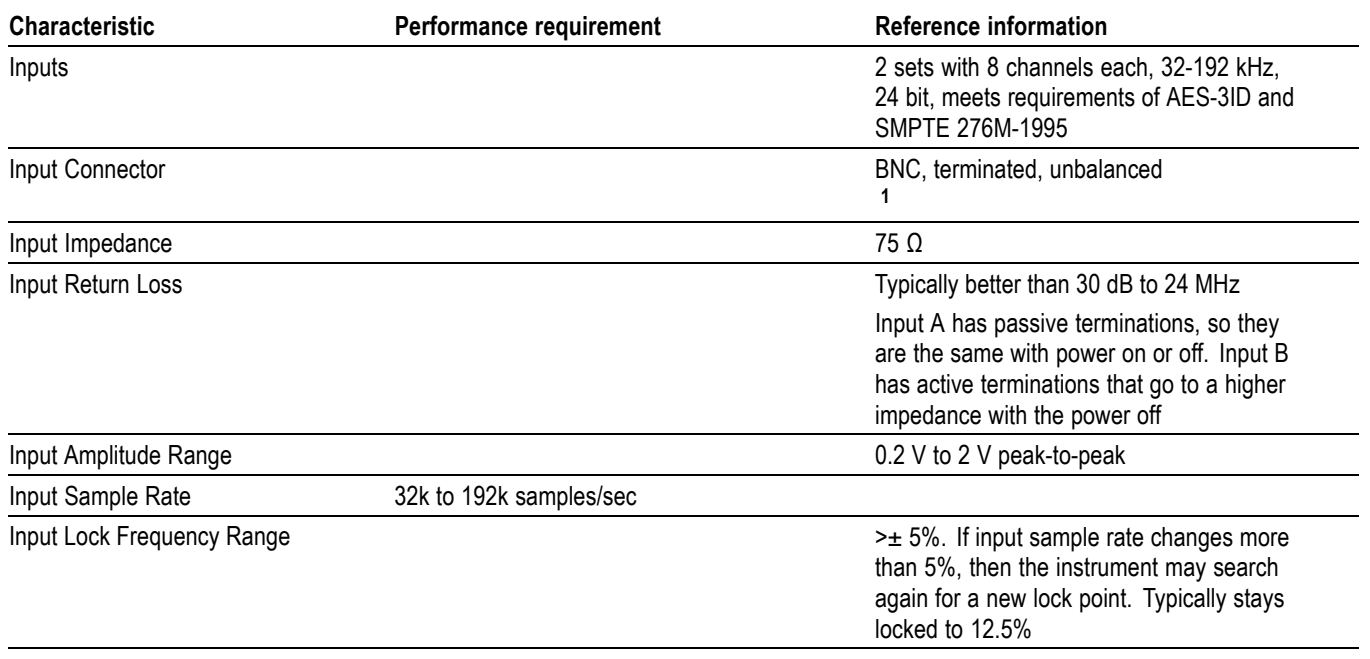

## <span id="page-37-0"></span>**Table 24: AES audio inputs (cont.)**

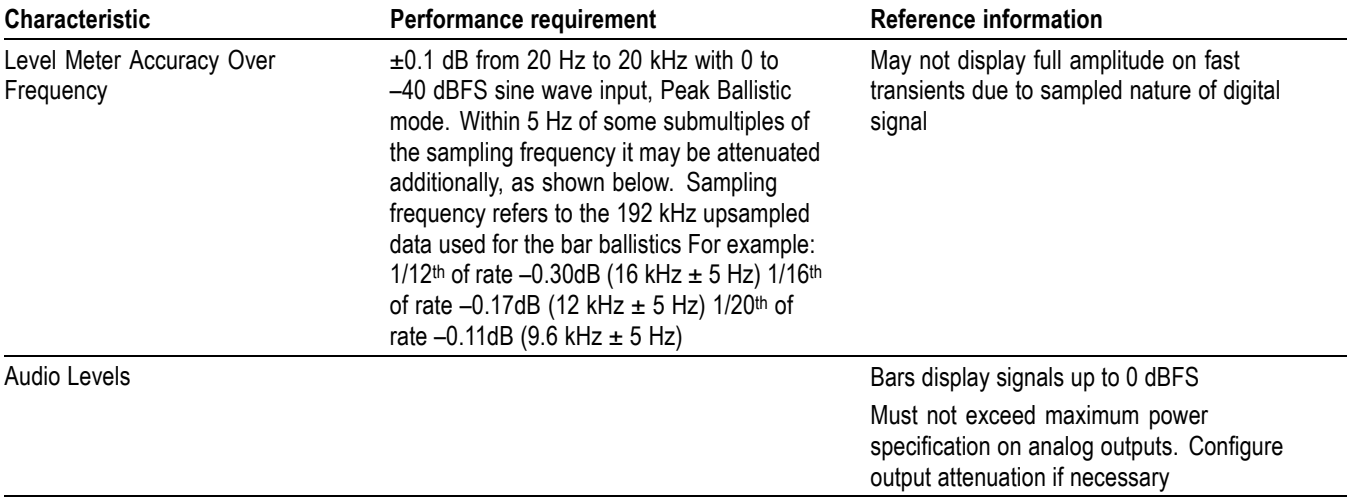

**1** The AES B connectors can be configured for input or output functionality.

#### **Table 25: AES audio outputs (alternate function on second set of inputs)**

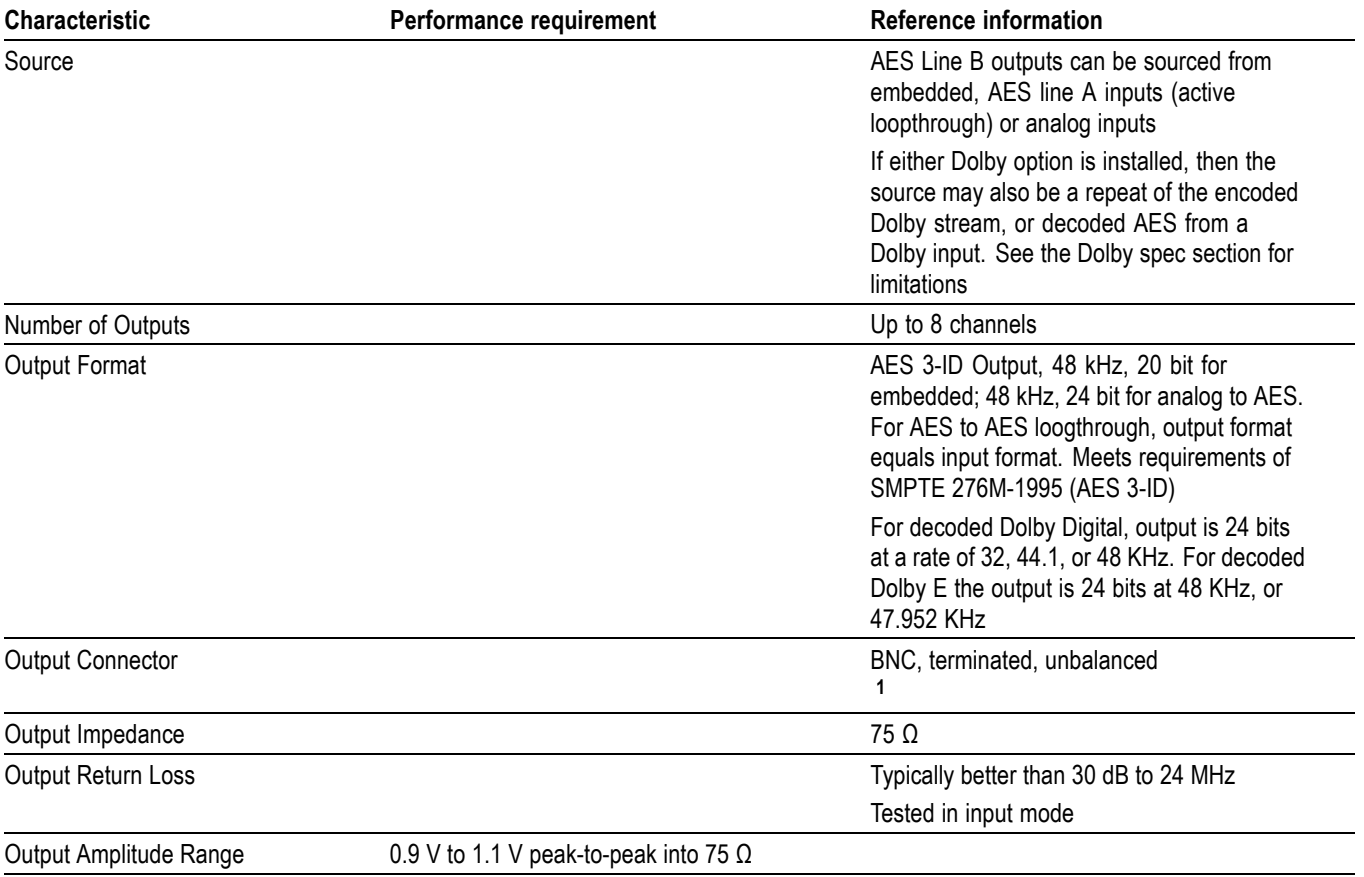

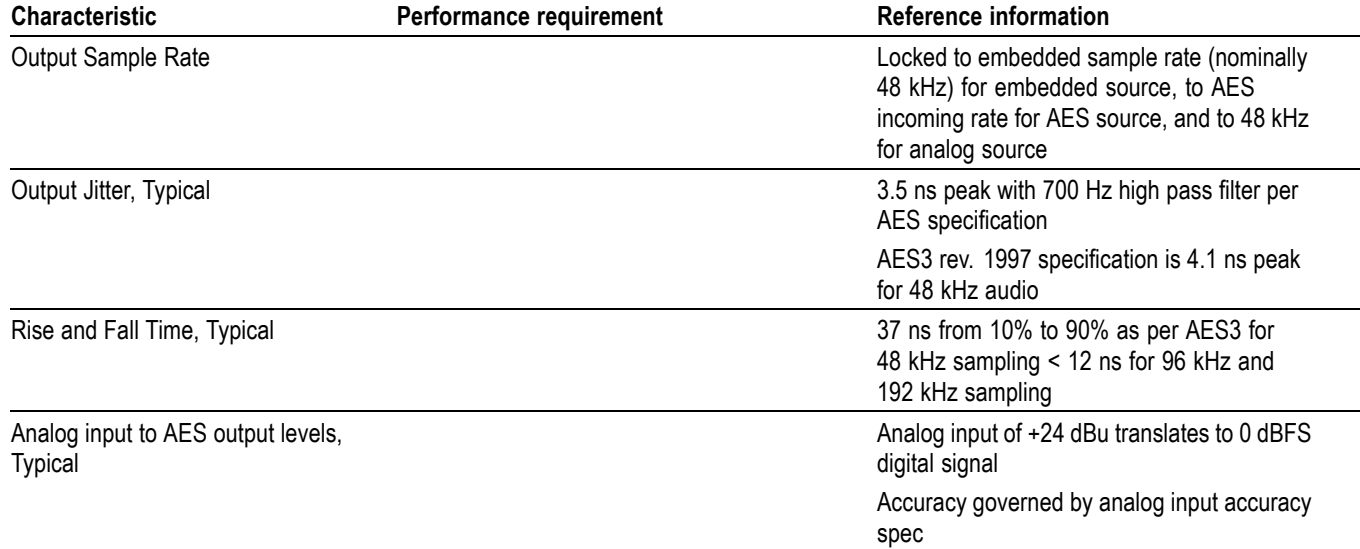

## <span id="page-38-0"></span>**Table 25: AES audio outputs (alternate function on second set of inputs) (cont.)**

**1** The AES B connectors can be configured for input or output functionality.

#### **Table 26: Embedded audio extraction**

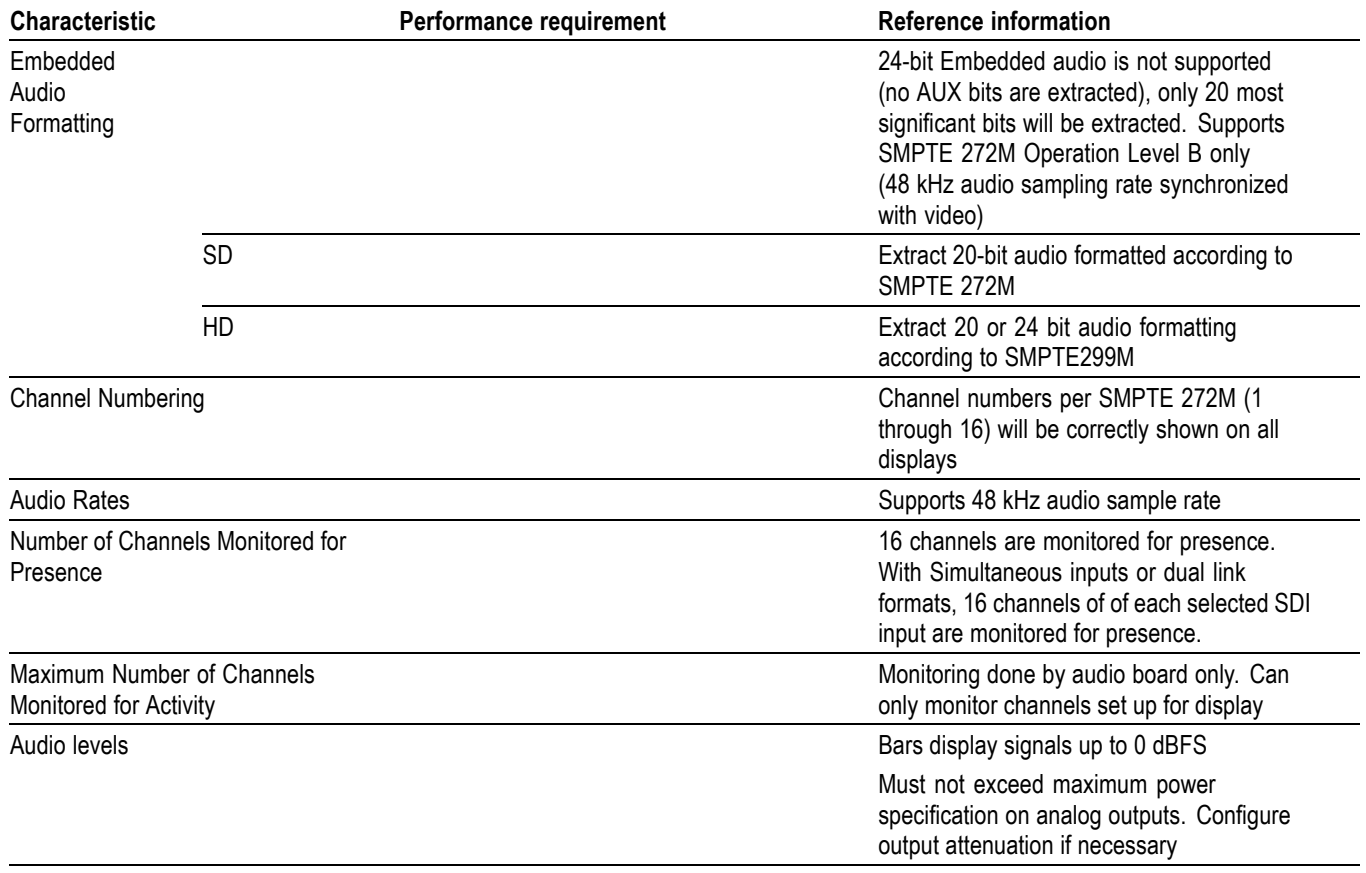

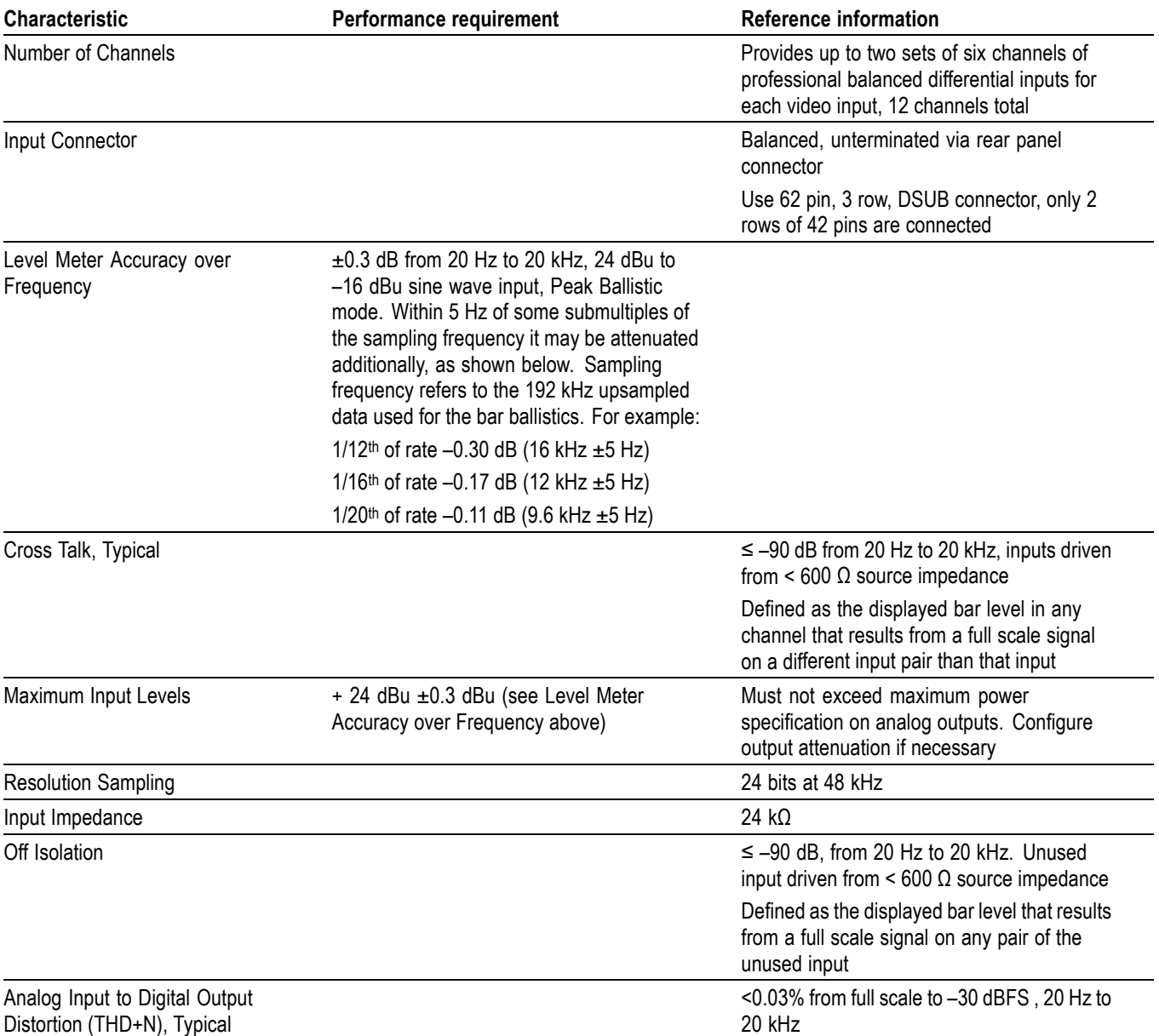

# **Table 27: Analog audio inputs**

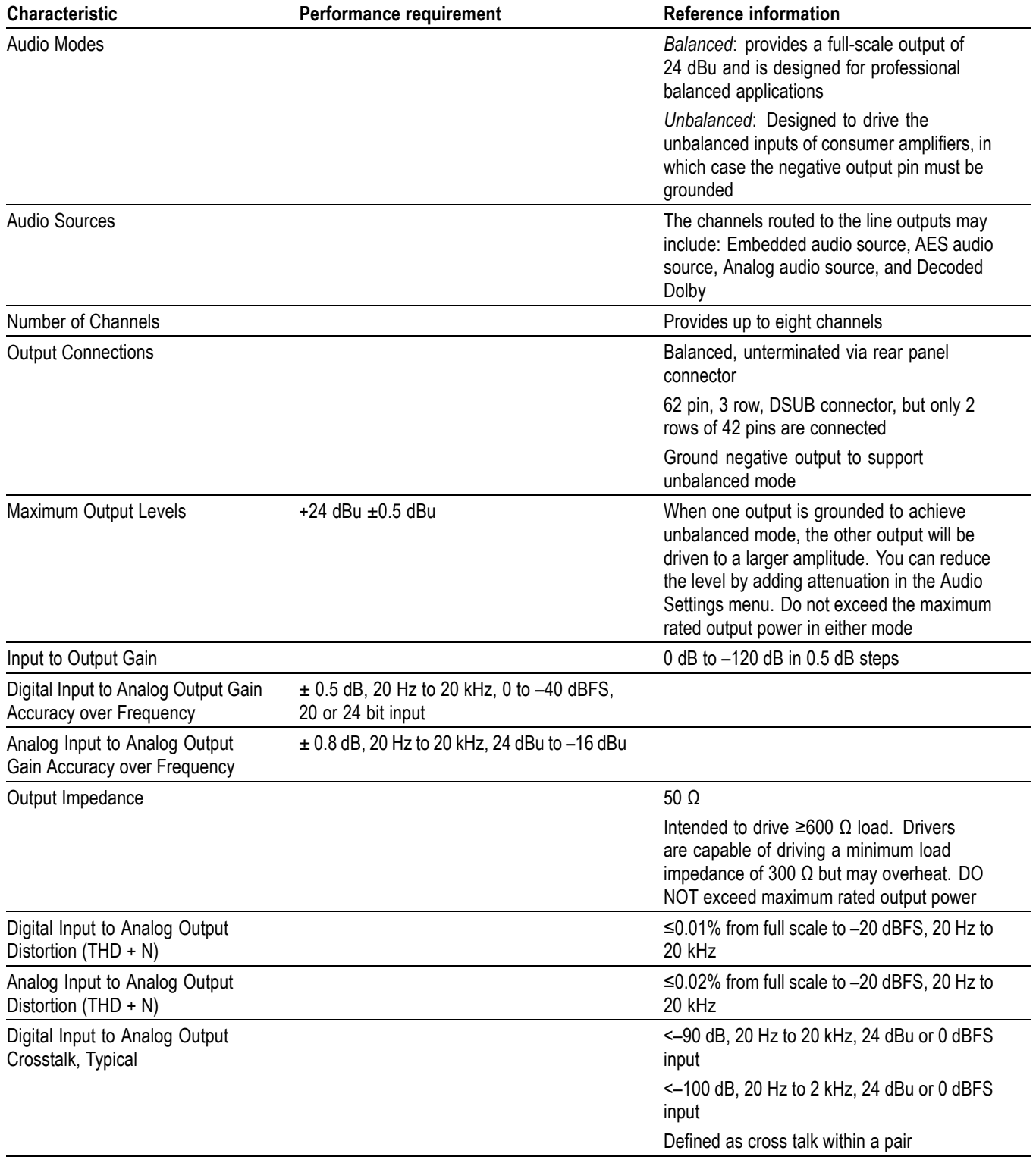

# **Table 28: Analog audio outputs**

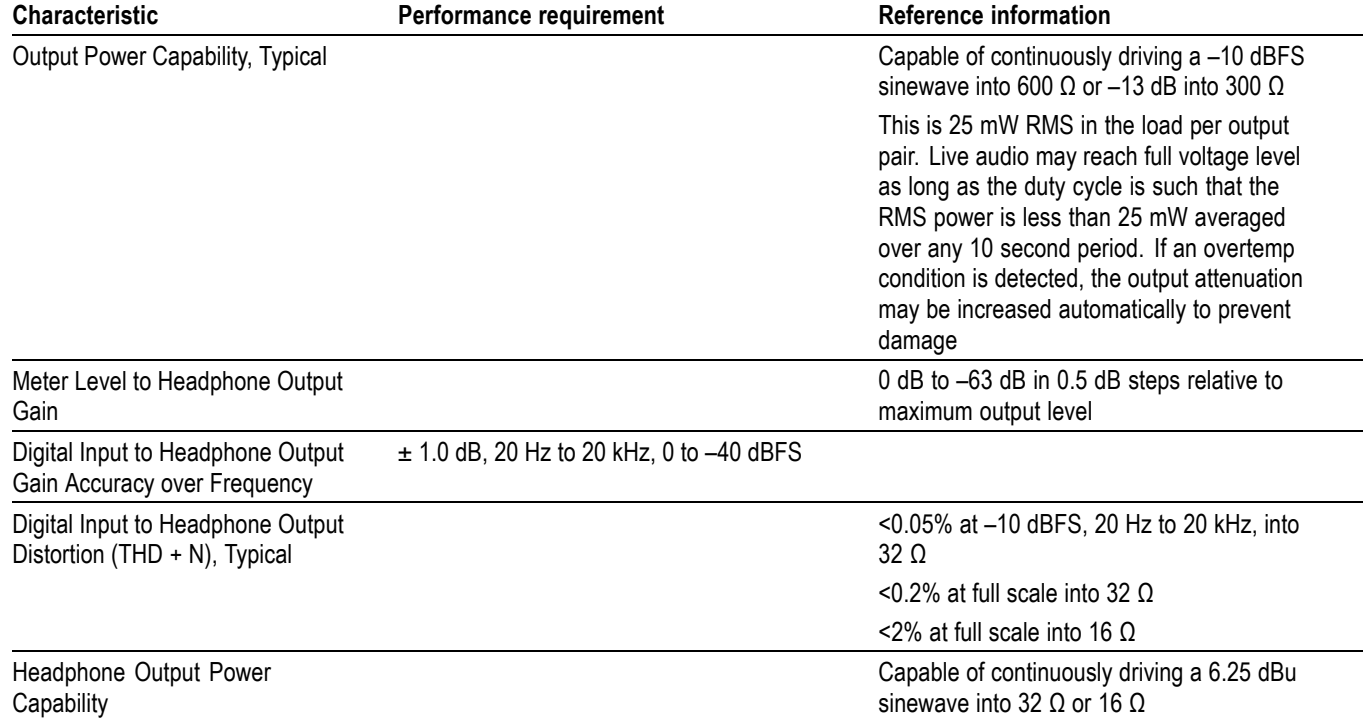

# **Table 28: Analog audio outputs (cont.)**

# **Table 29: Dolby E and Dolby Digital (AC-3) compressed audio monitoring (Option DPE)**

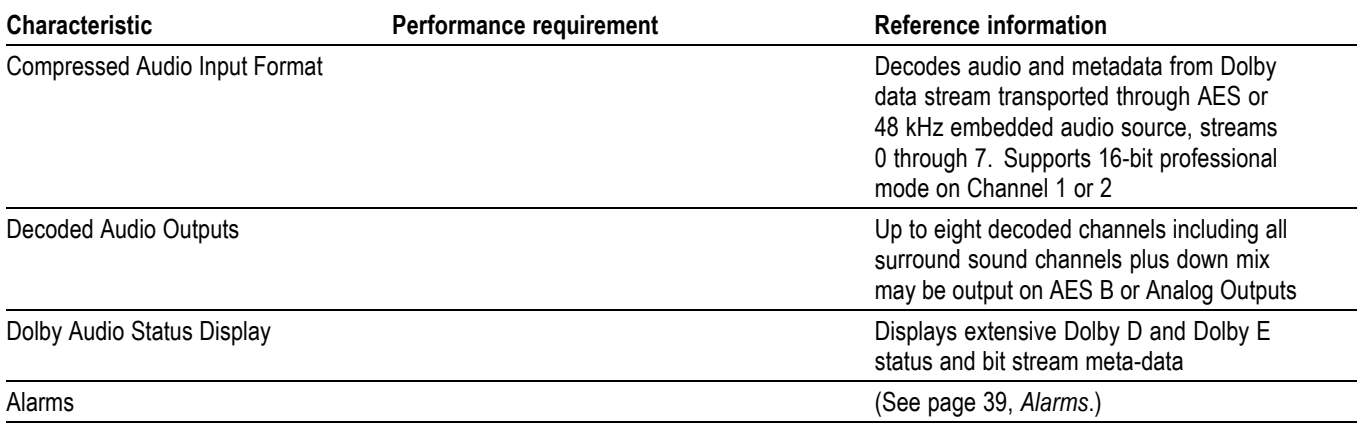

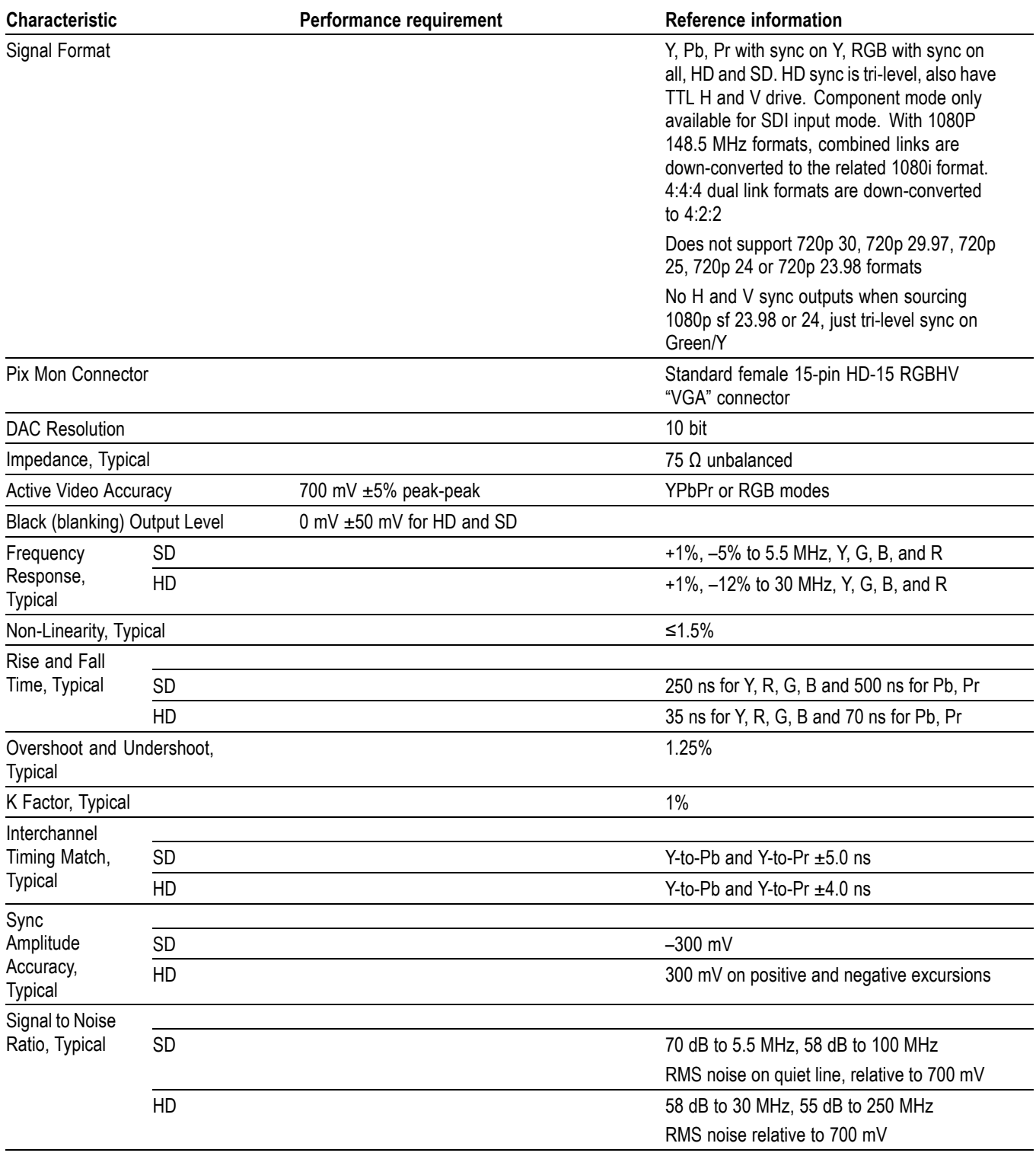

# **Table 30: Analog picture monitor outputs (Pix Mon)**

#### <span id="page-43-0"></span>**Table 30: Analog picture monitor outputs (Pix Mon) (cont.)**

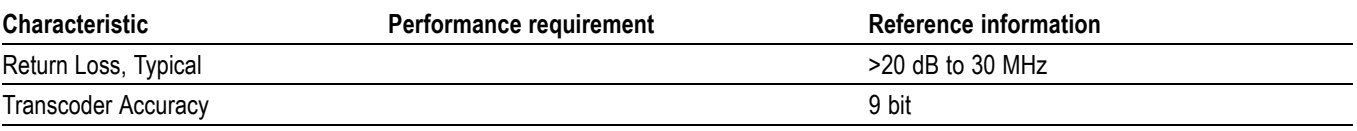

# **Table 31: External display output (EXT DISPLAY)**

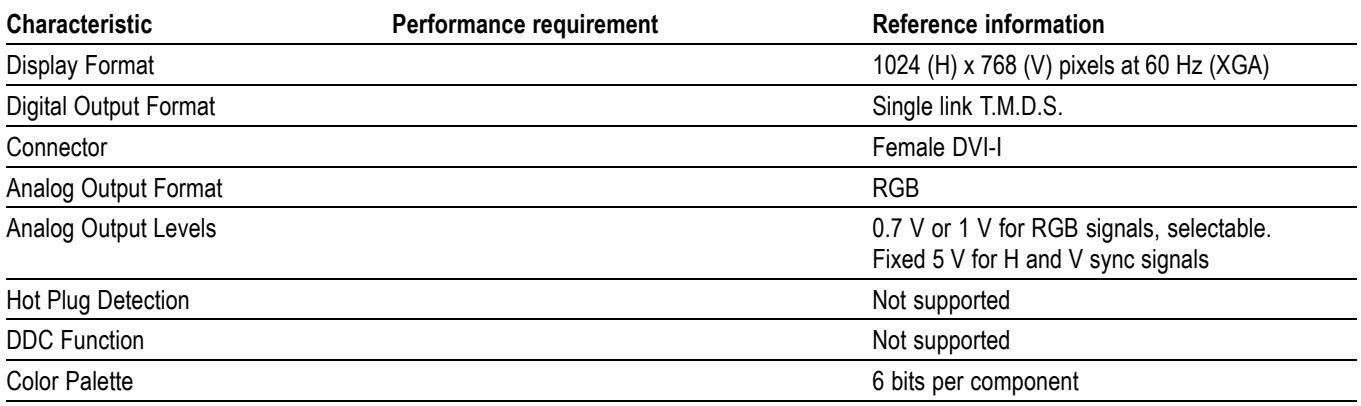

## **Table 32: LTC time code input**

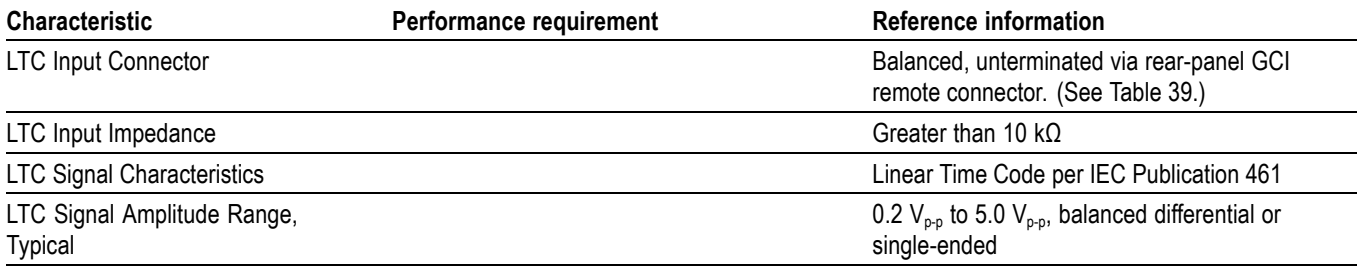

# **Table 33: VITC decoding**

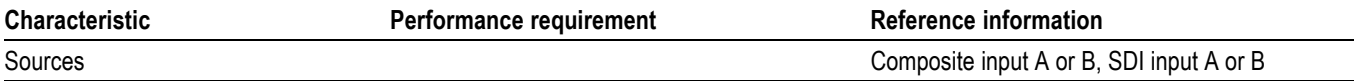

#### **Table 34: Serial digital video interface (input A, input B)**

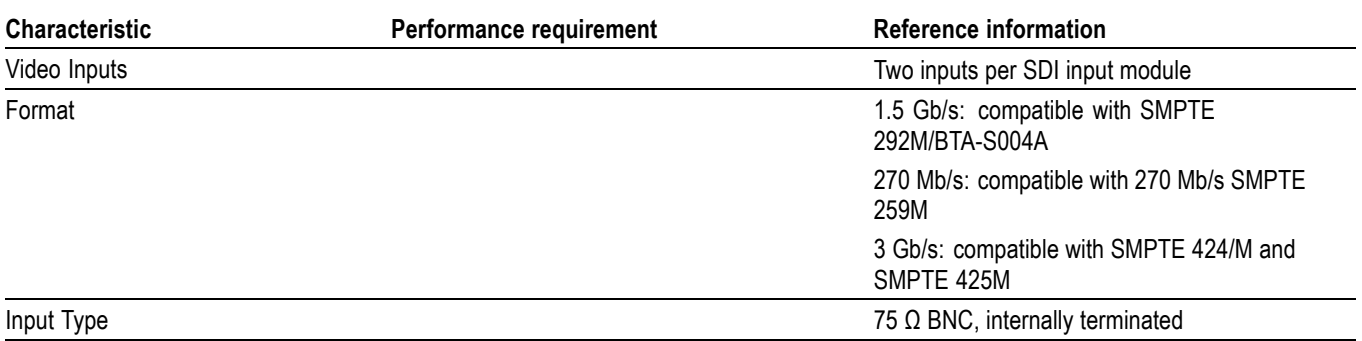

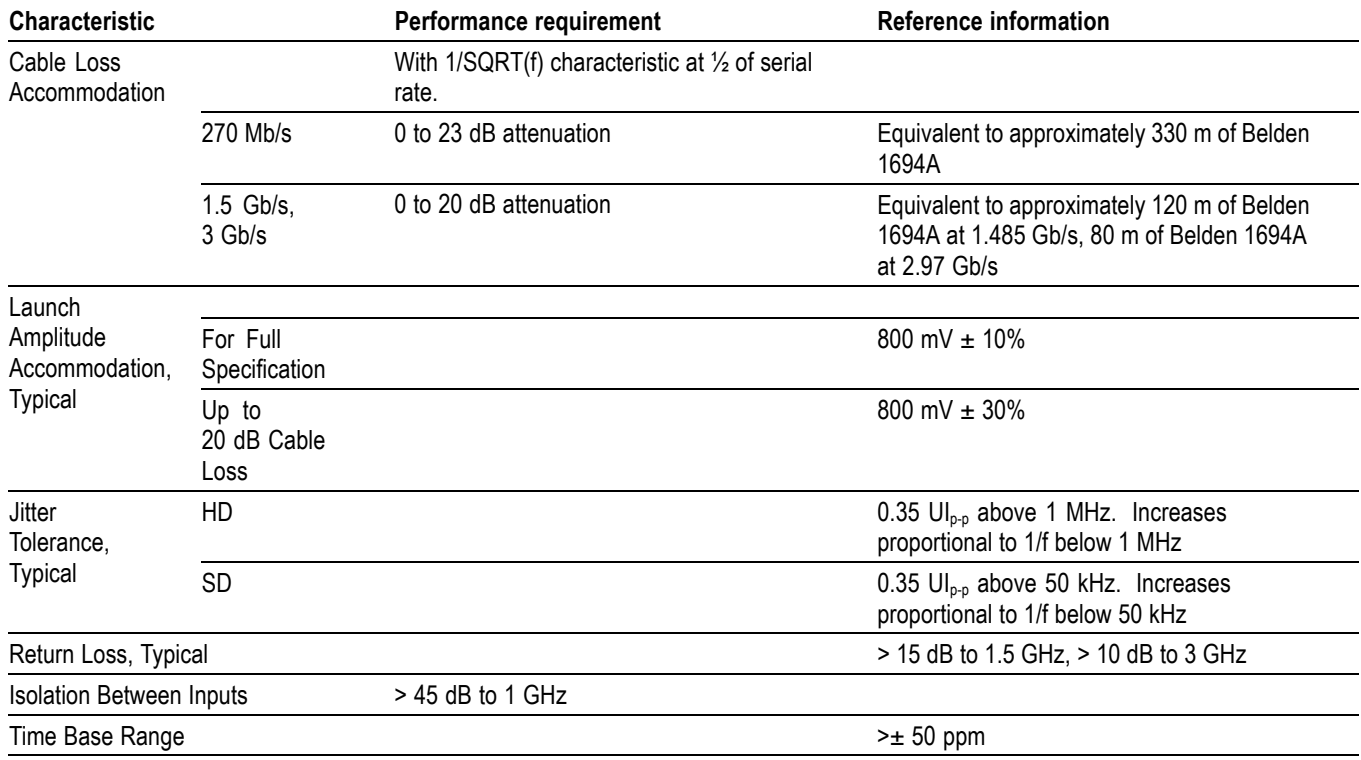

# **Table 34: Serial digital video interface (input A, input B) (cont.)**

#### **Table 35: Serial video output (Serial Out/SDI PixMon)**

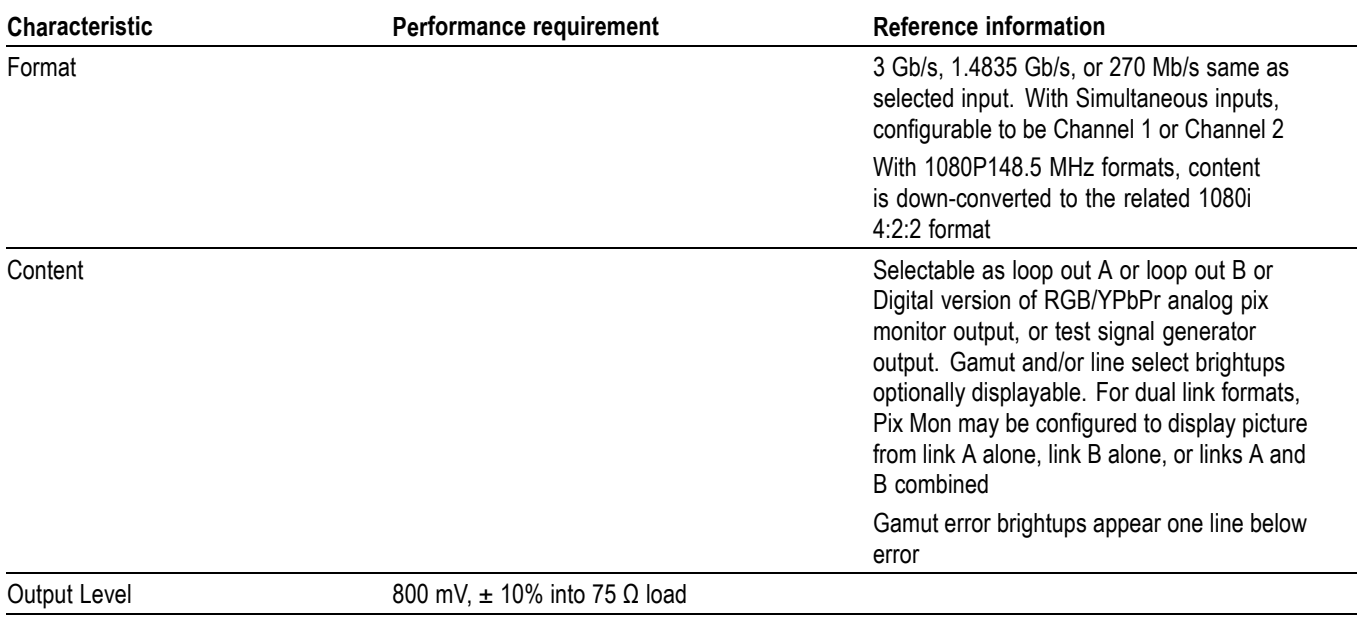

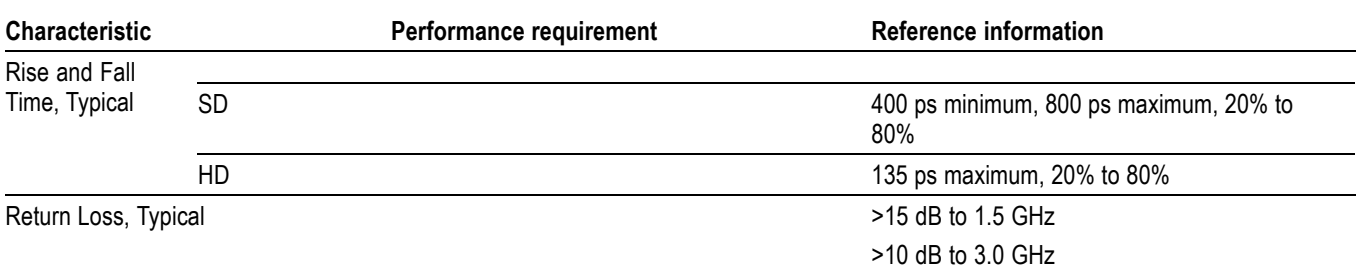

## **Table 35: Serial video output (Serial Out/SDI PixMon) (cont.)**

#### **Table 36: External reference**

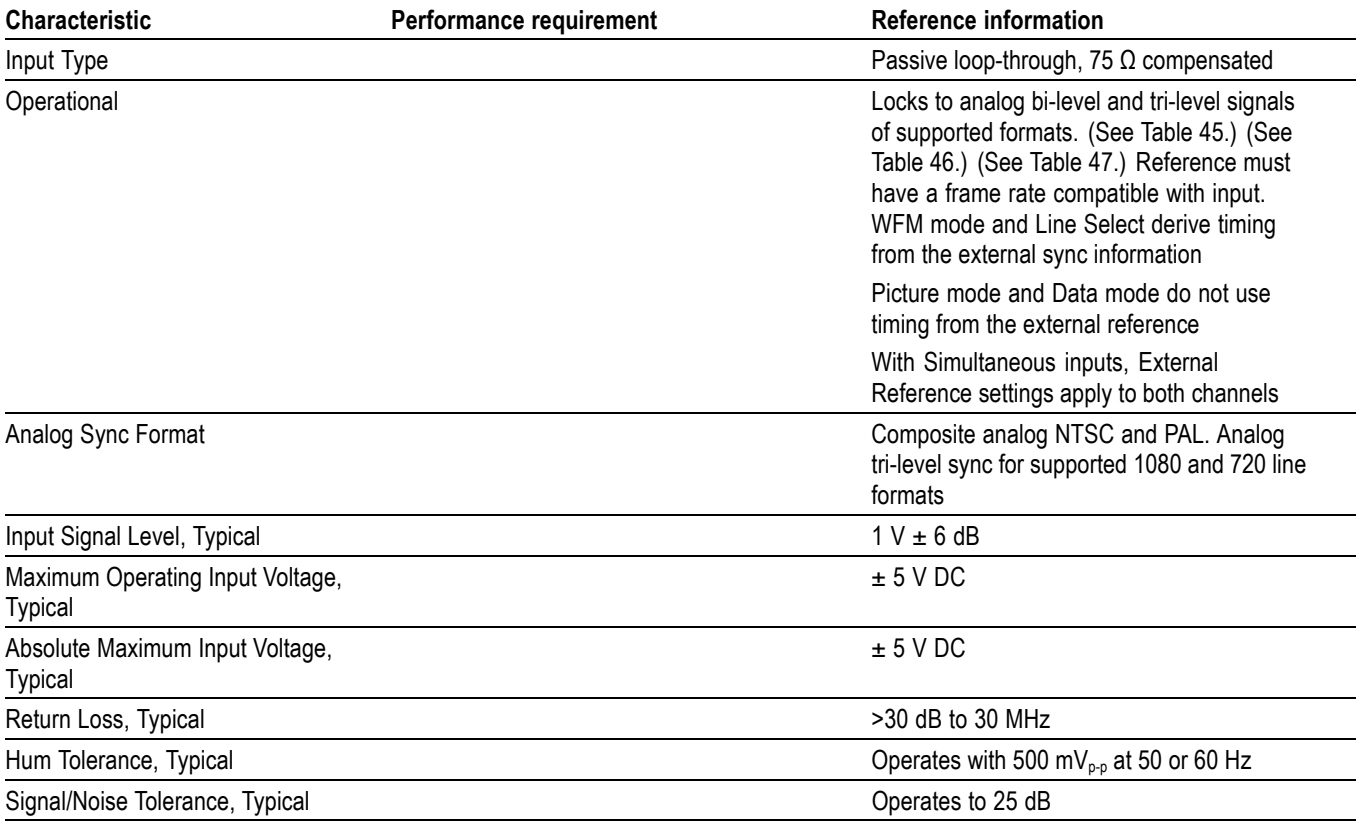

#### **Table 37: Ethernet**

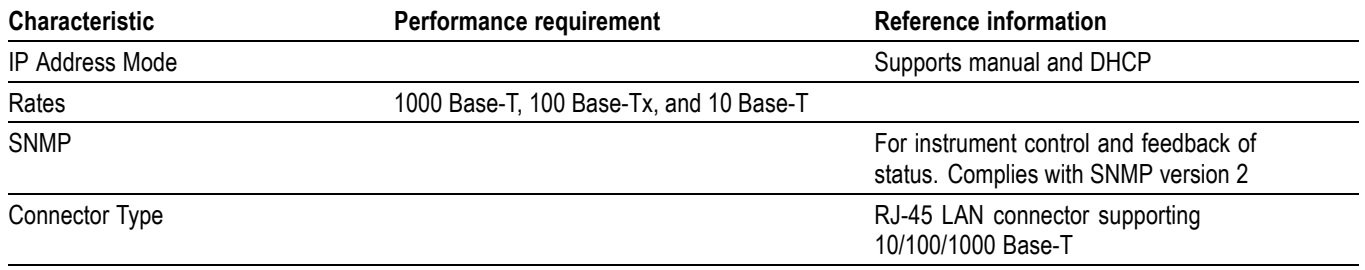

#### <span id="page-46-0"></span>**Table 38: USB**

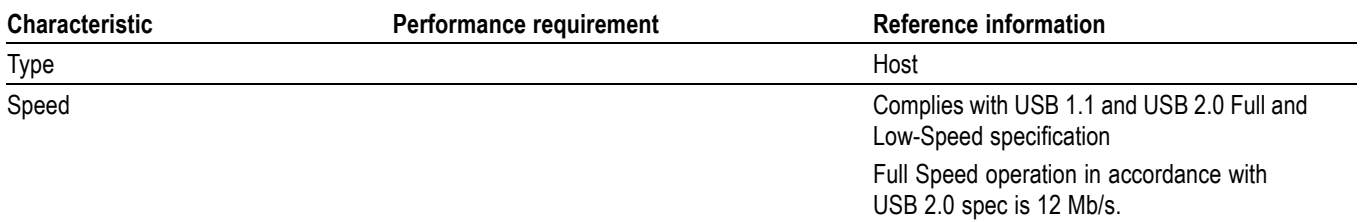

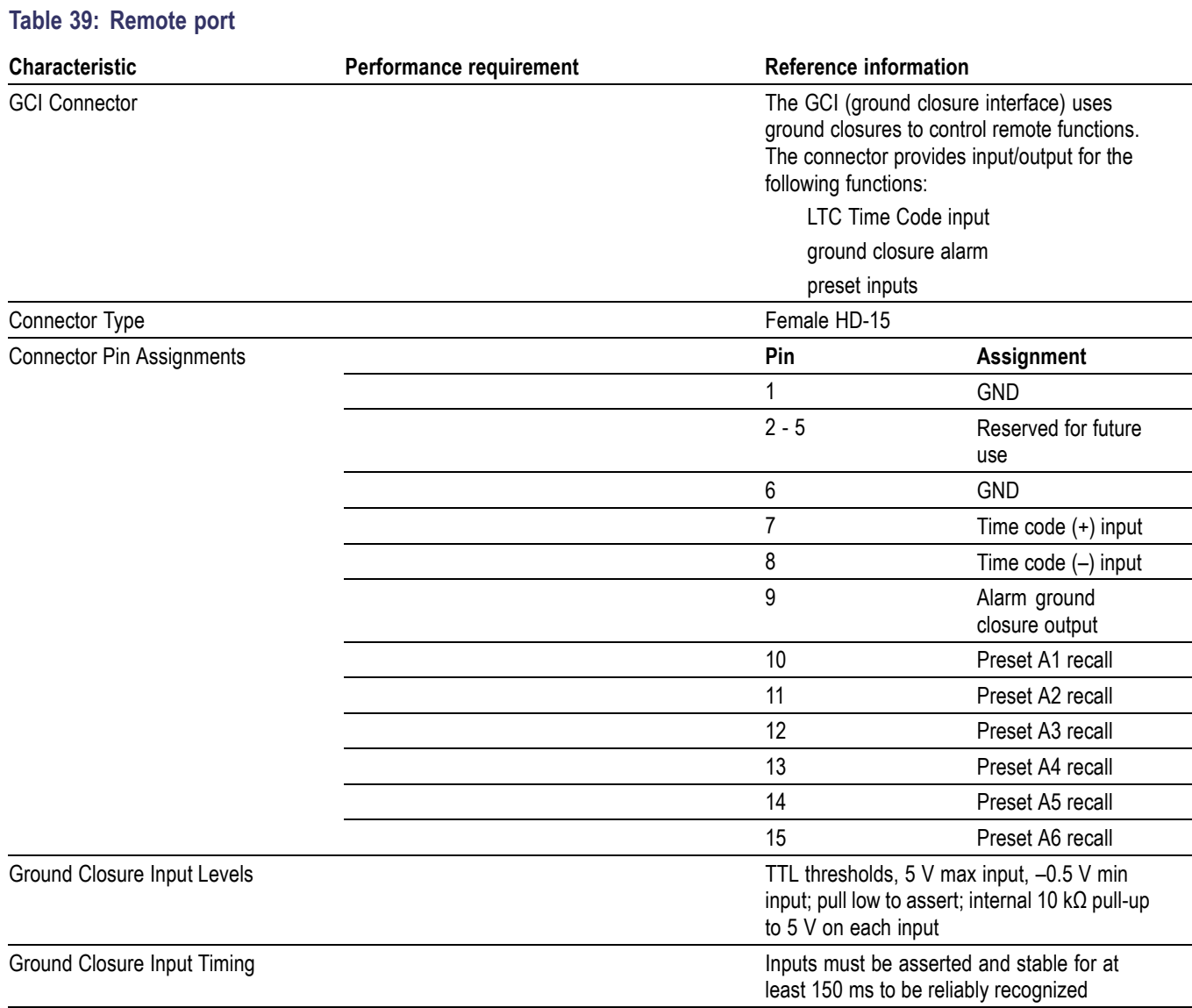

# **Table 39: Remote port (cont.)**

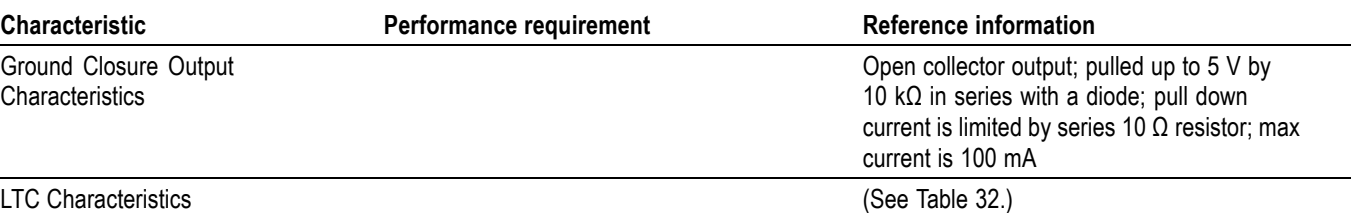

# **Table 40: Remote front panel**

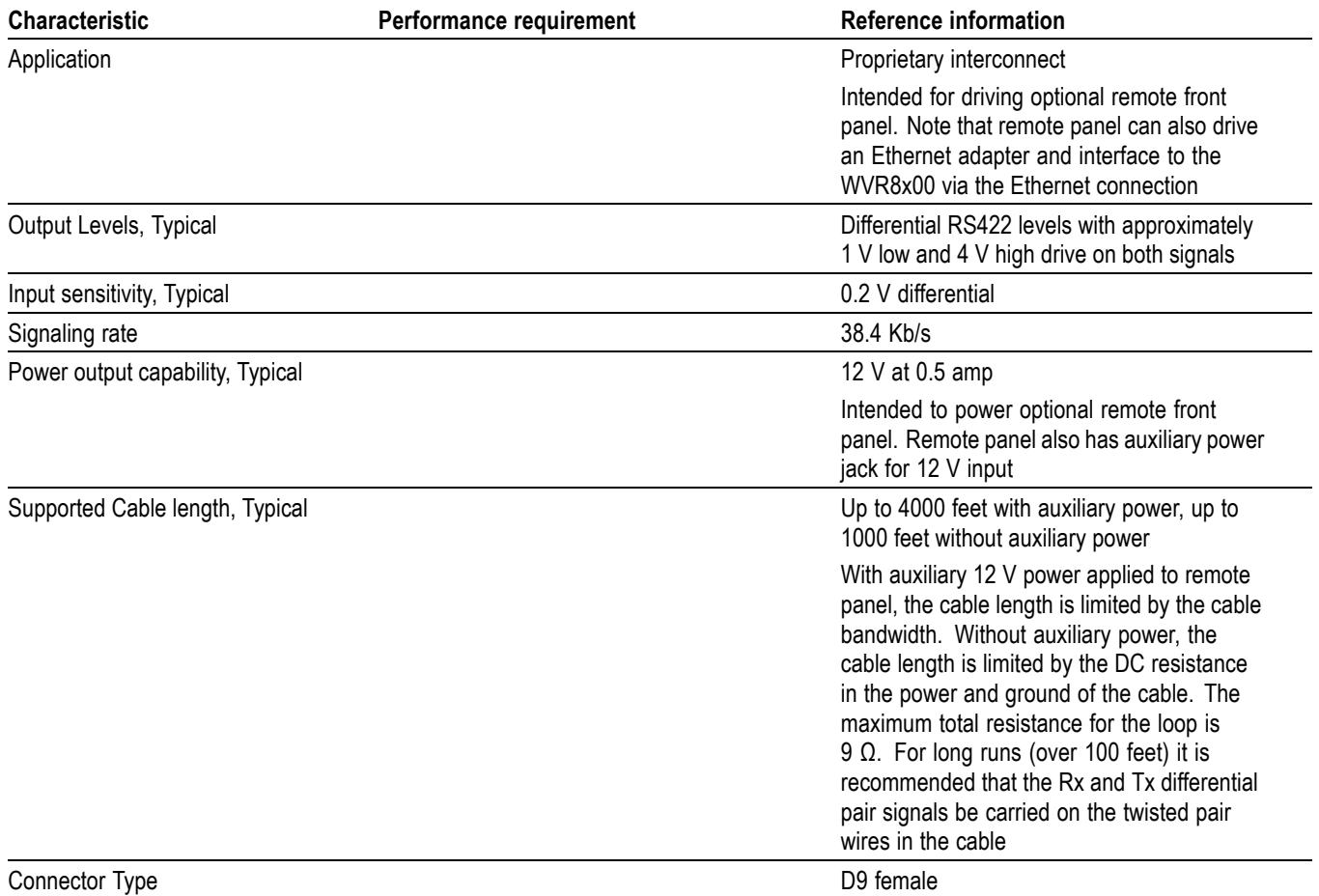

# **Table 40: Remote front panel (cont.)**

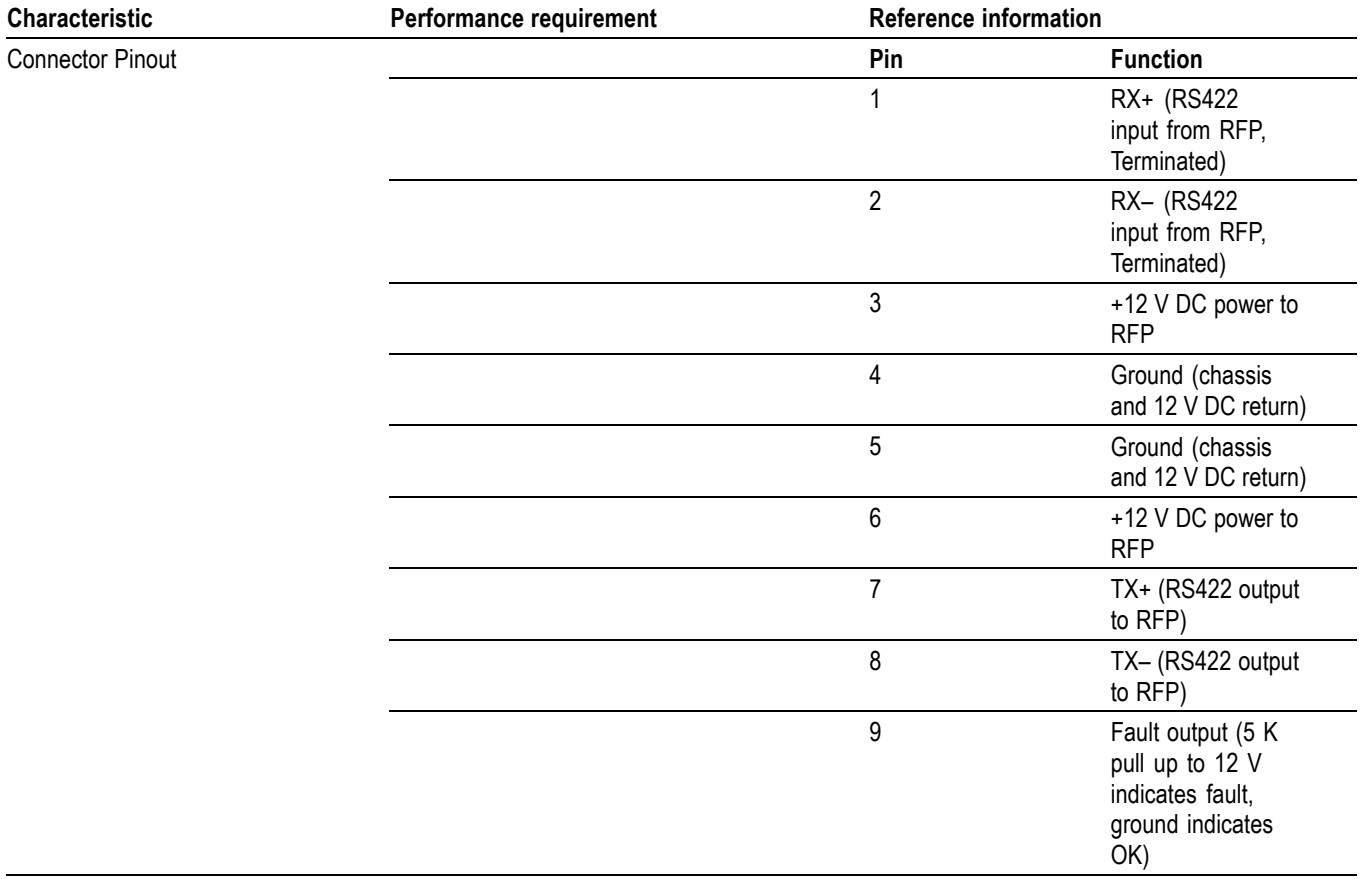

#### **Table 41: Power source**

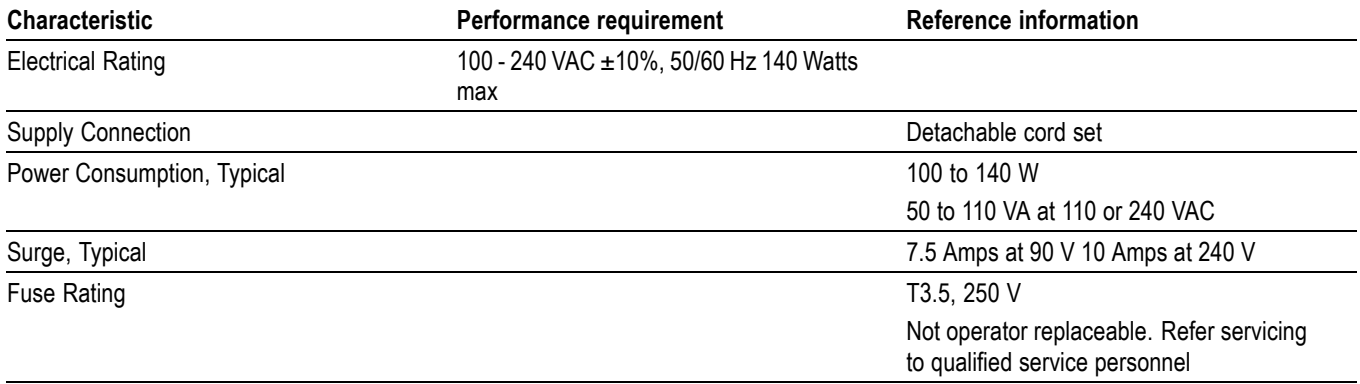

#### **Table 42: Miscellaneous**

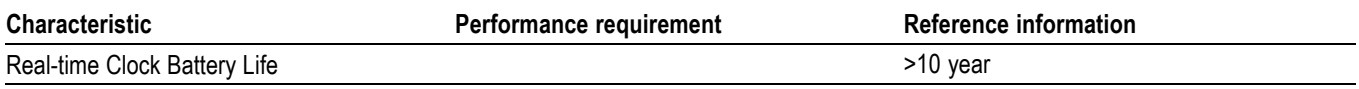

# <span id="page-49-0"></span>**Physical Specifications**

#### **Table 43: Physical characteristics**

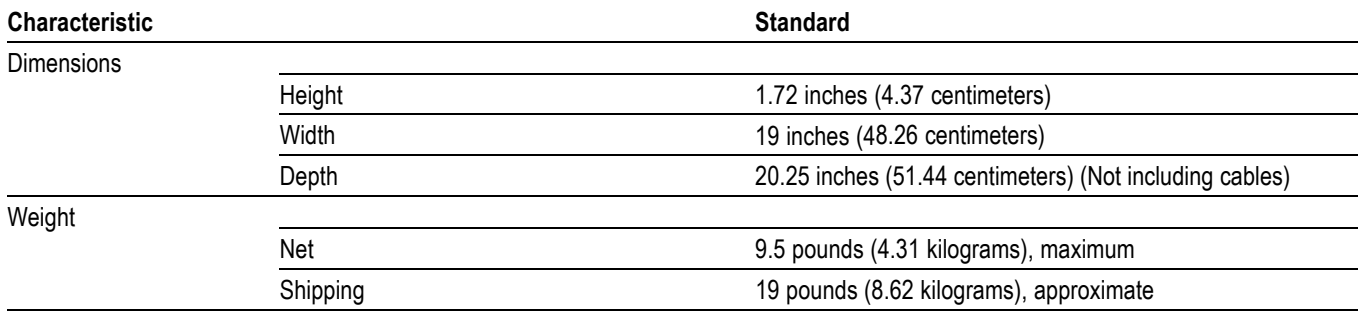

#### **Table 44: Environmental performance**

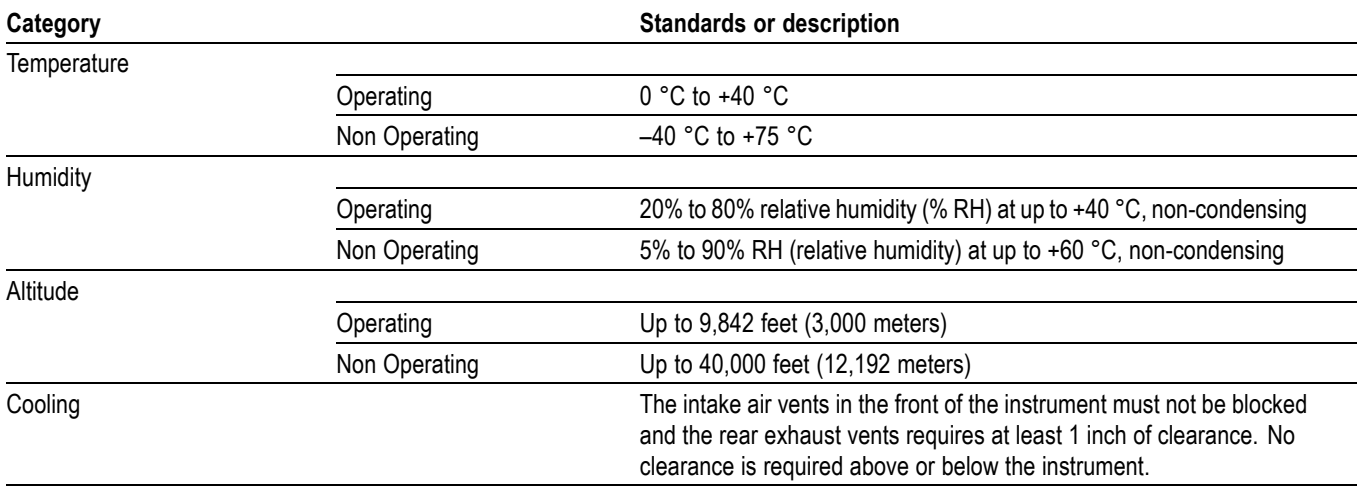

# **Supported Input Formats and Allowed References**

An X in the following three tables indicates that this combination is supported. Other combinations within each of these tables may work, but are unverified and only supported on a best effort basis.

Operation with an input from one of these three tables and a reference from another table is not supported (for example, a 1080i 50 input will not work with a 1080i 60 reference). Such mismatches may be reported on the display, and/or the display will "roll" due to the inherent incompatibility between the standards.

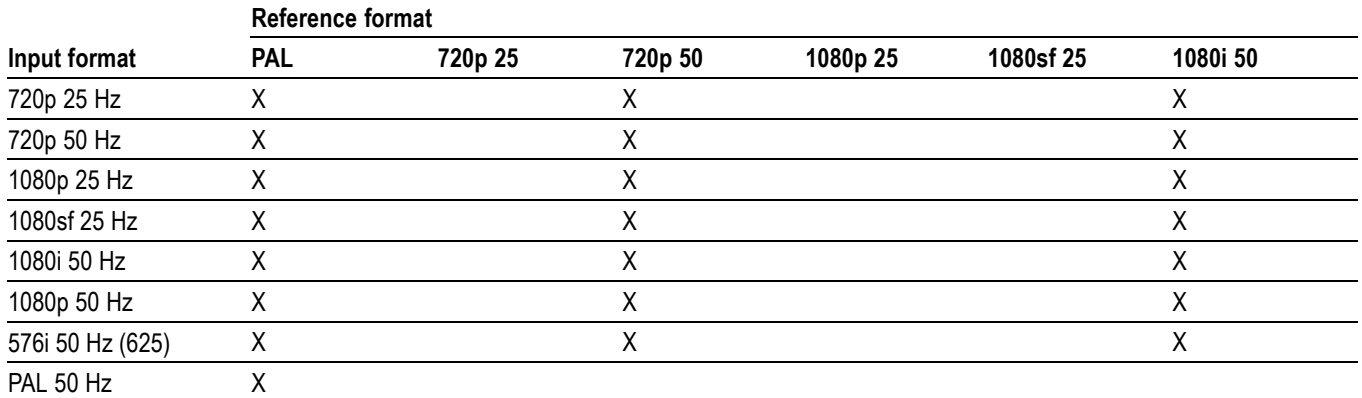

# <span id="page-50-0"></span>**Table 45: 25 Hz and 50 Hz frame and field rates**

### **Table 46: 59.94 Hz, 23.98 Hz, and 29.97 Hz frame and field rates**

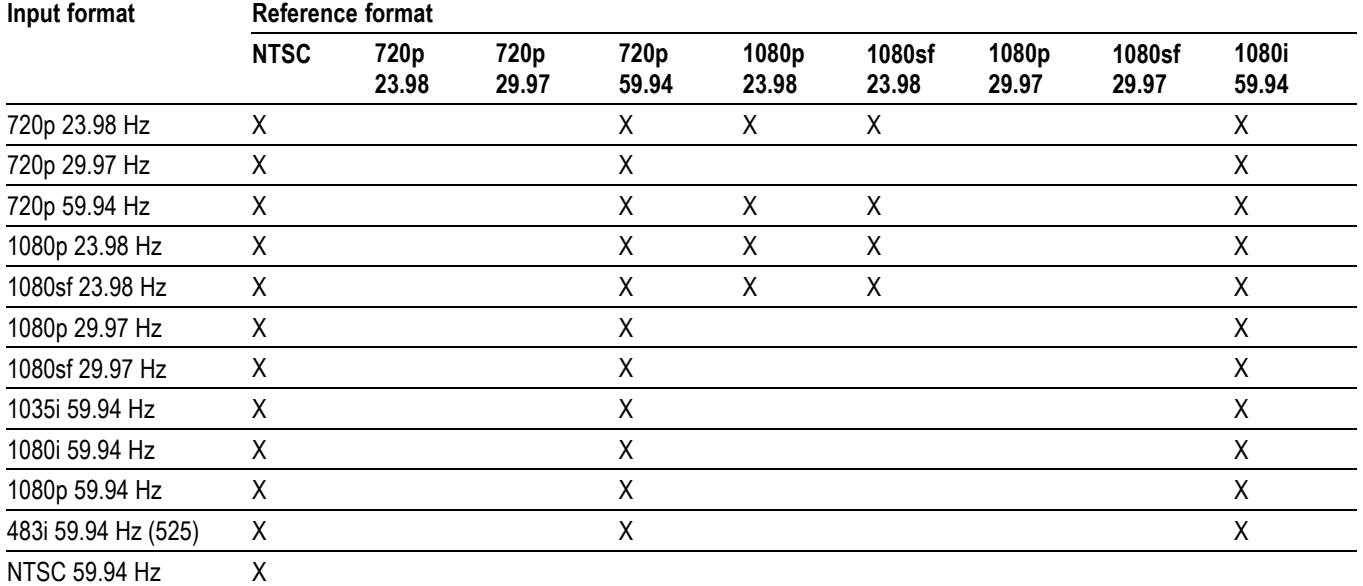

#### **Table 47: 24 Hz, 30 Hz, and 60 Hz frame and field rates**

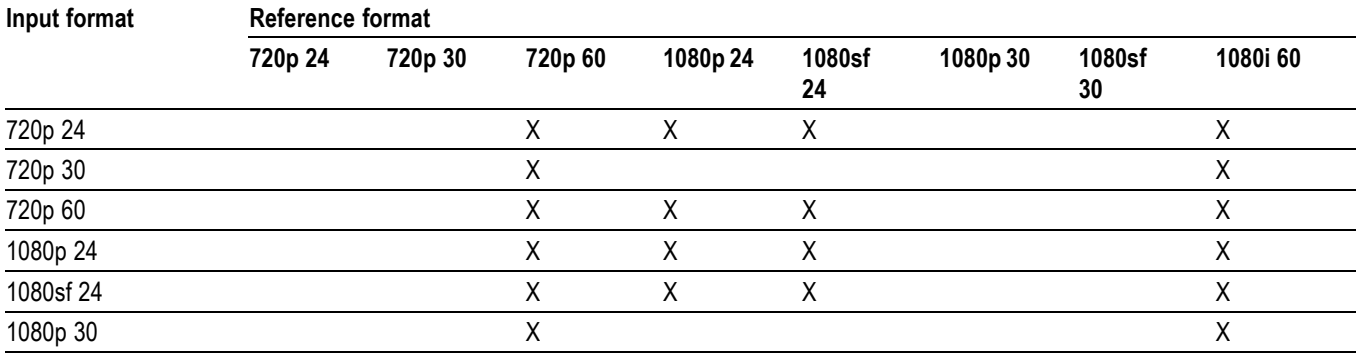

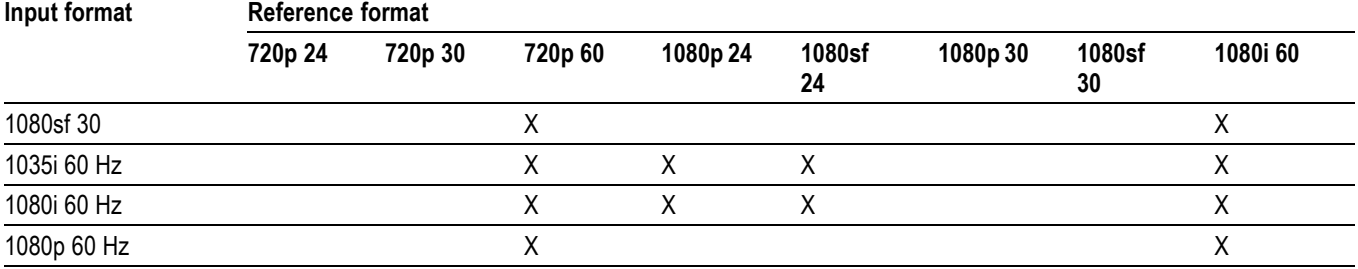

## **Table 47: 24 Hz, 30 Hz, and 60 Hz frame and field rates (cont.)**

Option 3G is required for operation over SMPTE 424M/425M interfaces. Standard and Interface designators are SMPTE unless otherwise noted.

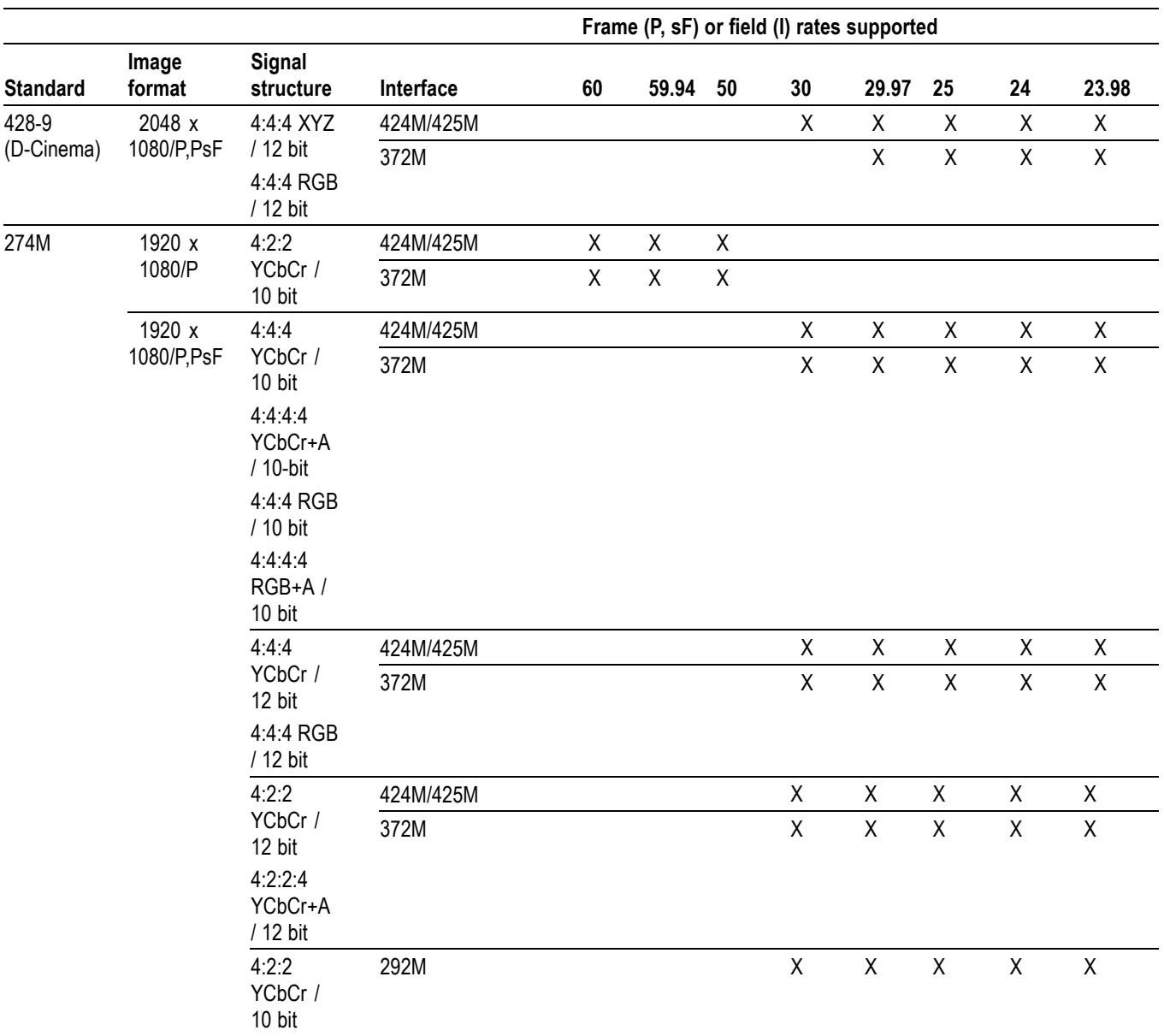

#### **Table 48: Supported digital standards**

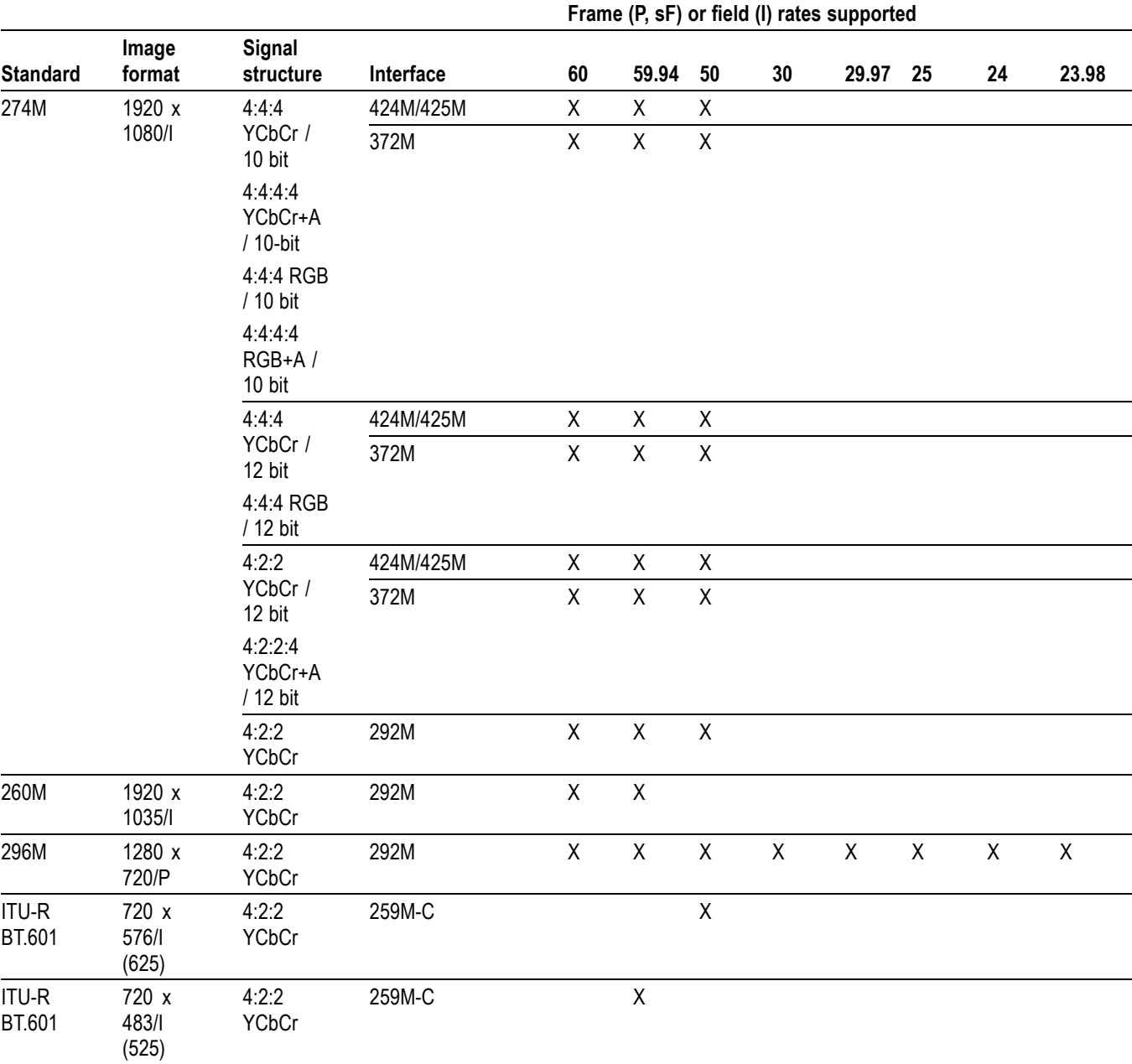

# **Table 48: Supported digital standards (cont.)**

# <span id="page-54-0"></span>**Alarms**

The following tables list the alarms that may be set for the waveform rasterizers.

#### **Table 49: Common alarms**

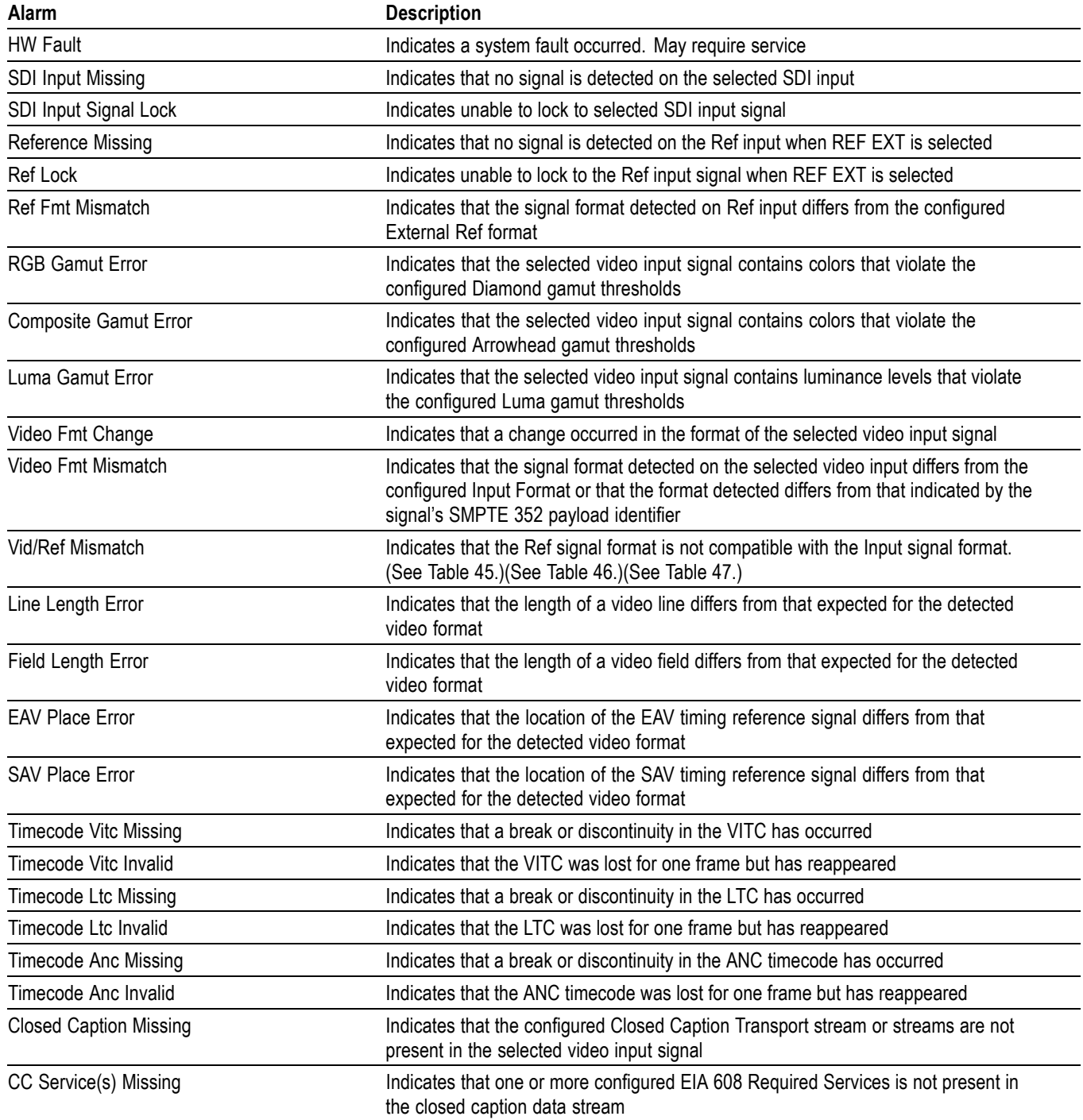

#### **Table 49: Common alarms (cont.)**

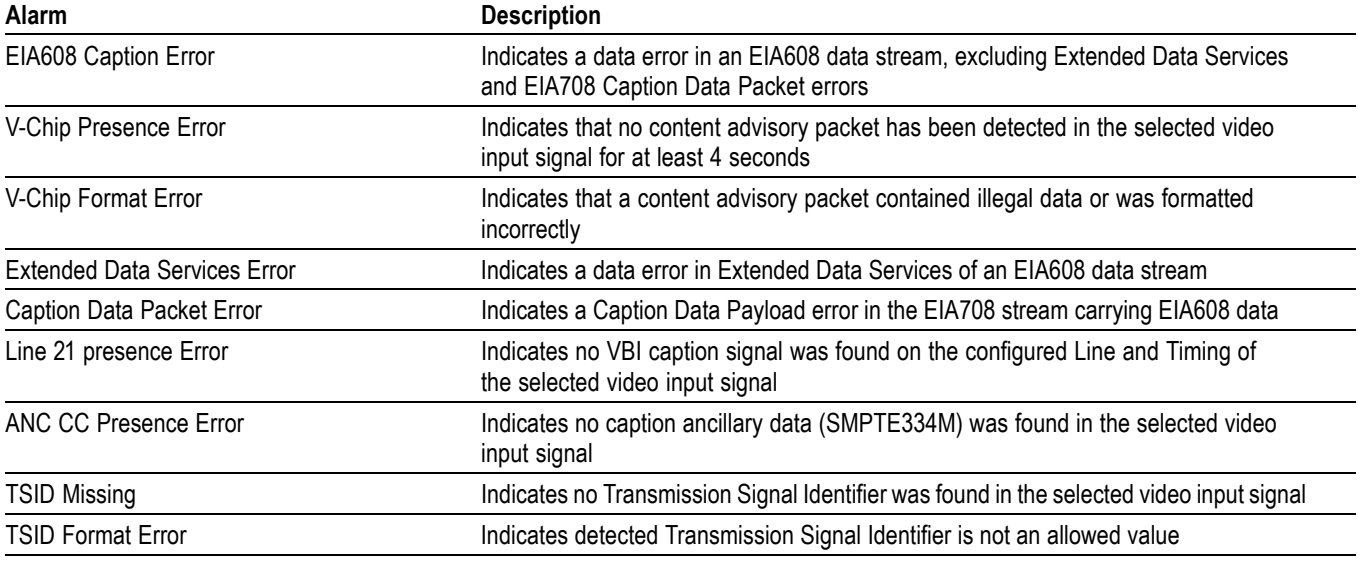

#### **Table 50: HD specific alarms**

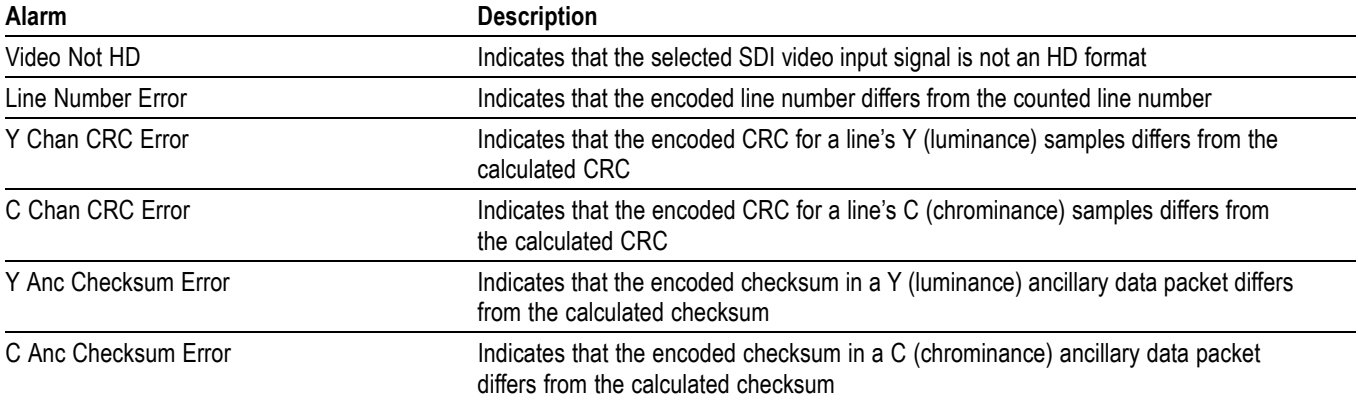

### **Table 51: SD specific alarms**

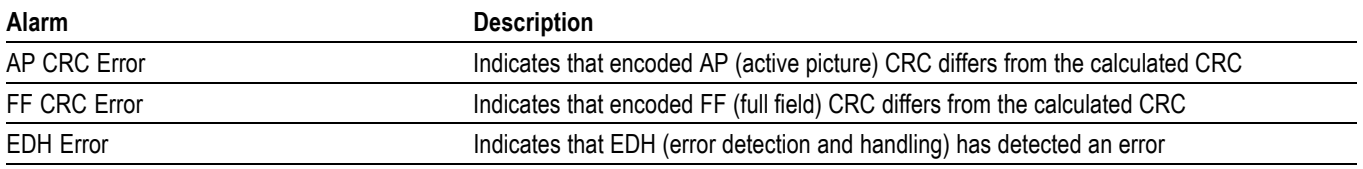

# **Table 52: Composite specific alarms (Option CPS)**

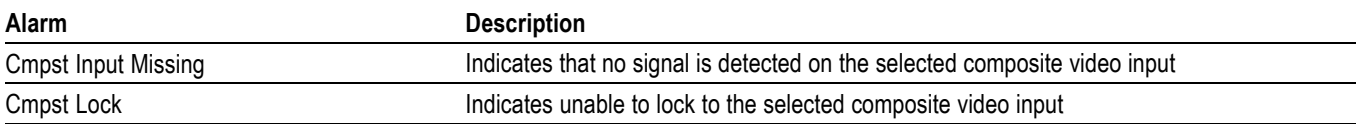

# **Table 53: Audio alarms (Options AD and DPE)**

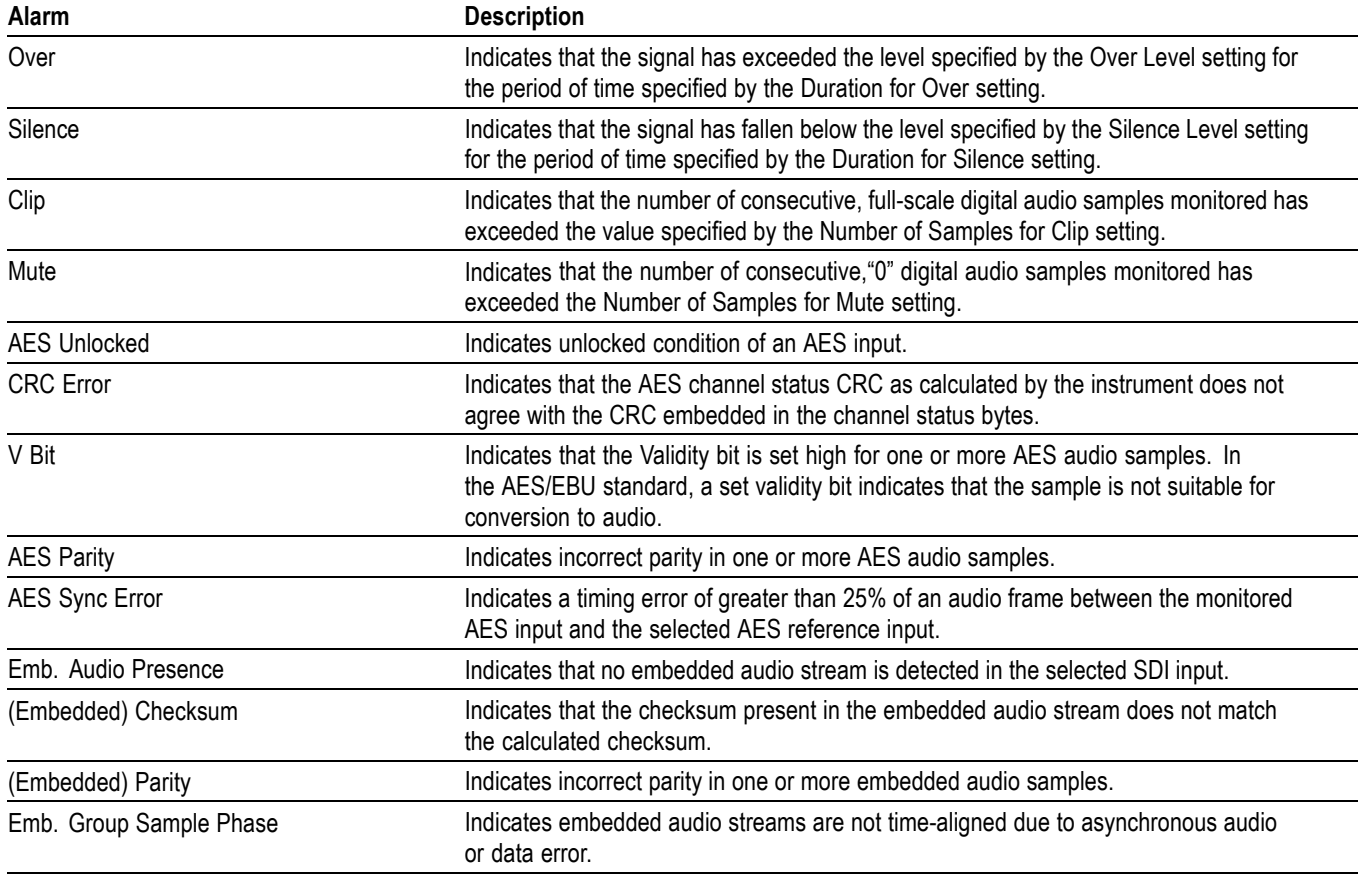

### **Table 54: Additional audio alarms (Option DPE)**

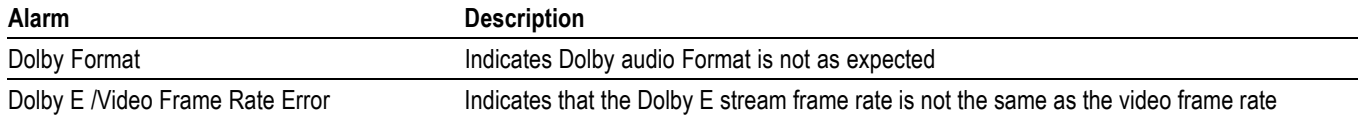

Specifications

# **Performance Verification**

This section contains a collection of manual procedures for verifying that the following waveform rasterizer products perform as warranted:

- $\overline{\phantom{a}}$ WVR8200 models and their options
- WVR8300 models and their options L.

This chapter is divided into two sections: *Incoming Inspection Procedures* and *Performance Verification Procedures*. The test procedures in this chapter provide for an extensive confirmation of performance and functionality.

*NOTE. Before performing any of the procedures and tests in this manual, the waveform rasterizer must have been operating for a warm-up period of at least 20 minutes and must be operating at an ambient temperature. [\(See Table 44](#page-49-0) on page [34.\)](#page-49-0)*

# **Test Records**

Use the following tables to record the measured performance or Pass/Fail status for each step of the specified test procedure. In cases where a measurement is made in different units than specified in the manual, the actual measured values that correspond to the specification limits are shown in parentheses.

# **Test Record - Function Tests**

#### **Table 55: WVR8200 and WVR8300 Waveform Rasterizer functional test record**

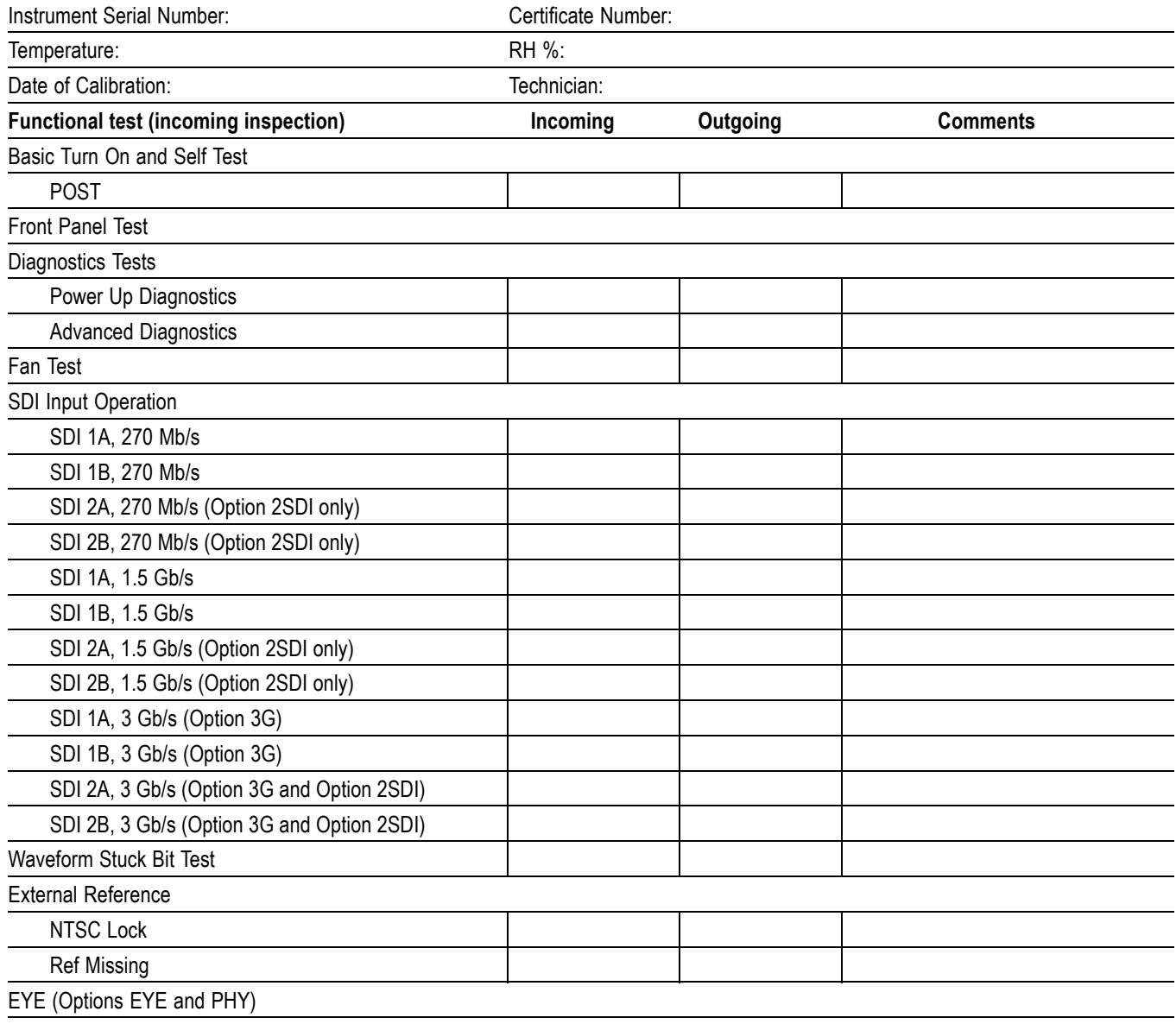

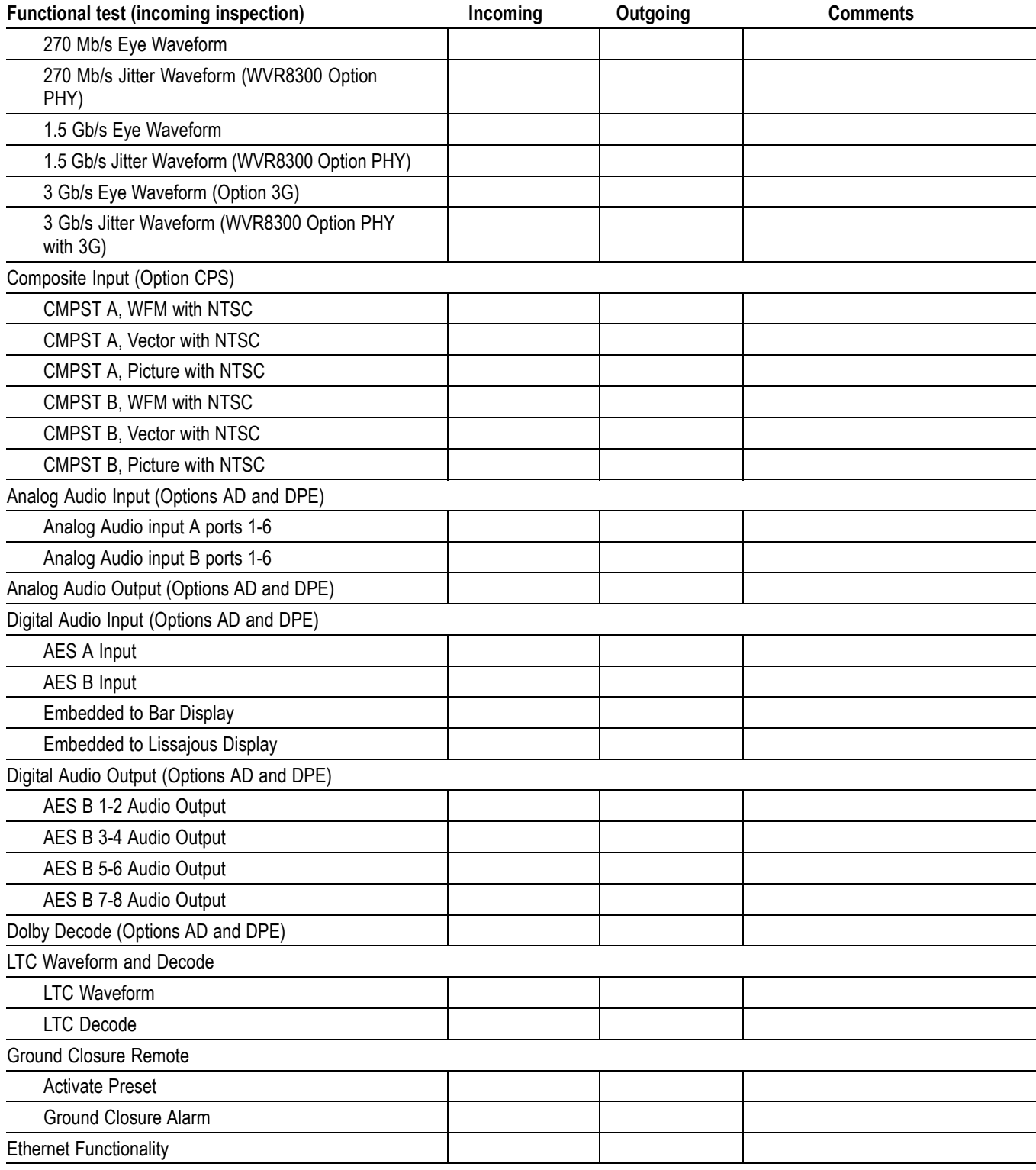

## **Table 55: WVR8200 and WVR8300 Waveform Rasterizer functional test record (cont.)**

#### **Table 55: WVR8200 and WVR8300 Waveform Rasterizer functional test record (cont.)**

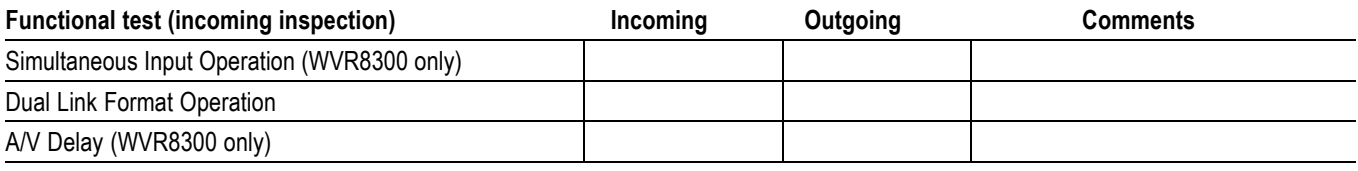

# **Video Performance Test Record**

The following test record applies to all instruments.

#### **Table 56: WVR8200 and WVR8300 Waveform Rasterizer video performance test record**

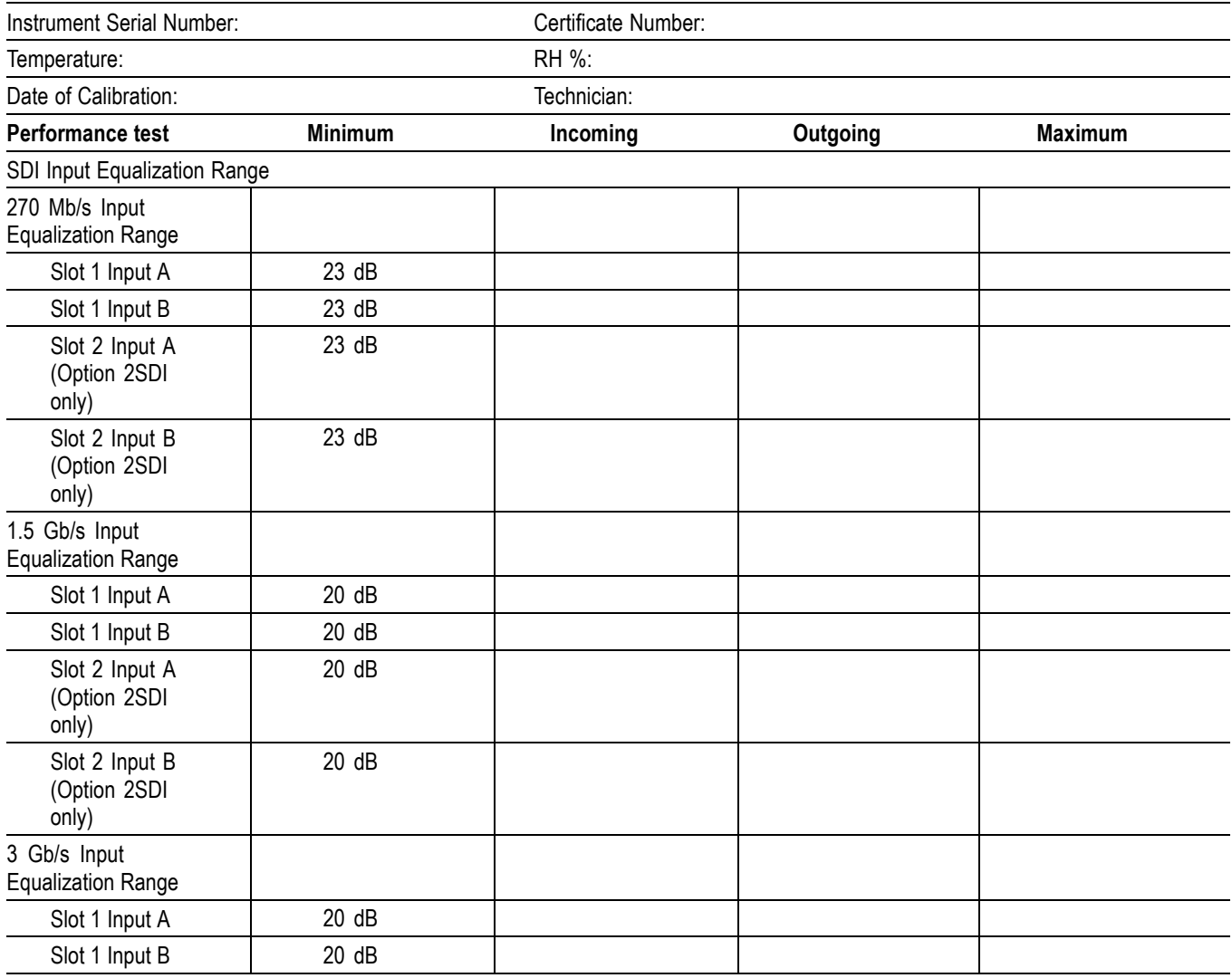

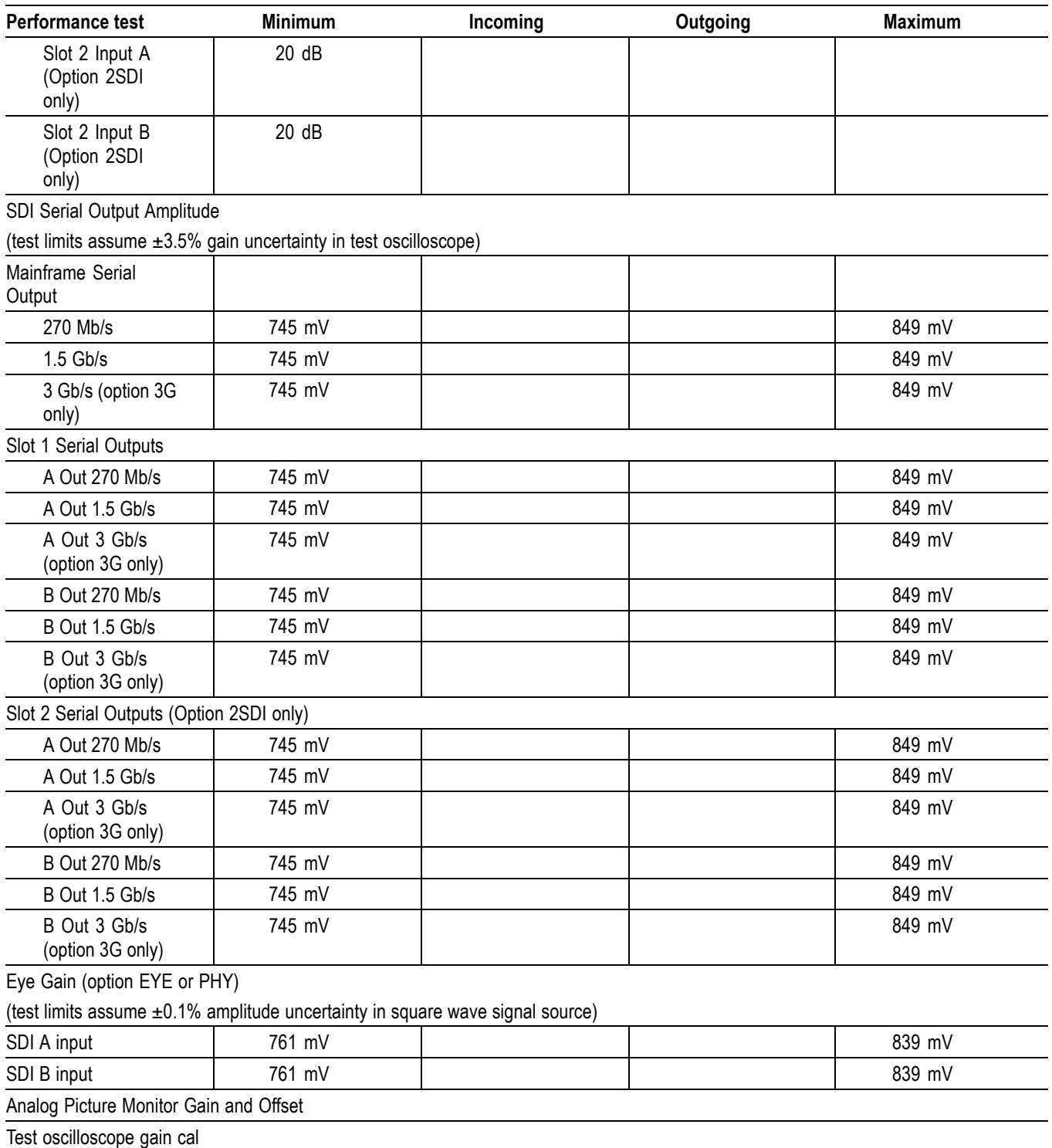

## **Table 56: WVR8200 and WVR8300 Waveform Rasterizer video performance test record (cont.)**

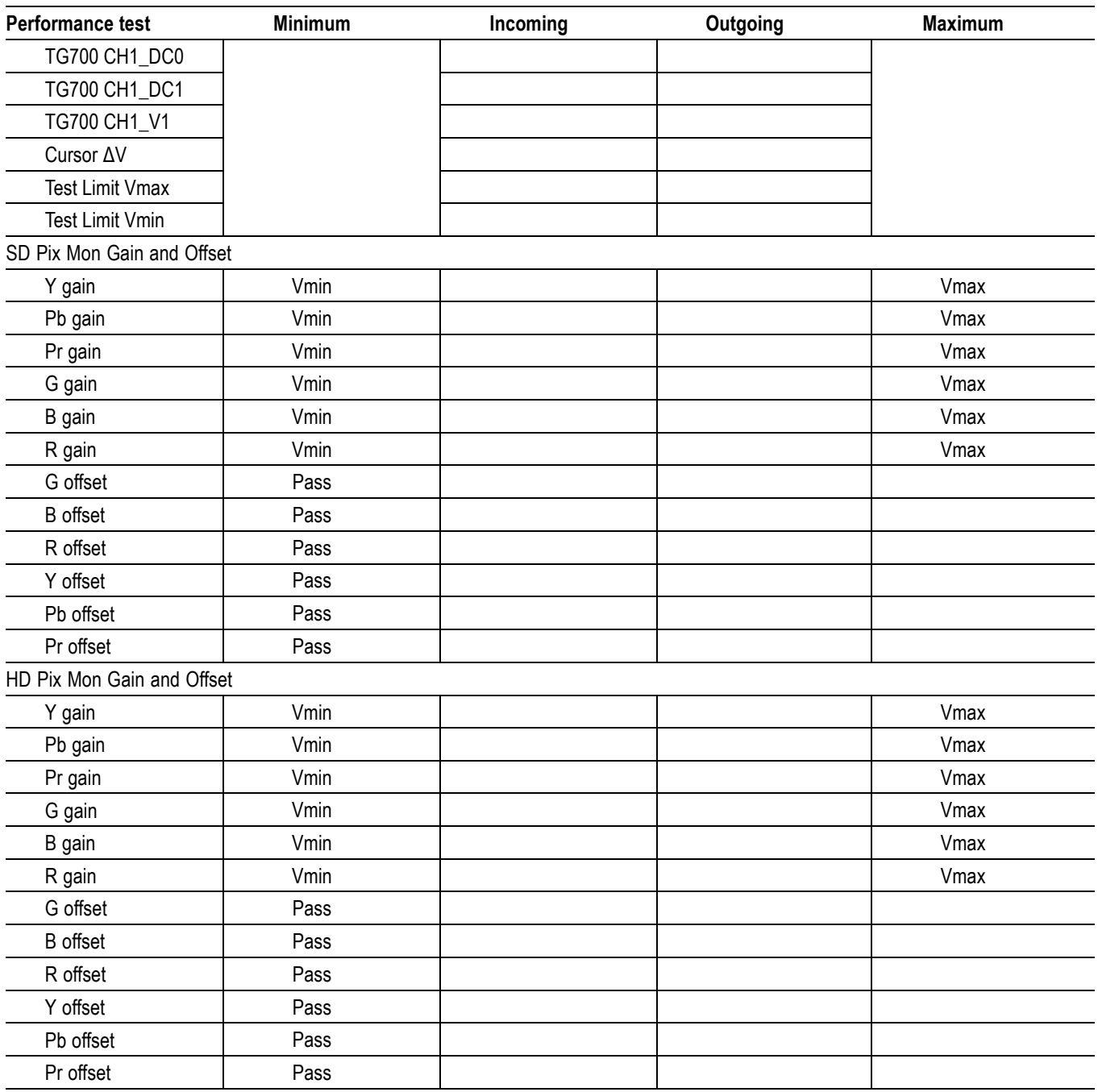

#### **Table 56: WVR8200 and WVR8300 Waveform Rasterizer video performance test record (cont.)**

# **Test Record - Option CPS**

#### **Table 57: WVR8200 and WVR8300 Waveform Rasterizer video performance test record (Option CPS)**

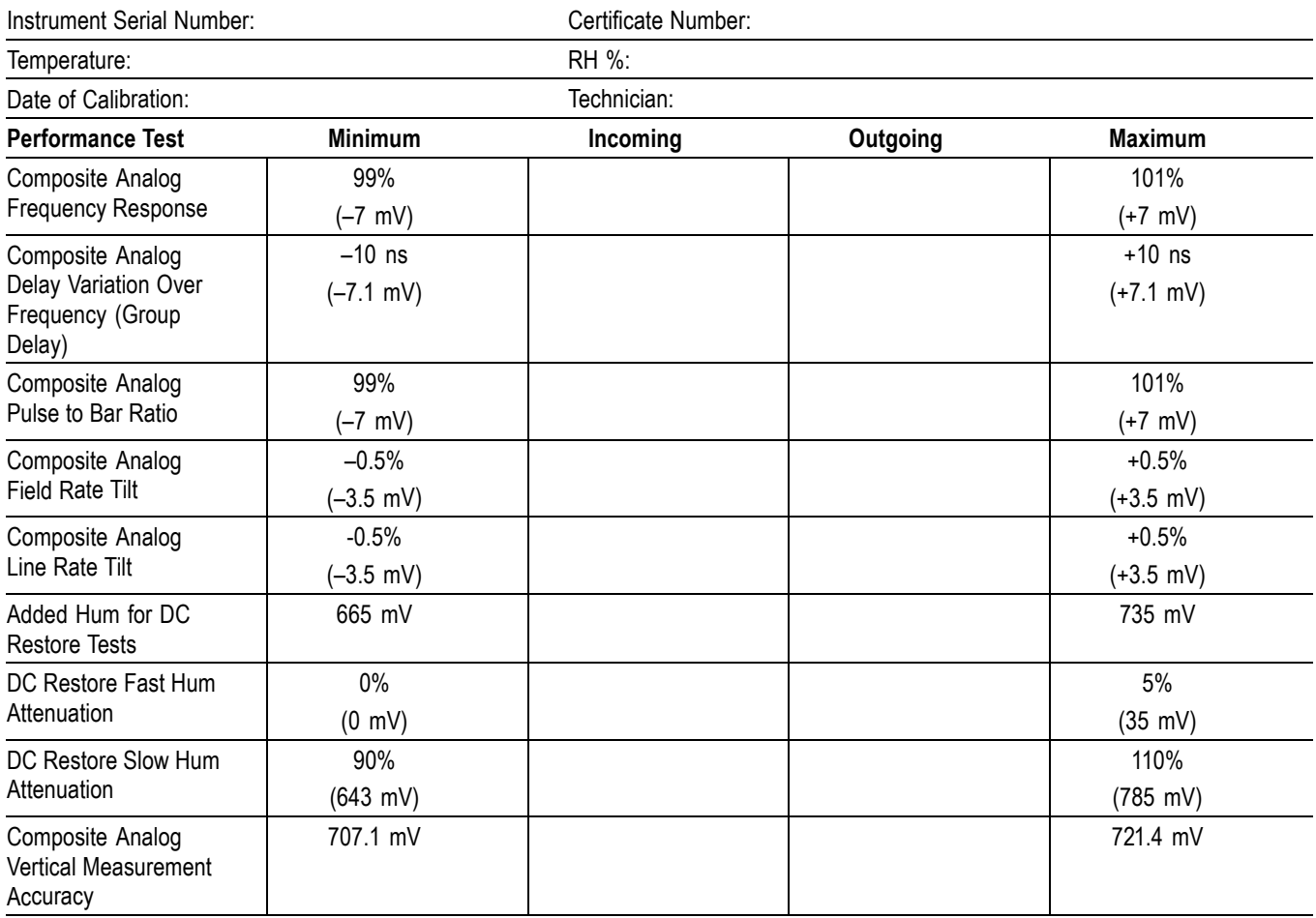

# **Test Record - Options AD and DPE**

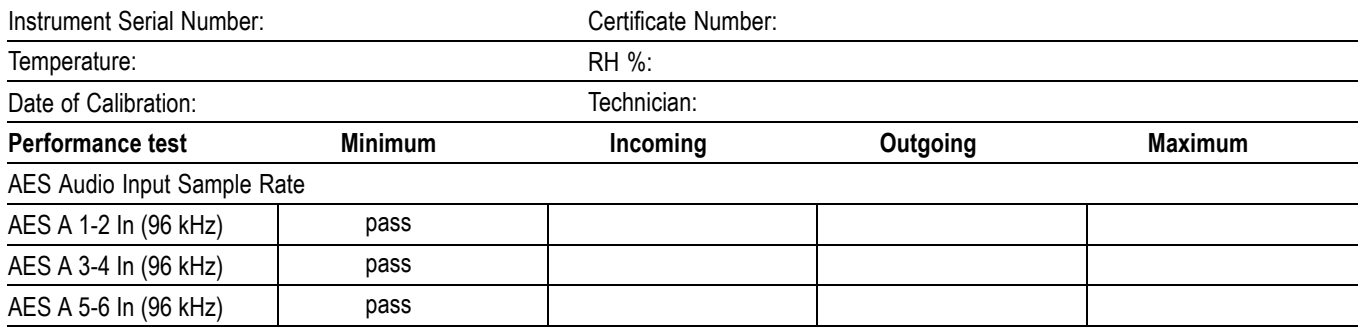

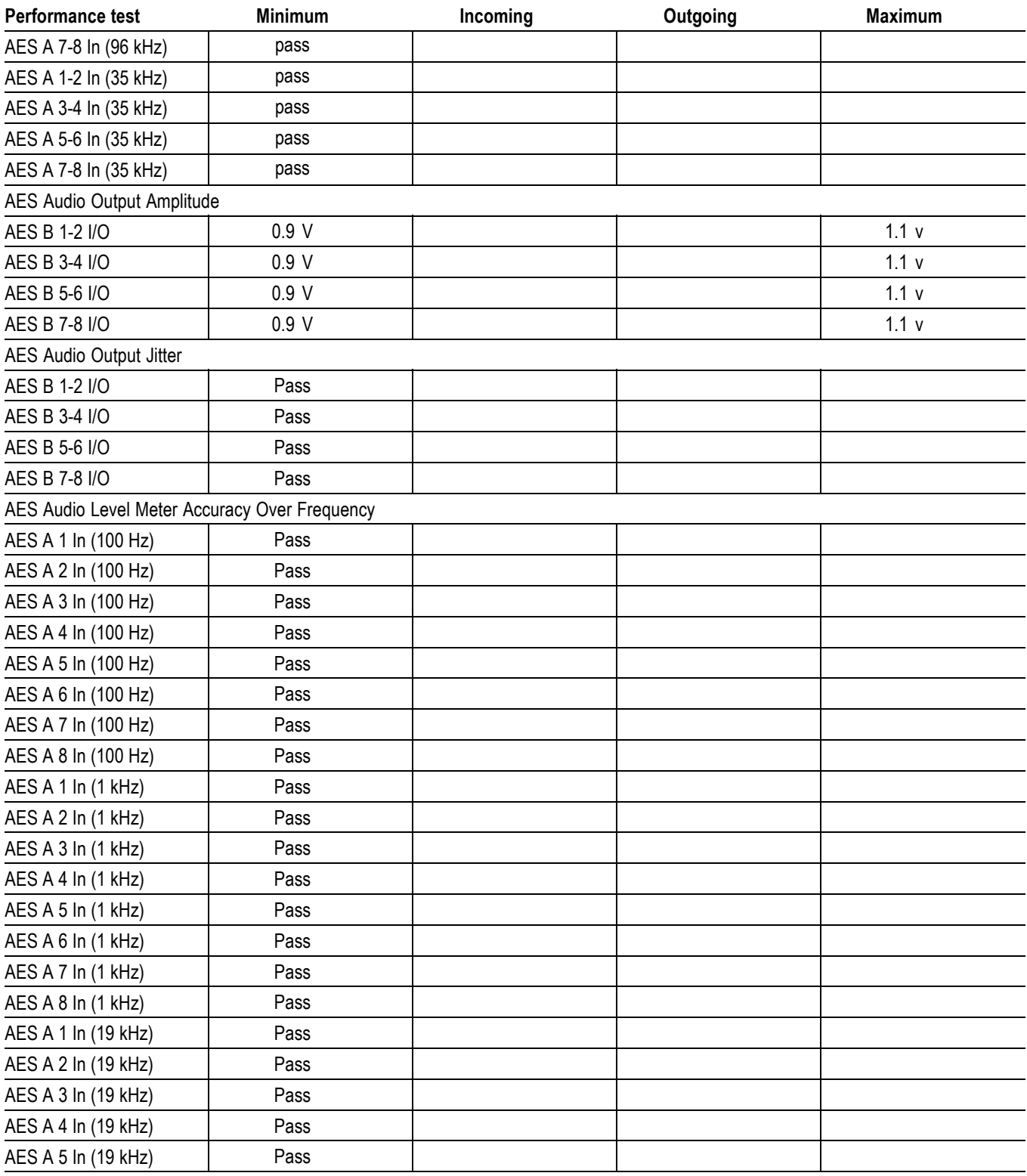

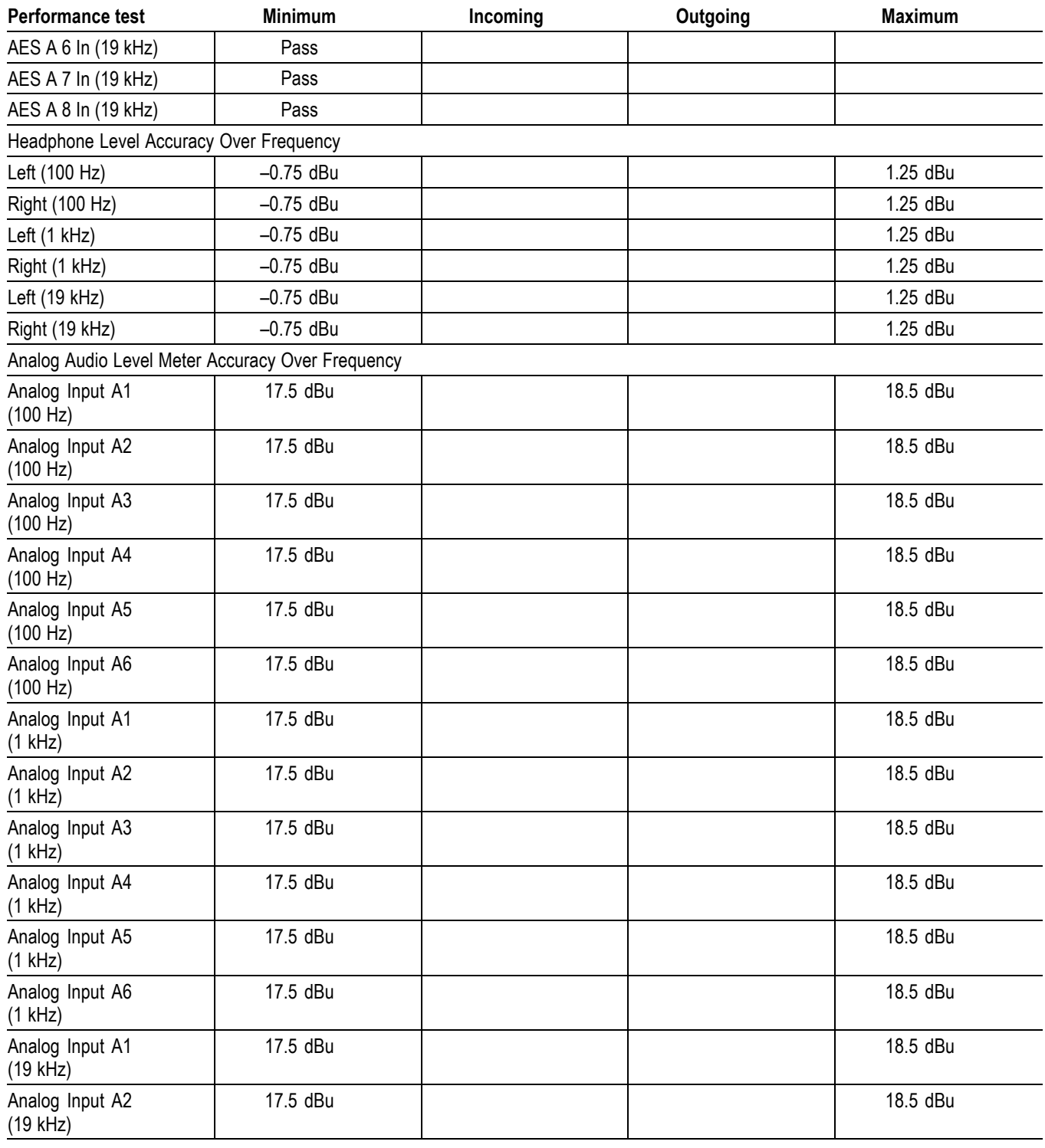

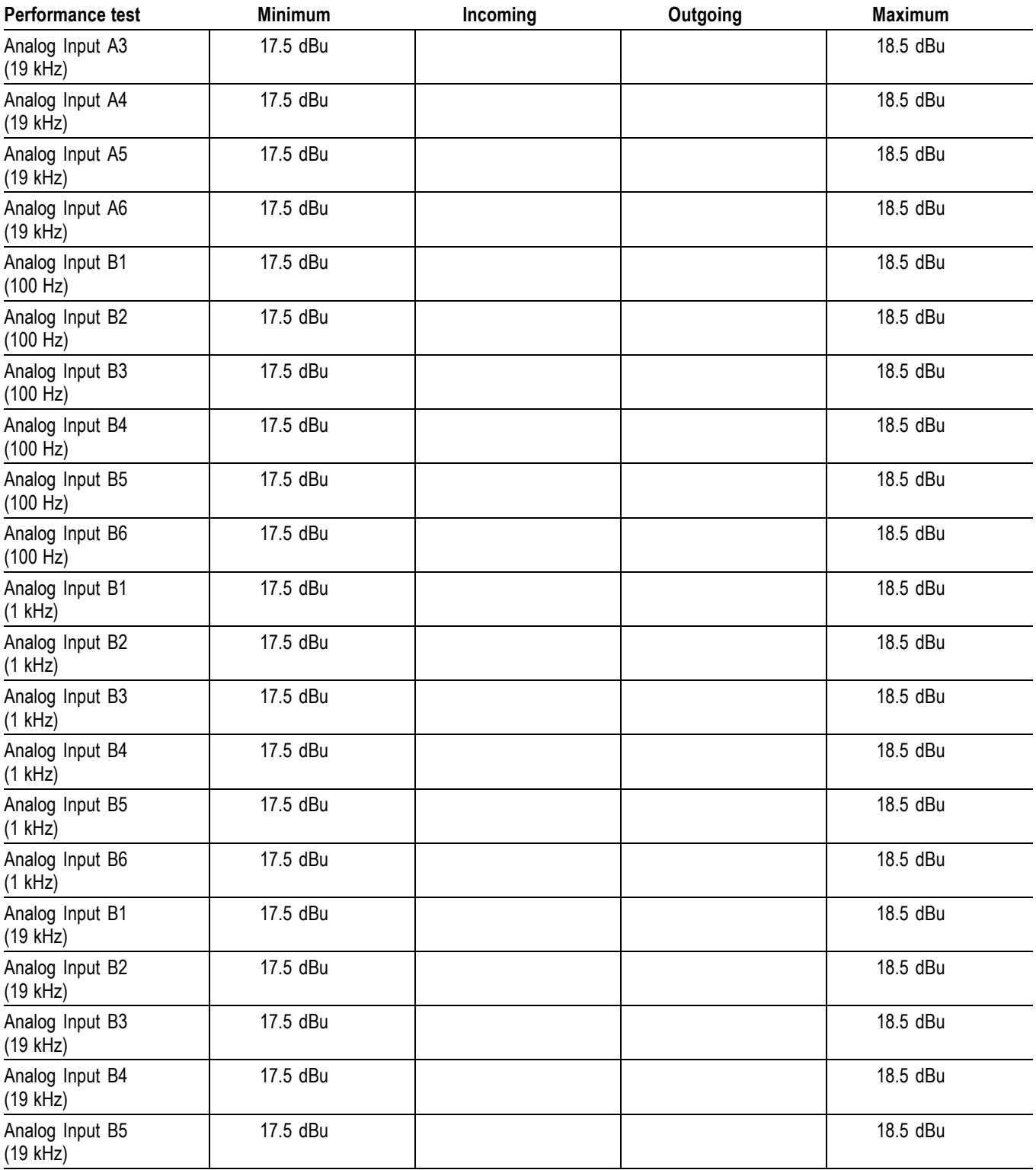

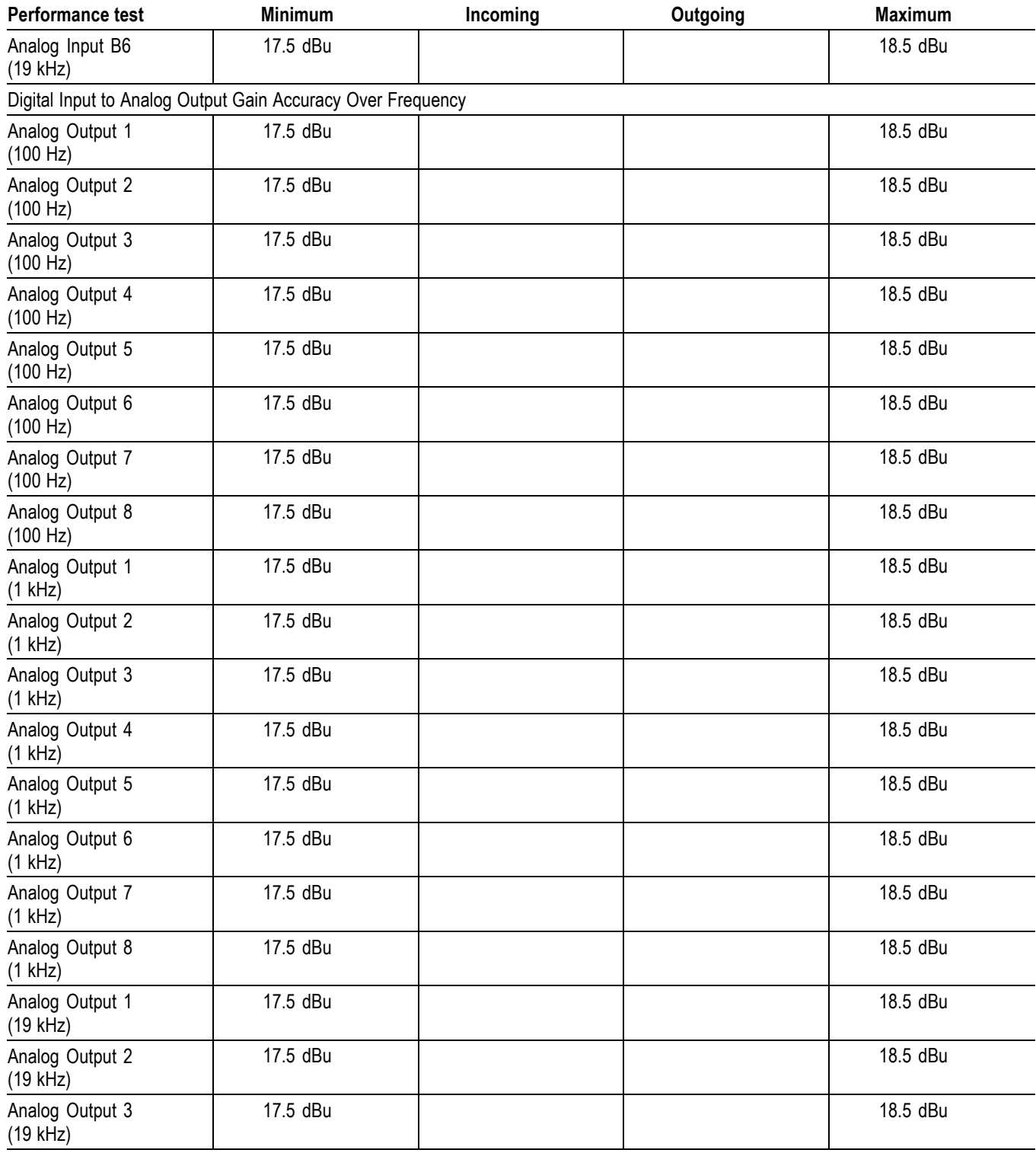

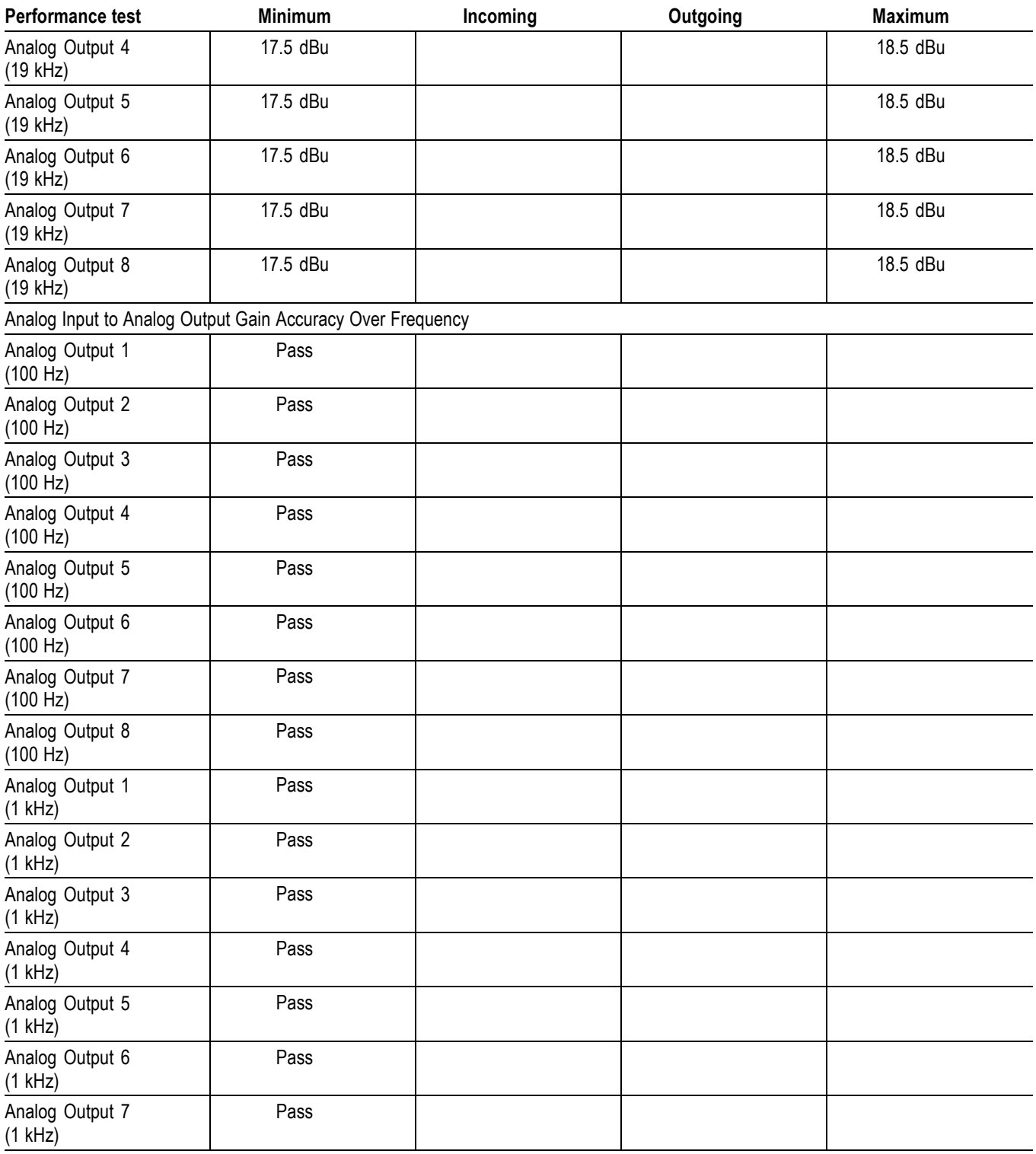

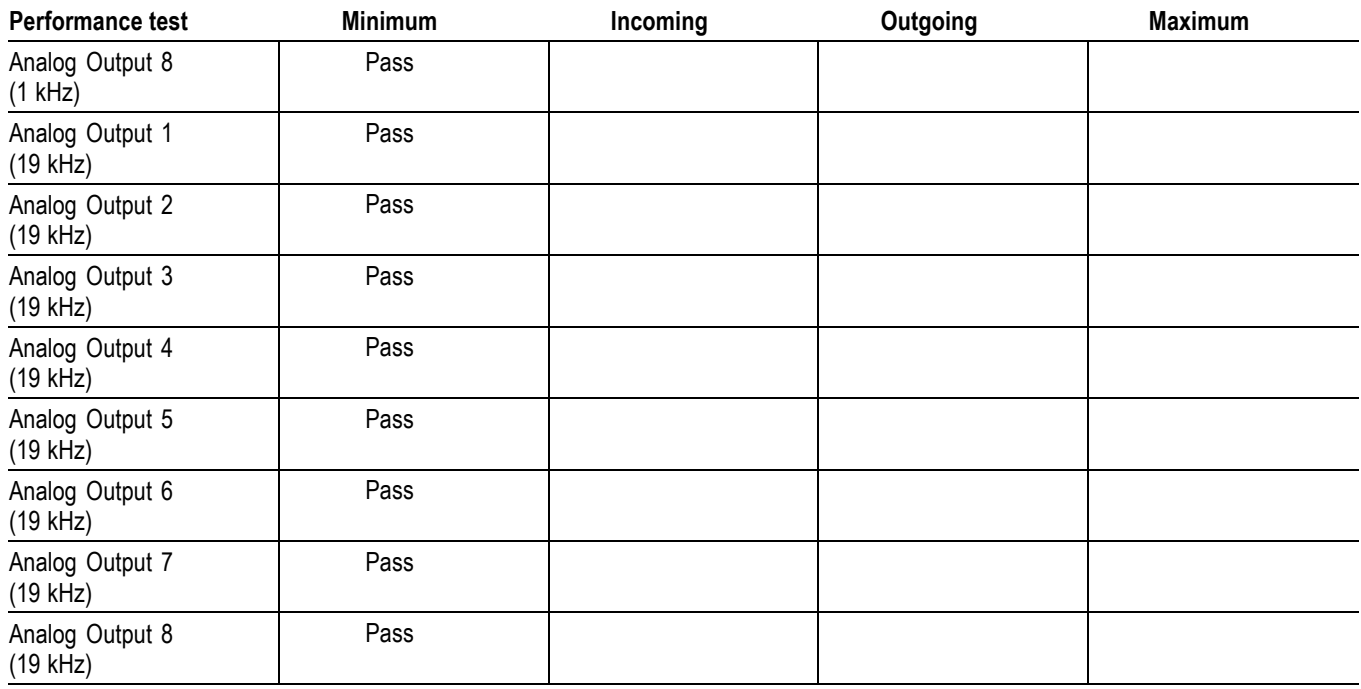

# **Incoming Inspection**

This section contains functional/operational checks appropriate to an incoming inspection.

The waveform rasterizer must have been operating for a warm-up period of at least 20 minutes, and must be operating at an ambient temperature. [\(See Table 44](#page-49-0) on page [34.\)](#page-49-0)

Use the following procedures to check the basic functionality of WVR8200 and WVR8300 Waveform Rasterizers. The checks are arranged by model and option so that you can choose the sections that are appropriate for your instrument. The last two sections are for less critical waveform rasterizer features: the ground closure and Ethernet ports. You need only test these if you intend to use them. In general, you should test in the order presented, since later tests might depend on items checked in the earlier tests.
# **Required Equipment**

The following equipment is required to perform the incoming inspection procedure.

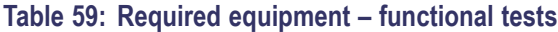

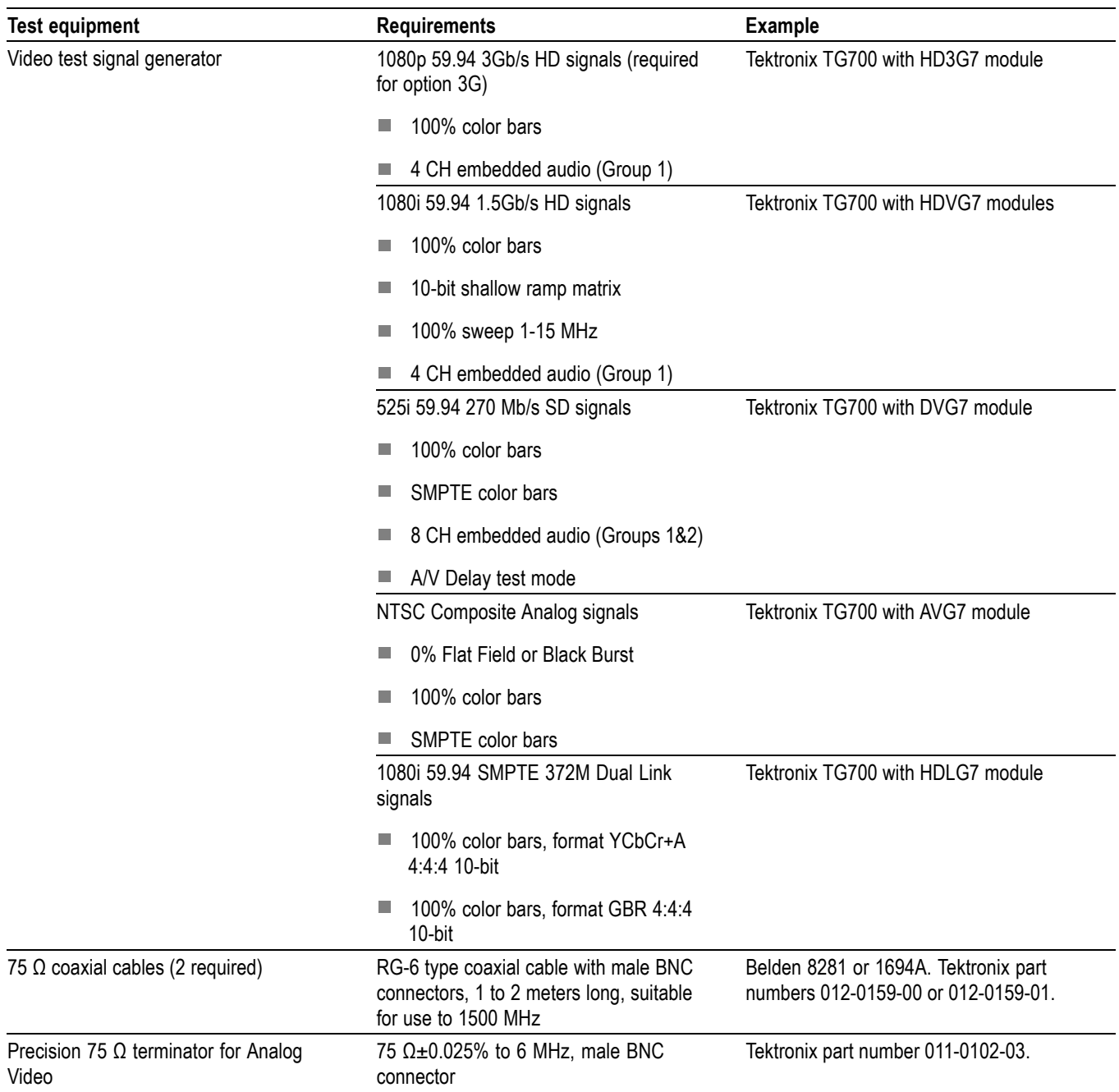

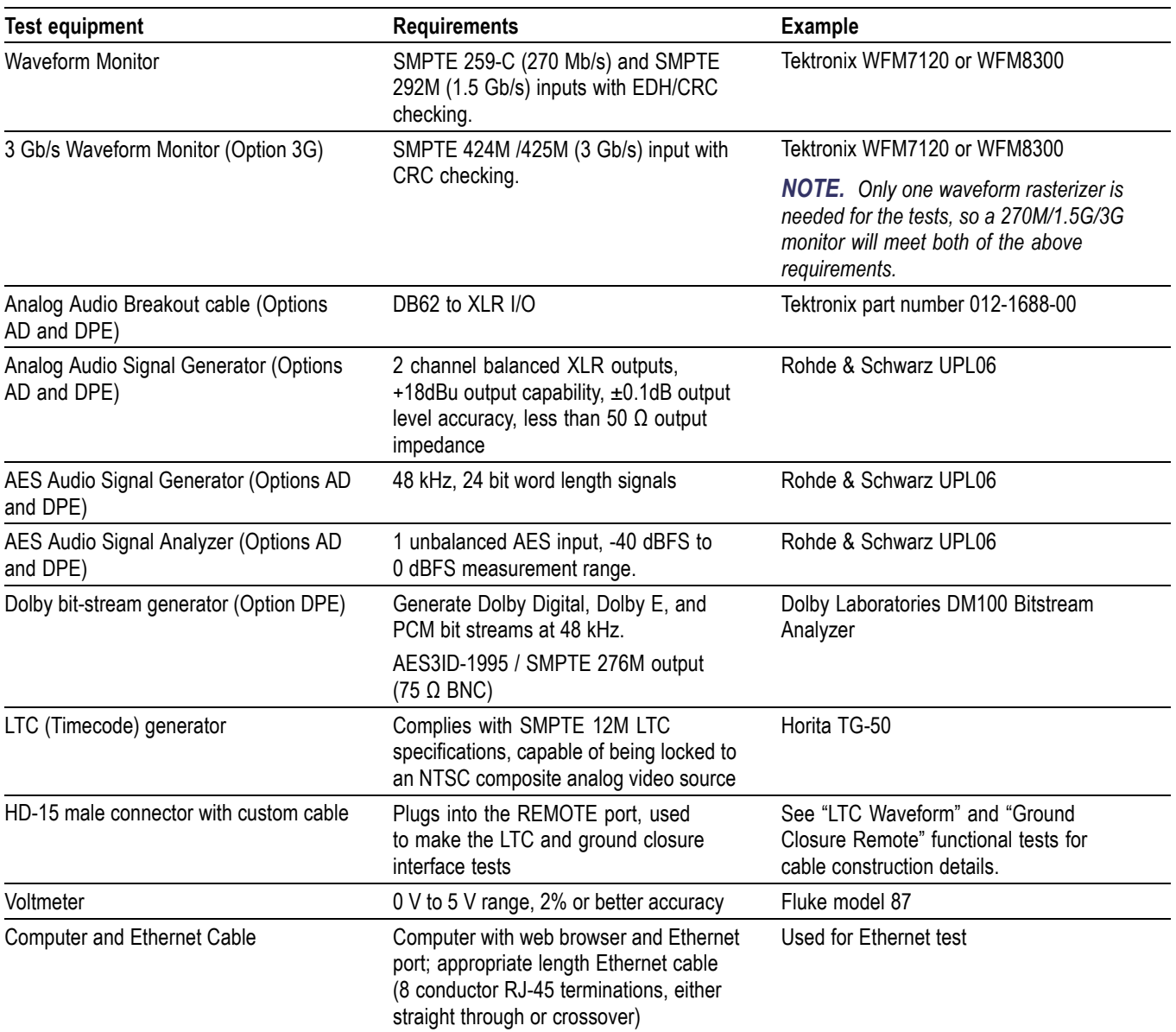

# **Table 59: Required equipment – functional tests (cont.)**

# <span id="page-74-0"></span>**Incoming Inspection Tests**

![](_page_74_Picture_211.jpeg)

The navigation keys (the four arrow keys and the **SEL** key) do not bring up help text. They are used to navigate the help panes and content.

- **7.** Press the right arrow key until the Help Contents pane in the upper-left corner is highlighted.
- **8.** Turn the **GENERAL** knob and verify the selector box moves up and down the list of topics.
- **9.** Press **HELP** to exit help.
- **10.** Record Pass or Fail for Front Panel Test in the test record.
- **Diagnostics Test 1.** Run the Diagnostics:
	- **a.** Press the **CONFIG** button.
	- **b.** Select **Utilities > Run Diagnostics**.
	- **c.** Press the **SEL** button. The diagnostics screen will appear.
	- **d.** Use the left/right arrow keys to select "Run Power Up Diagnostics", then press **SEL**.
	- **2.** Verify that all the tests have a green Pass status. Record pass or fail for "Power Up Diagnostics" in the test record.
	- **3.** Use the left/right arrow keys to select "Run Advanced Diagnostics", then press **SEL**.
	- **4.** Verify that all the tests have a green Pass status. Record pass or fail for "Advanced Diagnostics" in the test record.

**Fan Test** You should be able to hear the fans and feel air coming out the back of the instrument. At low temperatures the fans will turn slowly and be very quiet. Record Pass or Fail for Fan Test in the test record.

**SDI Input Operation Test** 1. Set the video test generator to output the following SDI signals:

- **a.** 270 Mb/s: 525i 59.94, 100% Color Bars, Group 1 AES embedded audio ON
- **b.** 1.5 Gb/s: 1080i 59.94, 100% Color Bars, Group 1 AES embedded audio ON
- **c.** (Option 3G only) 3 Gb/s: 3G Level A, 1080p 59.94 YCbCr 10 bit, 100% Color Bars, Group 1 AES embedded audio ON
- **2.** Perform the following steps to set the TG700 DVG7 module (270 Mb/s):
	- **a.** Restore the Factory Preset.
	- **b.** Press the **MODULE** button until DVG7 appears.
- **c.** Press the **FORMAT** button until 525-270 appears and then press **ENTER**.
- **d.** Press the **CANCEL** button.
- **e.** Press the up/down arrows until Audio (Embedded) appears. If Group 1 is not indicated then press the right/left arrows until Group 1 appears. Press **ENTER**.
- **f.** Use the right/left arrows until Status: Enable appears, then press **ENTER**.
- **g.** Repeatedly press the **COLOR BAR** button until 100% Color Bars appears.
- **3.** Perform the following steps to set the TG700 HDVG7 module (1.5 Gb/s):
	- **a.** Press the **MODULE** button until HDVG7 appears.
	- **b.** Press the **FORMAT** button until 1080 59.94i appears and then press **ENTER**.
	- **c.** Press the **CANCEL** button.
	- **d.** Press the up/down arrows until Audio (Embedded) appears. If Group 1 is not indicated then press the right/left arrows until Group 1 appears. Press **ENTER**.
	- **e.** Use the right/left arrows until Status: Enable appears, then press **ENTER**.
	- **f.** Repeatedly press the **COLOR BAR** button until 100% Color Bars appears.
- **4.** (Option 3G only) Perform the following steps to set the TG700 HD3G7 module (3 Gb/s):
	- **a.** Press the **MODULE** button until HDVG7 appears.
	- **b.** Press the **FORMAT** button until 1080 59.94p appears and then press **ENTER**.
	- **c.** Press the **CANCEL** button
	- **d.** Press the up/down arrows until Audio (Embedded) appears. If Group 1 is not indicated then press the right/left arrows until Group 1 appears. Press **ENTER**.
	- **e.** Use the right/left arrows until Status: Enable appears, then press **ENTER**.
	- **f.** Repeatedly press the **COLOR BAR** button until 100% Color Bars appears.
- **5.** Connect the 525/270 color bar signal from the DVG7 to the SDI A input. Connect the SDI A Out to the input of a second waveform monitor that has 270 Mb/s EDH/CRC check capability.
- **6.** Set the waveform rasterizer to the Factory Preset (See page [59,](#page-74-0) *[Restore the](#page-74-0) [Factory Presets](#page-74-0)*.)
- **7.** Press **Display Select 2** to select tile 2.
- **8.** Press and hold the **STATUS** button. Select **Display Type > Video Session**. Press **STATUS** to close the menu.
- **9.** A 4-tile display consisting of waveform, video session status, picture, and audio level bars should appear. Check that:
	- **a.** The waveform display shows a stable YPbPr parade, with all three components present and each being 700 mVp-p.
	- **b.** The Video Session screen indicates "OK" for CRC errors.
	- **c.** A full field color bar waveform appears in the Picture display.
	- **d.** Audio bars appear for Channels 1-4 (nominally at –20 dBFS), if the audio option is present.
	- **e.** The lower left corner readout indicates "525i 59.94".
- **10.** On the second waveform monitor, check that a color bar signal is being received and that no EDH/CRC errors are present.
- **11.** Record Pass or Fail for SDI A, 270 Mb/s in the test record.
- **12.** Move the generator test signal from the SDI A input to the SDI B input. Move the cable connected to the waveform rasterizer from the SDI A Out to the SDI B/CLK Out. Select **Input 1B**.
- **13.** Repeat steps 9 and 10 above. Record pass or fail for SDI B, 270 Mb/s in the test record.
- **14.** Connect the 1.5 Gb/s 1080i/59.94 color bar signal from the HDVG7 to the SDI B input. Connect the SDI B/CLK Out to the input of a second waveform monitor that has 1.5 Gb/s CRC check capability. Input 1B should be selected.
- **15.** A 4-tile display consisting of waveform, video session status, picture, and audio level bars should appear. Check that:
	- **a.** The waveform display shows a stable YPbPr parade, with all three components present and each being 700 mVp-p.
	- **b.** The Video Session screen indicates "OK" for CRC errors.
	- **c.** A full field color bar waveform appears in the Picture display.
	- **d.** Audio bars appear for Channels 1-4 (nominally at –20 dBFS), if the audio option is present.
	- **e.** The lower left corner readout indicates "1080i 59.94".
- **16.** On the second waveform monitor, check that a color bar signal is being received and that no CRC errors are present.
- **17.** Record Pass or Fail for SDI B, 1.5 Gb/s in the test record.
- **18.** Repeat steps 14 through 16 above for the SDI A input. Record Pass or Fail for SDI A, 1.5 Gb/s in the test record. Skip to the next section unless Option 3G is installed.
- **19.** (Option 3G only) Connect the 3 Gb/s 1080p/59.94 color bar signal from the HD3G7 to the SDI A input. Connect the SDI A Out to the input of a second waveform rasterizer that has 3 Gb/s CRC check capability. Input 1A should be selected.
- **20.** A 4-tile display consisting of waveform, video session status, picture, and audio level bars should appear. Check that:
	- **a.** The waveform display shows a stable YPbPr parade, with all three components present and each being 700 mVp-p.
	- **b.** The Video Session screen indicates "OK" for CRC errors.
	- **c.** A full field color bar waveform appears in the Picture display.
	- **d.** Audio bars appear for Channels 1-4 (nominally at –20 dBFS), if the audio option is present.
	- **e.** The lower left corner readout indicates "1080p 59.94".
- **21.** On the second waveform monitor, check that a color bar signal is being received and that no CRC errors are present.
- **22.** Record Pass or Fail for SDI A, 3Gb/s in the test record.
- **23.** Repeat steps 19 through 21 above for the SDI B input. Record Pass or Fail for SDI B, 3 Gb/s in the test record.
- **24.** If this intrument has Option 2SDI, repeat this entire procedure for SDI Input 2A and SDI Input 2B.

#### **Waveform Signal Path Stuck Bit Test.**

- **1.** Connect a 1.5 Gb/s 1080i 59.94 10-bit shallow ramp matrix signal from the HDVG7 module to the SDI A input of the instrument under test (The shallow ramp matrix signal can be found under the LINEARITY button).
- **2.** Set the waveform rasterizer to Factory Presets. (See page [59](#page-74-0), *[Restore the](#page-74-0) [Factory Presets](#page-74-0)*.) A YPbPr parade should be displayed in Tile 1.
- **3.** Turn off the Pb waveform:
	- **a.** Press and hold the **WFM** button to display the waveform menu.
	- **b.** Select **Pb**.
	- **c.** Use the **SEL** button to select **Off**.
	- **d.** Press the **WFM** button to close the menu.
- **4.** Press the **FULL** button to expand the waveform tile to full screen.
- **5.** Inspect the Y and Pr waveforms. Each should contain a series of equally spaced shallow ramps. Each ramp should increase monotonically. Stuck bits will show as coarse steps or discontinuities in the ramps. The standard HDVG7 signal set will show 11 ramps of 70 mV each.
	- **a.** Press and hold the **GAIN** button to display the Gain menu.
	- **b.** Select **Gain Settings**.
	- **c.** Use the arrow keys to select **x10**.
	- **d.** Press the **GAIN** button once to close the Gain menu. The **GAIN** button should remain lit.
- **6.** Inspect one shallow ramp in each of the Y and Pr waveforms. Small steps will be visible in the ramp. The steps should always step upward in equal increments over the entire ramp. Check for 11 to 13 even vertical steps over a major division (10 mV).
- **7.** Press the **GAIN** button to return the instrument to x1 gain.
- **8.** Change the input signal to a 100% sweep 1-15 MHz.
- **9.** Verify that the sine waves are uniform and do not have steps. Also check that the amplitude is 700 mV.
- **10.** Move the input signal to the SDI B input and press the Input **1B** button. Select the shallow ramp matrix on the test signal generator.
- **11.** Repeat step 5 through step 9 for the SDI B input.
- **12.** Record Pass or Fail for the Waveform Stuck Bit Test in the test record.
- **13.** If this intrument has Option 2SDI, repeat this entire procedure for SDI Input 2A and SDI Input 2B.
- **External Reference 1.** Restore the Factory Preset. (See page [59,](#page-74-0) *[Restore the Factory Presets](#page-74-0)*.)
	- **2.** Connect a 525/270 color bars signal from a DVG7 module to the SDI A input of the instrument under test.
	- **3.** Apply an NTSC 0% Flat Field signal from an AVG7 module to the REF LOOP input. The AVG7 and DVG7 must be installed in the same TG700 mainframe or, if not, the signals must be genlocked. Install a 75  $\Omega$  termination on the other side of the REF LOOP loop-through.
	- **4.** Press **EXT REF** on the instrument front panel.
	- **5.** The status bar in the lower left-hand corner of the display should display Ref: NTSC.
	- **6.** Press the Display Select **4** button, then the **WFM** button, and then the **SWEEP** button.
	- **7.** Verify that both WFM tiles are stable.
- **8.** Record Pass or Fail for NTSC Lock in the test record.
- **9.** Remove the NTSC signal from the REF LOOP input.
- **10.** Both WFM tiles should "unlock" and scroll.
- **11.** The status bar in the lower left-hand corner of the display should display Ref: Ext. Missing.
- **12.** Record Pass or Fail for Ref Missing in the test record.

## **Eye (WVR8300 Option PHY and WVR8200 Option EYE)**

- **1.** Restore the Factory Preset. (See page [59](#page-74-0), *[Restore the Factory Presets](#page-74-0)*.)
- **2.** Connect a 525/270 color bar signal from a DVG7 module to the SDI A input of the instrument under test.
- **3.** Press the **EYE** button.
- **4.** Check for the presence of a stable eye diagram in tile 1. The actual wave shape depends on the generator signal. A bar graph showing p-p jitter should be active in the upper left corner of tile 1. Again, the measured jitter will depend on the generator signal but will typically be less than 0.2 UI from a high quality source.
- **5.** Record Pass or Fail for 270 Mb/s Eye Waveform in the test record.
- **6.** Proceed to the next step if you have a WVR8300 with option PHY. Otherwise, skip to step 10.
- **7.** Set tile 2 to show the jitter waveform:
	- **a.** Press **Display Select 2** to select tile 2.
	- **b.** Press **EYE**. An eye pattern display like that in tile 1 should appear
	- **c.** Press and hold the **EYE** button to display the Eye waveform menu.
	- **d.** Select **Display Type > Jitter Display**. The jitter waveform should appear.
	- **e.** Press and hold the **GAIN** button and select **Gain Settings > x10**.
	- **f.** Briefly press the **GAIN** button to dismiss the menu.
- **8.** Check that the jitter waveform is active and that a jitter amplitude bar graph appears in the upper left corner. The measured jitter will depend on the generator signal but will typically be less than 0.2UI from a high quality source. The maximum peak-to-peak vertical signal variation shown in the jitter waveform should be similar to the bar graph reading.
- **9.** Record pass or Fail for 270 Mb/s Jitter Waveform in the test record.
- **10.** Connect a 1.5 Gb/s 1080i 59.94 color bar signal from a HDVG7 module to the SDI A input.
- **11.** Check for the presence of a stable eye diagram in tile 1. The actual wave shape depends on the generator signal. A bar graph showing p-p jitter should

<span id="page-81-0"></span>be active in the upper left corner of tile 1. Again, the measured jitter will depend on the generator signal but will typically be less than 0.2 UI from a high quality source.

- **12.** Record Pass or Fail for 1.5 Gb/s Eye Waveform in the test record.
- **13.** Proceed to the next step if you have a WVR8300 with option PHY. Otherwise, skip to step 16.
- **14.** Check that an active jitter waveform and bar graph appears in tile 2. The measured jitter will depend on the generator signal but will typically be less than 0.2 UI from a high quality source. The maximum peak-to-peak vertical signal variation shown in the jitter waveform should be similar to the bar graph reading.
- **15.** Record Pass or Fail for 1.5 Gb/s Jitter Waveform in the test record.
- **16.** Proceed to the next step if you have option 3G. Otherwise, the test is complete.
- **17.** Connect a 3 Gb/s 1080p 59.94 color bar signal from a HD3G7 module to the SDI A input.
- **18.** Check for the presence of a stable eye diagram in tile 1. The actual wave shape depends on the generator signal. A bar graph showing p-p jitter should be active in the upper left corner of tile 1. Again, the measured jitter will depend on the generator signal but will typically be less than 0.2 UI from a high quality source.
- **19.** Record Pass or Fail for 3 Gb/s Eye Waveform in the test record.
- **20.** Proceed to the next step if you have a WVR8300 with option PHY. Otherwise, the test is complete.
- **21.** Check that an active jitter waveform and bar graph appears in tile 2. The measured jitter will depend on the generator signal but will typically be less than 0.2 UI from a high quality source. The maximum peak-to-peak vertical signal variation shown in the jitter waveform should be similar to the bar graph reading.
- **22.** Record Pass or Fail for 3 Gb/s Jitter Waveform in the test record.

**Composite Input (Option CPS)**

- **1.** Restore the Factory Preset. (See page [59,](#page-74-0) *[Restore the Factory Presets](#page-74-0)*.)
- **2.** Apply an NTSC 100% color bar signal from the TG700 AVG7 module to the Composite A input (CMPST A). Install a 75  $\Omega$  termination on the loop through.
- **3.** Press **Input 2A** to select the CMPST A input.
- **4.** Observe the WFM display in tile 1. The signal should be stable and measure 100 IRE from blanking level to the white bar.
- **5.** Record Pass or Fail for WFM with NTSC in the test record.
- **6.** Observe the Vector in tile 2. The burst should be aligned with the burst marker that extends to the left of the vector center and the vectors should land in their target boxes.
- **7.** Record Pass or Fail for Vector with NTSC in the test record.
- **8.** Observe the picture in tile 3. It should be stable and show the color bar signal.
- **9.** Record Pass or Fail for Picture with NTSC in the test record.
- **10.** If desired, move the input to CMPST B and repeat step[s 3](#page-81-0) through 8.

**Analog Audio Input (Options AD and DPE)**

- **1.** Restore the Factory Preset. (See page [59](#page-74-0), *[Restore the Factory Presets](#page-74-0)*.)
- **2.** Set the analog audio generator to output a 1 kHz, 18 dBu sine wave.
- **3.** Press and hold the **Display Select 4** button to display the Audio pop-up menu.
- **4.** Select **Audio Input** and then select **Analog A**.
- **5.** Press the **AUDIO** button briefly to dismiss the menu.
- **6.** Using the audio breakout cable or equivalent, connect the analog audio generator to the first Line A input pair and verify that the output level of the generator signal is 18 dBu, as indicated on the audio bars.
- **7.** Repeat step 6 for the second and third line A input pair.
- **8.** Record Pass or Fail in the test record.
- **9.** Press and hold the **Display Select 4** button to display the AUDIO pop-up menu.
- **10.** Select **Audio Input** and then select **Analog B**.
- **11.** Press the **AUDIO** button briefly to dismiss the menu.
- **12.** Repeat step 6 for all three Line B input pairs.
- **13.** Record Pass or Fail in the test record.

#### **Analog Audio Output (Options AD and DPE)**

- **1.** Restore the Factory Preset. (See page [59](#page-74-0), *[Restore the Factory Presets](#page-74-0)*.)
- **2.** Press and hold the **Display Select 4** button to display the AUDIO pop-up menu.
- **3.** Select **Audio Input** and then select **Analog A**.
- **4.** Press the **AUDIO** button briefly to dismiss the menu.
- **5.** Using the audio breakout cable or equivalent, connect the first Line A input pair (Inputs A1 and A2) to the analog audio generator and verify that the output level of the generator is 18 dBu, as indicated on the audio bars.
- **6.** Press **CONFIG** to display the **CONFIG** menu.
- <span id="page-83-0"></span>**7.** Select **Audio Inputs/Outputs > Atten Analog Out**.
- **8.** Press **SEL** and use the **General** knob to adjust the value to 0 dB, then press **SEL** again to set the value.
- **9.** While still in the Audio Inputs/Outputs submenu, select **Analog A > Analog Output Map**.
- **10.** Press **SEL** to display the Analog Output to Analog "A" Bar Map.
- **11.** Put an X in the first bar pair row for Analog Outputs 1&2, 3&4, 5&6, and 7&8. This replicates the audio signal present on bars 1 and 2 on all of the Analog Output pairs.
- **12.** Press **CONFIG** to exit the CONFIG menu.
- **13.** Connect the first analog output pair (Outputs 1 and 2) on the breakout cable to the second line A input pair (Inputs A3 and A4).
- **14.** Verify on the level meter bars that the second set of bars is within 1 dB of the first set of bars.
- **15.** Connect the second analog output pair (Outputs 3 and 4) on the breakout cable to the second line A input pair (Inputs A3 and A4).
- **16.** Verify on the level meter bars that the second set of bars is within 1 dB of the first set of bars.
- **17.** Connect the third analog output pair (Outputs 5 and 6) on the breakout cable to the second line A input pair (Inputs A3 and A4).
- **18.** Verify on the level meter bars that the second set of bars is within 1 dB of the first set of bars.
- **19.** Connect the fourth analog output pair (Outputs 7 and 8) on the breakout cable to the second line A input pair (Inputs A3 and A4).
- **20.** Verify on the level meter bars that the second set of bars is within 1 dB of the first set of bars.
- **21.** Record Pass or Fail in the test record.
- **Digital Audio Input (Options AD and DPE)**
- **1.** Restore the Factory Preset. (See page [59,](#page-74-0) *[Restore the Factory Presets](#page-74-0)*.)
- **2.** Set the digital audio generator to output a 1 kHz, –6 dBFS sine wave.
- **3.** Press and hold the **Display Select 4** button to display the AUDIO pop-up menu.
- **4.** Select **Audio Input > AES A**.
- **5.** Connect the unbalanced output of the digital audio generator to the AES A 1-2 input.
- **6.** Press the **AUDIO** button to dismiss the menu.
- <span id="page-84-0"></span>**7.** Verify that the first set of level meter bars indicates –6 dBFS.
- **8.** Repeat step[s 5](#page-83-0) and 7 for AES A 3-4, AES A 5-6, and AES A 7-8.
- **9.** Record Pass or Fail for AES A in the test record.
- **10.** Press and hold the **Display Select 4** button to display the AUDIO pop-up menu.
- **11.** Select **Audio Input > AES B**.
- **12.** Press the **AUDIO** button to dismiss the menu.
- **13.** Connect the output of the digital audio generator to the AES B I/O 1, 2 input.
- **14.** Verify that the first set of level meter bars indicates –6 dBFS.
- **15.** Repeat steps 13 and 14 for AES B 3-4, AES B 5-6, and AES B 7-8.
- **16.** Record Pass or Fail for AES B in the test record.
- **17.** Set the video test signal generator to output a 270 Mb/s 525 line color bar signal with Group 1 and 2 embedded audio set as follows:
	- Group 1, Channel 1 (Ch 1): 50 Hz, –35 dBFS
	- Group 1, Channel 2:(Ch 2): 100 Hz, –30 dBFS
	- Group 1, Channel 3 (Ch 3): 150 Hz, –25 dBFS  $\equiv$
	- Group 1, Channel 4 (Ch 4): 200 Hz, –20 dBFS
	- Group 2, Channel 1 (Ch 5): 250 Hz, –15 dBFS
	- Group 2, Channel 2 (Ch 6): 300 Hz, –10 dBFS  $\overline{\phantom{a}}$
	- Group 2, Channel 3 (Ch 7): 400 Hz, –5 dBFS
	- Group 2, Channel 4 (Ch 8): 500 Hz, 0 dBFS

If using a TG700 DVG7 module, use the following procedure to configure the embedded audio:

- **a.** Press **MODULE** repeatedly until DVG7 is displayed.
- **b.** If 525-270 does not show, press **FORMAT** repeatedly until 525-270 is displayed and then press **ENTER**.
- **c.** Press **CANCEL** to return to the top menu.
- **d.** Press the up/down arrow keys until AUDIO (EMBEDDED) is displayed. Use the left/right arrow keys to select "Group 1", then press **ENTER**.
- **e.** Press the up/down arrow keys until "Status" is displayed, then use the left/right arrow keys to select "Enable", then press **ENTER**.

*NOTE. It is important to press the Enter key even if Status: Enable is displayed, to ensure that the Embedded Audio is actually turned on.*

- **f.** Press the up/down arrow keys until "Channel" is displayed. Then press the left/right arrow keys until "Channel 1" appears. Press **ENTER**.
- **g.** Press the up/down arrow keys until "Frequency" is displayed. Press the left/right arrow keys to select "50 Hz", then press **ENTER**.
- **h.** Press the up/down arrow keys until "Amplitude" is displayed. Use the left / right arrow keys to select "–35 dBFS", then press **ENTER**.
- **i.** Press the **CANCEL** key once to return to AUDIO:GRP-1:Channel. Use the left/right keys to select Channel:2, then press **ENTER**.
- **j.** Following the procedure in steps (g) through (i) above, set channels 2, 3, and 4 to the values shown at the start of step [17](#page-84-0).
- **k.** After setting channels 1–4, press **CANCEL** twice to return to AUDIO (EMBEDDED). Press the left/right arrow keys to select "Group 2", then press **ENTER**.
- **l.** Enable the Group 2 audio, following step [\(e\)](#page-84-0) above.
- **m.** Set Channels 1 through 4 in Group 2 to the values shown at the start of step [17,](#page-84-0) following the procedure in steps (f) through (j) above.
- **n.** Press **CANCEL** twice to return to the AUDIO (EMBEDDED) menu.
- **o.** Press **COLOR BAR** to return to the top level menu and select a color bar signal.
- **18.** Connect the output of the DVG7 to the SDI A input of the instrument under test.
- **19.** Press and hold the **Display Select 4** button to display the Audio pop-up menu.
- **20.** Select **Audio Input > Embedded**.
- **21.** Press the **AUDIO** button to clear the menu.
- **22.** Verify that the level meter bars have a stair step pattern from –35 dB on channel 1 to 0 dB on channel 8.
- **23.** Record Pass or Fail for Embedded to Bar Display in the test record.
- **24.** Press and hold the **Display Select 4** button to display the AUDIO pop-up menu.
- **25.** Select **Phase Pair > 1 & 2**.
- **26.** Go through the other phase pairs (3 & 4, 5 & 6, 7 & 8) and verify that the phase display changes as each pair is selected.
- **27.** Record Pass or Fail for Embedded to Lissajous Display in the test record.

#### **Digital Audio Output (Options AD and DPE)**

- **1.** Restore the Factory Preset. (See page [59](#page-74-0), *[Restore the Factory Presets](#page-74-0)*.)
- **2.** If you have just finished testing the Digital Audio Inputs, proceed to step 3,otherwise do steps 1 through 22 of the preceding Digital Audio Input test.
- **3.** Press **CONFIG** to display the configuration menu.
- **4.** Select **Audio Inputs/Outputs > AES B Config Port As > Output**.
- **5.** Briefly press the **CONFIG** button to close the menu.
- **6.** Connect the AES B 1-2 output to the Audio Signal Analyzer input.
- **7.** Verify on the analyzer that the signal levels are at –35 dBFS for the left channel and –30 dBFS for the right.
- **8.** Connect the AES B 3-4 output to the Audio Signal Analyzer input.
- **9.** Verify on the analyzer that the signal levels are at –25 dBFS for the left channel and –20 dBFS for the right.
- **10.** Connect the AES B 5-6 output to the Audio Signal Analyzer input.
- **11.** Verify on the analyzer that the signal levels are at –15 dBFS for the left channel and –10 dBFS for the right.
- **12.** Connect the AES B 7-8 output to the Audio Signal Analyzer input.
- **13.** Verify on the analyzer that the signal levels are at –5 dBFS for the left channel and 0 dBFS for the right.
- **14.** Record Pass or Fail for each output in the test record.

#### **Dolby Decode (Option DPE)**

- **1.** Restore the Factory Preset. (See page [59](#page-74-0), *[Restore the Factory Presets](#page-74-0)*.)
	- **2.** Press and hold **Display Select 4** button to display the AUDIO pop-up menu.
	- **3.** Select **Audio Input > AES A**.
	- **4.** Press the **Display Select 4** button again to dismiss the pop-up.
	- **5.** Set the Dolby generator for a Dolby D output using the following steps:
		- **a.** Press Gen to display the Gen Stream Sel message.
		- **b.** Press the Up/Down buttons to select a Dolby D stream as indicated by the leading "D" in the bit stream name.
		- **c.** Press **Enter** to activate the selected signal.
	- **6.** Connect the Digital Output of the Dolby generator to the AES A1-2 IN BNC with a 75  $\Omega$  cable.
	- **7.** Check for the "DOLBY D" message in bars 1 and 2 of the Audio display.
- **8.** Press and hold the **Display Select 4** button to display the AUDIO pop-up menu.
- **9.** Select **Audio Input > Dolby 2**. (This setting decodes Dolby streams from the AES A 1-2 input.)
- **10.** Press the **Display Select 4** button again to dismiss the pop-up.
- **11.** Check that the audio display shows the decoded Dolby signal.
- **12.** Check that the Dolby program type shown in the top line of the audio display, for example "D 3/2 L", agrees with the Dolby generator setting.
- **13.** Change the Dolby generator to a Dolby E output:
	- **a.** Press the Up/Down buttons to select a Dolby E stream as indicated by the leading "E" in the bit stream name.
	- **b.** Press **Enter** to activate the selected signal.
- **14.** If option DPE is present, check that the audio display shows the decoded Dolby signal and that the Dolby program type shown in the top line of the audio display, for example "E 2+2", agrees with the Dolby generator setting.
- **15.** If option DPE is not present, check for the "DOLBY E" message in bars 1 and 2 of the Audio display.
- **16.** Record Pass or Fail for Dolby Decode in the test record.

#### **LTC Waveform and Decode Test**

- **1.** Restore to Factory Presets. (See page [59](#page-74-0), *[Restore the Factory Presets](#page-74-0)*.)
- **2.** You will need a custom cable for this step.

Make a shielded coaxial cable with a male RCA connector on one end. On the other end connect the coax center conductor to pin 7 and the outer shield conductor to pin 8 of a male HD-15 connector.

- **3.** Connect the RCA connector on the custom cable to the output of the Timecode generator. Connect the 15-pin connector to the REMOTE connector on the waveform rasterizer rear panel.
- **4.** Connect the TG700 AVG7 CH1 output to the video input of the Timecode generator. Select any NTSC signal.
- **5.** Connect a 525/270 color bar signal from the DVG7 module to the SDI A input of the instrument under test.

*NOTE. The DVG7 and AVG7 must be installed in the same TG700 mainframe so that their outputs are synchronous.*

**6.** Press **CONFIG**.

- <span id="page-88-0"></span>**7.** Select **Aux Data Settings > Timecode Source > LTC.**. **8.** Press the **OTHER** button to display the LTC waveform. **9.** The LTC waveform should be displayed in the active tile. The amplitude will depend on the source. The sync packet should remain at a constant horizontal location on the sweep. **10.** Record Pass or Fail for the LTC waveform in the test record. **11.** In the lower-right corner of the screen, the time from the LTC input should be shown. It may be necessary to reset the LTC generator by using the reset switch. **12.** Record Pass or Fail for LTC Decode in the test record. **13.** Disconnect the LTC generator. **Ground Closure Remote 1.** Connect a 525/270 color bar signal to the SDI A input. **2.** You will need a custom cable for this step. **a.** Solder wires to pins 1, 2, 5, 6, 7, 8, and 9 of a male DB9 connector, and strip the insulation back approximately 1/4 inch on each of the wires.
	- **3.** Connect the HD-15 connector to the REMOTE connector on the waveform rasterizer.

## **Preset Recall Test.**

**4.** Restore the Factory Preset. (See page [59](#page-74-0), *[Restore the Factory Presets](#page-74-0)*.)

*NOTE. This test overwrites presets A1 through A4. Save any existing presets to USB flash memory before doing this procedure.*

- **5.** Set the waveform rasterizer to display a picture in tile 1 and a waveform in the remaining tiles:
	- **a.** Press the **Display Select 1** button and then press the **PICT** button.
	- **b.** Press the **Display Select 2** button and then press the **WFM** button.
	- **c.** Press the **Display Select 3** button and then press the **WFM** button.
	- **d.** Press the **Display Select 4** button and then press the **WFM** button.
- **6.** Save the current settings as preset A1:
	- **a.** Press and hold the **PRESET** button to display the Preset Menu.
	- **b.** Select **Save Preset > Select Group A > Save A1**.
- **c.** Press **SEL** to save the preset.
- **d.** Briefly press the **PRESET** button to close the Preset menu.

You can also press and hold 1 (Preset) button to save the current settings to Preset 1.

- **7.** Repeat steps [5](#page-88-0) and [6](#page-88-0) to create a preset with picture in tile 2 and waveform in tiles 1, 3, and 4. Save as Preset **A2**.
- **8.** Repeat steps [5](#page-88-0) and [6](#page-88-0) to create a preset with picture in tile 3 and waveform in tiles 1, 2, and 4. Save as Preset **A3**.
- **9.** Repeat steps [5](#page-88-0) and [6](#page-88-0) to create a preset with picture in tile 4 and waveform in tiles 1, 2, and 3. Save as Preset **A4**.
- **10.** Repeat step[s 5](#page-88-0) and [6](#page-88-0) to create a preset with picture in tiles 1 and 4 and waveform in tiles 2 and 3. Save as Preset **A5**.
- **11.** Repeat step[s 5](#page-88-0) and [6](#page-88-0) to create a preset with picture in tiles 2 and 4 and waveform in tiles 1 and 3. Save as Preset **A6**.
- **12.** Set the waveform rasterizer to the factory presets. (See page [59,](#page-74-0) *[Restore](#page-74-0) [the Factory Presets](#page-74-0)*.)
- **13.** Short pins 1 and 10 together on the remote cable.
- **14.** Preset **A1** should be restored so that a picture is displayed in tile 1.
- **15.** Short pins 1 and 11 together on the remote cable.
- **16.** Preset **A2** should be restored so that a picture is displayed in tile 2.
- **17.** Short pins 1 and 12 together on the remote cable.
- **18.** Preset **A3** should be restored so that a picture is displayed in tile 3.
- **19.** Short pins 1 and 13 together on the remote cable.
- **20.** Preset **A4** should be restored so that a picture is displayed in tile 4.
- **21.** Short pins 1 and 14 together on the remote cable. Preset **A5** should be restored with a picture in tiles 1 and 4.
- **22.** Short pins 1 and 15 together on the remote cable. Preset **A6** should be restored with a picture in tiles 2 and 4.
- **23.** Record Pass or Fail for Activate Preset in the test record.
- **24.** Restore saved presets from the USB flash memory device (if saved before this procedure).

#### **Ground Closure Alarm Test.**

- **25.** Connect a 525/270 color bar signal from the DVG7 to the SDI A input.
- **26.** Restore the Factory Preset. (See page [59,](#page-74-0) *[Restore the Factory Presets](#page-74-0)*.)

**27.** On a 15-pin, male HD-15 connector, solder wires or strip back insulation to gain access to pins 1 and 9 (pin 1 is a ground and pin 9 is the ground closure output signal).

*NOTE. You can use the test cable prepared for the previous step.*

- **28.** Connect the HD-15 connector to the REMOTE connector on the waveform rasterizer.
- **29.** Press the **CONFIG** button to display the CONFIG menu.
- **30.** Select **Alarms > SDI Input**, then press the **SEL** button.
- **31.** Use the arrow keys to move the selection highlighting to the **Ground Closure** column of the **SDI Input Missing** row, and then press **SEL** to put an X in the box. This instructs the waveform rasterizer to assert the ground closure if the input is not present.
- **32.** Connect the voltmeter (+) lead to the pin 9 wire and the (–) lead to the pin 1 wire. The voltmeter should read about 4.7 V.
- **33.** Remove the video signal from the SDI A connector to assert the ground closure.
- **34.** The voltmeter should now read a low voltage, below 0.5 V.
- **35.** Record Pass or Fail for Ground Closure Alarm in the test record.
- **Ethernet Test** 1. Connect the instrument's Ethernet port to a computer that has a web browser installed. You can use a Local Area Network (LAN) to interconnect the instrument and computer, or directly connect the instrument and computer Ethernet ports. LAN interconnection is recommended as this simplifies setting the IP address.
	- **2.** To interconnect with a LAN:
		- **a.** Connect both the instrument and the computer to LAN ports using Ethernet cables.
		- **b.** Press the **CONFIG** button to display the Configuration menu.
		- **c.** Select **Network Settings > IP Config Mode**.
		- **d.** Select **DHCP**. In this mode the network will assign an IP address to the instrument. The address fields should momentarily read "Waiting on DHCP" before the assigned addresses appear.
- **3.** To use a direct connection between the instrument and computer:
	- **a.** Connect the instrument and computer with an Ethernet cable. Either a direct or crossover cable may be used.
	- **b.** Select compatible IP addresses for the instrument and computer. Either or both addresses may be changed. A suggested approach is to set the addresses the same for the first three fields, then setting the last field one digit different. For example:

Instrument: 192.168.001.001

Computer: 192.168.001.002

*NOTE. On most Windows computers, using the command "ipconfig" in the Command Prompt window will show the computer IP address value. It may be manually set via Control Panel > Network Connections.*

- **c.** To change the IP address on the instrument, press **CONFIG** and select **Network Settings > IP Config Mode > Manual**. Now select **Network Settings > IP Address**. Use the left/right arrow keys to move the highlight to each box in the address. Use the up/down arrow keys to change the number in each box as required. Accept the changes by moving the highlight to the Accept box and press **SEL**.
- **4.** Enable the instrument Web access from the Configuration menu by selecting **Network Settings > Web Enable > On**.
- **5.** Open a Web browser on the computer.
- **6.** From the computer, enter the IP address of the waveform rasterizer into the Web browser address line (for example, http://192.168.1.1). This is the address that appears in the field **CONFIG > Network Settings > IP Address**. Note that leading zeros are deleted in the address line.
- **7.** You should see a Web page titled "Tektronix WVR8200/8300 Interface" or something similar. This means the Ethernet function is working.
- **8.** Record Pass or Fail for Ethernet Functionality in the test record.

*NOTE. While in Simultaneous Input mode, certain displays can be displayed either on the left or on the right, but not both at the same time.*

**Simultaneous Input Operation Test (WVR8300 Only)**

- **1.** Set up a signal generator with an HDVG7 module and a DVG7 module. Connect an output from the HDVG7 module to the SDI A input of the instrument under test.
- **2.** Connect an output from the DVG7 module to the SDI B input of the instrument under test.
- **3.** Set the HDVG7 module to output 1080 59.94i 100% color bars.
- **4.** Set the DVG7 module to output 525-270 SMPTE color bars.
- **5.** Restore the Factory Preset. (See page [59](#page-74-0), *[Restore the Factory Presets](#page-74-0)*.)
- **6.** Press the **CONFIG** button.
- **7.** Select **Input Mode > Simultaneous**.
- **8.** Press the **CONFIG** button again to remove the menu.
- **9.** Press **Display Select 2** to select tile 2.
- **10.** Press the **WFM** button to select the waveform display in tile 2.
- **11.** Press **Display Select 4** to select tile 4.
- **12.** Press the **PICT** button to select the picture display.
- **13.** Check that the left two tiles (tiles 1 and 3) show the signal from the SDI A input. Check that the right two tiles (tiles 2 and 4) show the signal from the SDI B input.
- **14.** Check that the left portion of the Status Bar displays the status of the SDI A signal input. Check that the right portion of the Status Bar displays the status of the SDI B signal input.
- **15.** Enter Pass or Fail in the test record.

#### **Dual Link Format Verification Test**

- **1.** Set up a dual link signal generator (TG700 with HDLG7 module). Connect the Link A output on the module to the SDI A input of the instrument, and the Link B output to the SDI B input of the instrument.
	- **2.** Perform the following steps to set the HDLG7 module format to 1080 59.94i:
		- **a.** Press the **MODULE** button until HDLG7 appears.
		- **b.** On the signal generator, press the **FORMAT** button until 1080 59.94i appears and then press the **ENTER** button.
		- **c.** Press the **CANCEL** button.
		- **d.** Press the up/down arrows until Sample Structure/Depth appears.
		- **e.** Press the left/right arrows until "YCbCr+A 4:4:4 10 bits" appears.
		- **f.** Press the **ENTER** button.
		- **g.** Press the **COLOR BAR** button until 100% color bars appears.
	- **3.** Restore the Factory Preset. (See page [59](#page-74-0), *[Restore the Factory Presets](#page-74-0)*.)
	- **4.** Press **Display Select 4** to select tile 4.
	- **5.** Press and hold the **STATUS** button.
- **6.** Select **Display Type > Video Session**.
- **7.** Press **Display Select 2** to select tile 2.
- **8.** Press and hold the **VECTOR** button to display the Vector menu.
- **9.** Select **Display Type > Lightning**.
- **10.** Press the **VECTOR** button to close the menu.
- **11.** Verify that the following are true in the specified tile or area:
	- Tile 1: YPbPrA parade waveform is displayed
	- Tile 2: Endpoints of Lightning display land within targets
	- Tile 3: Color bars picture displayed
	- Tile 4: Format indicates Auto 1080i 59.94 YCbCrA 4444 10 bit
- **12.** On the signal generator, check that HDLG7 is displayed. Press the **CANCEL** button and then press the arrow button to select Sample Structure/Depth. Next, press the left arrow button to change the HDLG7 color space from YPbPr to GBR 4:4:4 10 bit.
- **13.** Press the **ENTER** button.
- **14.** Verify that the following are true in the specified tile or area:
	- $\sim$ from RGB input signal
	- $\mathcal{L}_{\mathcal{A}}$ Tile 2: Endpoints of Lightning display land within targets
	- $\sim$ Tile 3: Color bars picture displayed
	- $\sim$ Tile 4: Format indicates RGB 444 10 bit
- **15.** Record Pass or Fail in the test record.
- **A/V Delay Test (WVR8300 Option AD or DPE Only) 1.** Connect a 270 Mb/s SDI video signal from the TG700 DVG7 module to the SDI A input of the waveform rasterizer.
	- **2.** Set the signal generator for AV Timing Mode as follows:
		- $\mathcal{L}_{\mathcal{A}}$ Press the **MODULE** button until **TG700:PRESET** appears and then press **ENTER**.
		- $\mathcal{L}_{\mathcal{A}}$ Press **<** to display **Factory Default**, then press **ENTER**.
		- Press **MODULE** until DVG7 appears.  $\mathbf{m}$  .
		- Press **^** until **VIDEO** appears and then press **ENTER**.
		- Press **^** until **AV Timing Mode** appears.

Tile 1: YPbPr parade waveform displayed and automatically converted

Press **>** to select **ON** and then press **ENTER**.

*NOTE. Press ENTER even if ON is already indicated.*

- $\equiv$ Press **CANCEL** to return to the previous menu.
- $\sim$ Press **^** until **AUDIO (EMBEDDED)** appears.
- Press **<** until **GROUP 1** appears and then press **ENTER**.  $\equiv$
- Press **>** until **STATUS: ENABLED** appears and then press **ENTER**.  $\equiv$

#### *NOTE. Press ENTER even if ENABLED is already indicated.*

- **3.** On the waveform rasterizer, restore the Factory Preset. (See page [59](#page-74-0), *[Restore](#page-74-0) [the Factory Presets](#page-74-0)*.)
- **4.** Press and hold the **MEAS** button to display the Measure menu.
- **5.** Select **Display Type > AV Delay**.
- **6.** If the**AV Delay Enable** is **OFF**, use the navigation keys to set it to **ON**.
- **7.** Briefly press the **MEAS** button to dismiss the menu.
- **8.** Check that the AV Delay readout is green and that it indicates less than 0.005 s. The number in the Fields readout will depend on the video standard in use.
- **9.** Record Pass or Fail in the test record.
- **10.** To turn the AV Timing mode off in the TG700 DVG7:
	- $\sim$ Press **MODULE** until DVG7 appears.
	- $\mathbf{m}$  . Press **^** until **VIDEO** appears and then press **ENTER**.
	- Press **^** until **AV Timing Mode** appears.  $\mathcal{L}_{\text{max}}$
	- Press **<** to select **OFF** and then press **ENTER**.
	- Press **MODULE** to return to the top level menu.

# **Video and General Performance Verification Procedures**

This performance verification includes procedures that verify standard and option-equipped instruments.

# **Required Equipment**

![](_page_96_Picture_194.jpeg)

# **Table 60: Required test equipment (video and general performance)**

![](_page_97_Picture_217.jpeg)

#### **Table 60: Required test equipment (video and general performance) (cont.)**

*NOTE. Use a DVI-A adapter if you are connecting to an XGA monitor with a 15-pin RGBHV analog interface.*

![](_page_98_Picture_141.jpeg)

- **5.** Connect the cable clones as follows:
	- **a.** Disconnect the DVG7 from the SDI A input. Connect the DVG7 SIGNAL 1 output to the SD Cable Clone input.
	- **b.** Use a second cable to connect the SD Cable Clone output to the 80 m section of the HD Cable Clone INput (FFC model, Belden 8281, 300 kHz to 1.5 GHz).
	- **c.** Connect the HD Cable Clone OUTput directly to the SDI A input.

*NOTE. It is important to use the combination of SD and HD cable clones as described. Some SD cable clones do not properly simulate cable loss at very high frequencies. This can cause modern multi-rate SDI Equalizer circuits to malfunction. The 80 m HD Cable Clone isolates the Equalizer from the SD Cable Clone. If desired, an 80 m length of actual Belden 8281 coax can be substituted for the HD Cable Clone.*

- **6.** Set all switches on the Cable Clone to the "out" position.
- **7.** Select the "SDI Matrix" signal from the TG700 DVG7.
- **8.** You should see a stable picture and waveform on the waveform rasterizer display. The FF and AP CRC Status on the Video Session screen should both read OK.
- **9.** Adjust the cable clone switches to find the longest length of "cable" that does not generate any CRC errors in a 10 second period.
- **10.** Read the switch settings to calculate the equivalent length of 8281 coax. To this value add 80 m for the HD Cable Clone. This sum is the total length of simulated 8281 cable.
- **11.** Divide the total length of Belden 8281 cable by 10 to calculate the attenuation in dB at 135 MHz.
- **12.** Record the value in the test record. Acceptable performance is 23 dB or greater.
- **13.** Starting from step 5c, repeat the test for the SDI B input (Front Panel **Input 1B**).
- **14.** Option 2SDI only: Repeat this procedure for the Slot 2 SDI A (front panel Input 2A) and SDI B (front panel Input 2B) inputs starting at step 5c.
- **1.5 Gb/s checks (all models).**
- **1.** Connect the TG700 HDVG7 SIGNAL 1 output to the Slot 1 SDI A input.
- **2.** Set the HDVG7 to 1080 59.94i format. Select the "100% Color Bars" signal. On the waveform rasterizer select **Input 1A** . A Color Bar signal should be displayed.
- **3.** Disconnect the HDVG7 from the SDI A input. Connect the cable from the HDVG7 to the 80m HD Cable Clone INput (FFC model, Belden 8281, 300 kHz to 1.5 GHz).
- **4.** Using a 75 Ω female-to-female BNC adapter and a second cable, connect the Cable Clone OUTput to the SDI A input.

*NOTE. The 75 Ω BNC adapter should be included with the cable clone set.*

- **5.** Select the "SDI Matrix" signal from the TG700 HDVG7.
- **6.** You should see a stable picture and waveform on the waveform monitor display. The Y Chan and C Chan CRC Error Status on the Video Session screen should both read OK.
- **7.** Connect additional sections of the HD Cable Clone into the signal path to find the longest length of "cable" that does not generate any CRC errors in a 10-second period.
- **8.** The HD Cable Clone set described in the Required Equipment List simulates up to 150 m of Belden 8281 when all four sections are connected. If your instrument does not appear to show CRC errors at this simulated cable length, reset the CRC Err Secs readout to zero (push the **SEL** button while **Display Sel 4** is active). After 60 seconds check the CRC Err Secs readouts. A "0" reading for both CRCs indicates that the Cable Accommodation range is ≥150 m of Belden 8281.

*NOTE. If additional HD Cable Clone sections are available, the test may be continued to find the point where CRC errors occur.*

- **9.** Add the HD Cable Clone section lengths to get the total length in meters of Belden 8281 cable. Divide by 4 to calculate attenuation in dB at 750 MHz.
- **10.** Record the value in the test record. Acceptable performance is 20 dB or greater.
- **11.** Starting from step 3, repeat the test for the SDI B input (Front Panel **Input 1B**).
- **12.** Option 2SDI only: Repeat this procedure for the Slot 2 SDI A (front panel Input 2A) and SDI B (front panel Input 2B) inputs starting at step 3.

#### **3 Gb/s checks (Option 3G only).**

- **1.** Connect the TG700 HD3G7 SIGNAL 1 output to the Slot 1 SDI A input.
- **2.** Set the HD3G7 to 1080 59.94p format. Select the "100% Color Bars" signal. On the waveform rasterizer select **Input 1A**. A Color Bar signal should be displayed.
- **3.** Disconnect the HD3G7 from the SDI A input. Connect the cable from the HD3G7 to the 80 m 3G Cable Clone INput (FFE model, Belden 1694A, 0.3 MHz to 3 GHz).
- **4.** Using a 75  $\Omega$  female-to-female BNC adapter and a second cable, connect the Cable Clone OUTput to the SDI A input.

*NOTE. The 75 Ω BNC adapter should be included with the cable clone set.*

- **5.** Select the "SDI Matrix" signal from the TG700 HD3G7.
- **6.** You should see a stable picture and waveform on the waveform monitor display. The Y Chan and C Chan CRC Error Status on the Video Session screen should both read OK.
- **7.** Connect additional sections of the 3G Cable Clone into the signal path to find the longest length of "cable" that does not generate any CRC errors in a 10-second period.
- **8.** The 3G Cable Clone set described in the Required Equipment List simulates up to 150 m of Belden 1694A when all four sections are connected. If your instrument does not appear to show CRC errors at this simulated cable length, reset the CRC Err Secs readout to zero (push the **SEL** button while **Display Sel 4** is active). After 60 seconds check the CRC Err Secs readouts. A "0" reading for both CRCs indicates that the Cable Accommodation range is ≥150 m of Belden 1694A.

*NOTE. If additional 3G Cable Clone sections are available, the test may be continued to find the point where CRC errors occur.*

- **9.** Add the 3G Cable Clone section lengths to get the total length in meters of Belden 1694A cable. Divide by 4 to calculate attenuation in dB at 1500 MHz.
- **10.** Record the value in the test record. Acceptable performance is 20 dB or greater.
- **11.** Starting from step 3, repeat the test for the SDI B input (Front Panel **Input 1B**).
- **12.** Option 2SDI only: Repeat this procedure for the Slot 2 SDI A (front panel Input 2A) and SDI B (front panel Input 2B) inputs starting at step 3.

This completes the SDI Input Equalization Range checks.

<span id="page-102-0"></span>**SDI Serial Output Amplitude** This test verifies that the Serial Output signal amplitudes are within specifications.

All instruments have an SDI OUT signal output on the mainframe rear panel. The content of this signal is determined by the **Config> Outputs> SDI Output** setting. In addition, each SDI interface card provides two serial outputs. All three serial outputs should be checked for proper amplitude. If this intrument is installed with Option 2SDI, check all five outputs.

#### **Mainframe serial output check (all models).**

- **1.** Set the waveform rasterizer to the Factory Preset.
- **2.** Connect the TG700 DVG7 SIGNAL 1 output to the Slot 1 SDI A input on the waveform rasterizer.
- **3.** Set the DVG7 to provide a 525 270 Mb/s 100% color bar signal.
- **4. Input 1A** should be selected on the waveform rasterizer. You should see a stable color bar picture and waveform display.
- **5.** Install the TCA75 adapter in the test oscilloscope CH 1 input. Connect the waveform rasterizer mainframe SDI OUT to the oscilloscope CH 1 input.
- **6.** Set the test oscilloscope as follows:

![](_page_102_Picture_161.jpeg)

**7.** Activate the test oscilloscope "H Bars" cursors. Set Cursor 1 to the middle of the bottom trace and Cursor 2 to the middle of the upper trace. Use the 7 ns wide region that does not contain transitions to align the cursors. See the following figure.

<span id="page-103-0"></span>![](_page_103_Figure_2.jpeg)

**Figure 1: Serial Output at 270 Mb/s, using Glitch Trigger mode.**

**8.** Record the amplitude  $(\Delta V)$  in the test record for 270 Mb/s. Amplitudes between 745 mV and 849 mV are acceptable.

*NOTE. The specification range for the SDI outputs is 720 mV to 880 mV (800 mV±10%). The test limits are narrower than this to allow for the ±3.5% amplitude uncertainty in the oscilloscope system (±2% for the oscilloscope mainframe and ±1.5% for the TCA75 adapter).*

- **9.** Move the cable connection from the TG700 DVG7 to the HDVG7 SIGNAL 1 output. The waveform on the test oscilloscope will change, reflecting the 1.5 Gb/s serial rate. Select 100% color bars on the HDVG7.
- **10.** Check the signal amplitude, using the 7 ns wide region without transitions. The amplitude should be very similar to that observed in step 7. Outside

<span id="page-104-0"></span>![](_page_104_Figure_1.jpeg)

of the 7 ns region, check that the eye is open between transitions. See the following figure.

**Figure 2: Serial Output at 1.5 Gb/s, using Glitch Trigger mode.**

- **11.** Record the amplitude  $(\Delta V)$  in the test record for 1.5 Gb/s. Amplitudes between 745 mV and 849 mV are acceptable.
- **12.** If your instrument has Option 3G, perform step 13 through [step 15](#page-105-0). Otherwise skip to "Slot 1 serial output check". (See page [90.\)](#page-105-0)
- **13.** Move the cable connection from the TG700 HDVG7 to the HD3G7 SIGNAL 1 output. The waveform on the test oscilloscope will change, reflecting the 3 Gb/s serial rate. Select 100% color bars on the HD3G7.
- **14.** Check the signal amplitude, using the 7 ns wide region without transitions. The amplitude should be very similar to that observed in [step 7](#page-103-0). Outside of the 7 ns region, check that the eye is open between transitions. See the following figure.

<span id="page-105-0"></span>![](_page_105_Figure_1.jpeg)

![](_page_105_Figure_2.jpeg)

**15.** Record the amplitude  $(\Delta V)$  in the test record for 3 Gb/s. Amplitudes between 745 mV and 849 mV are acceptable.

#### **Slot 1 serial output check.**

- **1.** Set the waveform rasterizer to the Factory Preset.
- **2.** Connect a cable from the TG700 DVG7 to the Slot 1 SDI A input. Check that the DVG7 is set to 100% color bars. **Input 1A** on the waveform rasterizer should be selected, and a stable color bar signal should be displayed.
- **3.** Connect a second cable from the Slot 1 SDI A Out to CH 1 of the test oscilloscope. A waveform similar to that of figure [1](#page-103-0) should be observed on the test oscilloscope.
- **4.** Repeat [step 6](#page-102-0) and [step 7](#page-103-0) of the previous section to measure the serial signal amplitude.
- **5.** Record the amplitude (ΔV) in the test record for 270 Mb/s. Amplitudes between 745 mV and 849 mV are acceptable.
- **6.** Move the cable connection from the TG700 DVG7 to the HDVG7 SIGNAL 1 output. The waveform on the test oscilloscope will change, reflecting the 1.5 Gb/s serial rate. Check that the HDVG7 is set to 100% color bars.
- **7.** Check the serial signal amplitude, using the 7 ns wide region without transitions. The amplitude should be very similar to that noted in [step 5](#page-105-0). Outside of the 7 ns region, check that the eye is open between transitions. [\(See Figure 2.\)](#page-104-0)
- **8.** Record the amplitude  $(\Delta V)$  in the test record for 1.5 Gb/s. Amplitudes between 745 mV and 849 mV are acceptable.
- **9.** If your instrument has Option 3G, perform step 10 through step 12. Otherwise skip to step 13.
- **10.** Move the cable connection from the TG700 HDVG7 to the HD3G7 SIGNAL 1 output. The waveform on the test oscilloscope will change, reflecting the 3 Gb/s serial rate. Check that the HD3G7 is set to 100% color bars.
- **11.** Check the signal amplitude, using the 7 ns wide region without transitions. The amplitude should be very similar to that observed in [step 4](#page-105-0). Outside of the 7 ns region, check that the eye is open between transitions. [\(See Figure 3.\)](#page-105-0)
- **12.** Record the amplitude  $(\Delta V)$  in the test record for 3 Gb/s. Amplitudes between 745 mV and 849 mV are acceptable.
- **13.** Repeat the procedure to check the Slot 1 SDI B output.
- **14.** Option 2SDI only: Repeat this procedure for the Slot 2 SDI A (front panel Input 2A) and SDI B (front panel Input 2B) inputs.

This completes the SDI Serial Output Amplitude checks.

## **Eye Pattern Vertical Gain Accuracy (Option EYE or PHY)**

This test uses an 800 mV, 1 MHz square wave in conjunction with a special calibration mode to check the Eye Gain. This procedure uses the TG2000 AVC1 to generate an 800 mV  $\pm$  0.1% accurate square wave sourced from 75  $\Omega$ .

*NOTE. Other square wave sources can be substituted but the amplitude accuracy must be established into a precision 75 Ω load. Any amplitude uncertainty in the square wave source must be subtracted from the test limits. For example, if there is ±1% uncertainty in the 800 mV test signal, then the Eye Gain test limits decrease from 800 mV ±5% to 800 mV ±4%.*

- **1.** Set the waveform rasterizer to the factory presets. (See page [59](#page-74-0), *[Restore](#page-74-0) [the Factory Presets](#page-74-0)*.)
- **2.** Set the waveform rasterizer to Eye Gain test mode:
	- **a.** Press the **CONFIG** button.
	- **b.** Select **Utilities**, **Calibration**, and then press the **SEL** button.
- **c.** Use the down arrow key to scroll through the Calibration status screen and select **Eye Gain Adjust SDI A**.
- **d.** Press the **SEL** button to start the calibration.
- **3.** Connect the AVC1 Precision Video output to the SDI A input on the waveform rasterizer, and then select the 1 MHz squarewave signal.
- **4. Option PHY:** Check that the Eye Amplitude reading in Tile 2 is between 761 mV and 839 mV.
- **5.** Press **Display Select** 1, then **Full**, to view the unlocked calibration signal. Use **X5 Gain** and Voltage cursors to check that the waveform is between 761 mV and 839 mV. Record this level in the test record.

*NOTE. If no waveform appears in the Eye Waveform tile, connect a 525/270 100% color bar signal to the SDI B input. Press the Input 1B button. After the 270 Mb/s eye pattern appears, select Input 1A again.*

- **6.** Press the **FULL** button to exit the full tile.
- **7.** Press Display Select 4, select **Eye Gain Adjust SDI B** and press **SEL**.
- **8.** Repeat steps 3 through 5 for the SDI B input.
- **9.** When the calibration process is complete, press and hold the **STATUS** button and select **Exit** to exit calibration.

## **Analog Picture Monitor Gain and Offset**

This test uses an oscilloscope to check the active video gain and black (blanking) levels at the Pixmon output for the RGB and YPbPr modes.

**Test oscilloscope gain calibration.** The pixmon active video gain is checked to  $\pm$ 5% limits. In many cases the test oscilloscope gain accuracy is a significant fraction of this 5% limit. This procedure determines the oscilloscope gain error at baseband video frequencies using a TG700 AVG7 module and a 0.1% accurate or better digital multimeter.
**1.** Use a 75  $\Omega$  BNC cable, BNC T connector, precision 75  $\Omega$  coaxial termination, and BNC female-to-dual banana adapter to connect the upper CH1 connector on the TG700 AVG7 module to the INPUT connector on the digital multimeter (DMM) as shown in the following figure.

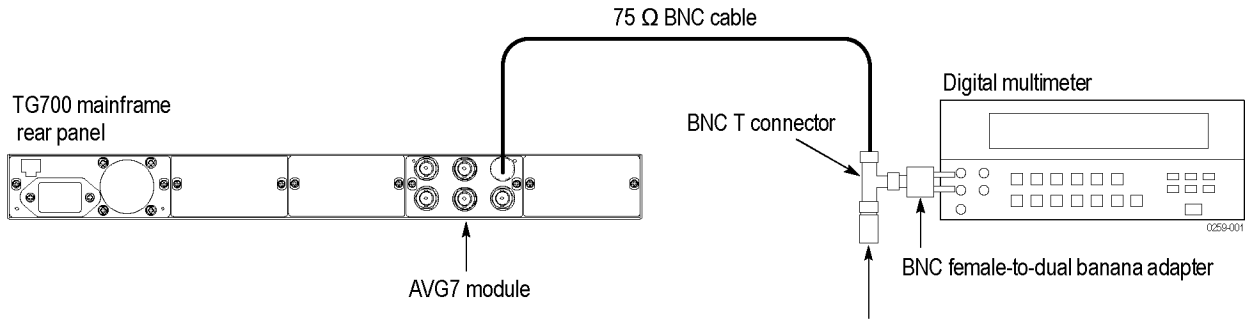

75  $\Omega$  precision coaxial terminator

- **2.** On the TG700, press the **MODULE, FORMAT**, and **FRONT PANEL ENABLE** buttons simultaneously, and then release the **MODULE** and **FORMAT** buttons to restart the instrument in Factory mode. Continue holding down the FRONT PANEL ENABLE button until the "TG700 start up with Factory Mode" message appears. Allow the TG700 to load and configure; it is finished when TG700:PRESET message appears.
- **3.** Select the DAC Gain (GBR): 0 mV calibration signal as follows:
	- **a.** Press the **MODULE** button to display the AVG7 main menu.
	- **b.** Press the up (▲) arrow button to select CALIBRATION.
	- **c.** Press the right (►) arrow button twice to select DAC Gain (GBR), and then press ENTER.
	- **d.** Press the left  $(\triangle)$  or right  $(\triangleright)$  arrow button as needed to select 0 mV, and then press ENTER.
- **4.** The DMM should read a value near 0 mV. Record this value in the test record in the CH1\_DC0 location.
- **5.** Select the DAC Gain (GBR): 700.397 mV calibration signal by pressing the right (►) arrow button five times, and then press ENTER.
- **6.** The DMM should read a value near 700 mV. Record this value in the test record in the CH1\_DC1 location.
- **7.** Subtract CH1\_DC0 from CH1\_DC1 ( CH1\_DC1 CH1\_DC0). Record this value in the CH1\_V1 location of the test record.
- **8.** Press **CANCEL**.
- **9.** Exit the TG700 Factory mode by simultaneously pressing and then releasing the MODULE, FORMAT, and FRONT PANEL ENABLE buttons. Allow the TG700 to load and configure. Disconnect the DMM from the TG700.
- <span id="page-109-0"></span>**10.** Connect the upper CH1 AVG7 output to the test oscilloscope 75  $\Omega$  input. Set the AVG7 Format to 625 GBR. Select 100% Color Bars.
- **11.** Set the test oscilloscope to 100 mV/div, 20 us/div, CH 1 Edge Trigger, Auto, 50% level, FastAcq On. Adjust CH 1 position so that both the blanking and white levels are visible.
- **12.** Using the test oscilloscope voltage cursors, measure the voltage difference between blanking and white. Align each cursor to the center of the waveform trace. Record the cursor ΔV value in the test record.
- **13.** The ratio of the cursor ΔV value to the TG700 CH1\_V1 value is the test oscilloscope gain error. Calculate the upper and lower Picture Monitor Gain test limits as follows:

Pix Mon Upper test limit: Vmax = 735 mV x (cursor  $\Delta V$ ) / (TG700 CH1 V1)

Pix Mon Lower test limit: Vmin = 665 mV x (cursor  $\Delta V$ ) / (TG700 CH1 V1)

Enter the calculated Vmax and Vmin values into the test record. They will be used in the next two sections.

#### **SD Analog Pix Mon Gain and Offset.**

- **1.** Set the waveform rasterizer to the Factory Preset.
- **2.** Connect the TG700 DVG7 SIGNAL 1 to the waveform rasterizer **Slot 1 SDI A** input.
- **3.** Set the DVG7 to 625-270 Format and select the 100% Color Bars signal.
- **4.** Connect a VGA to 5x BNC adapter cable to the waveform rasterizer PIX MON output.

#### **YPbPr Gain.**

- **5.** Set the SD Anlg PixMon to YPbPr:
	- **a.** Press the **CONFIG** button.
	- **b.** Select **Outputs**, **SD Anlg PixMon**, and then **YPbPr**.
- **6.** Connect the Y/G channel of the VGA to 5x BNC adapter cable to the test oscilloscope CH 1 input. This should be the same 75  $\Omega$  input that was used in the earlier section. (See page [92](#page-107-0), *[Test oscilloscope gain calibration](#page-107-0)*.)
- **7.** The test oscilloscope should already be properly configured from the earlier section (See page [92](#page-107-0), *[Test oscilloscope gain calibration](#page-107-0)*.). Otherwise, use the settings from step 11 of the previous section. (See page [92,](#page-107-0) *[Test oscilloscope](#page-107-0) [gain calibration](#page-107-0)*.)
- **8.** Use the test oscilloscope cursors to measure the voltage difference from blanking (black) to white level. Record this value in the SD Y PixMon Gain location of the test record. An acceptable value will lie in the range between Vmin and Vmax (step 13). (See page [92](#page-107-0), *[Test oscilloscope gain calibration](#page-107-0)*.)
- **9.** Connect the Pb/B channel of the VGA to 5x BNC adapter cable to the test oscilloscope.
- **10.** Measure the voltage difference between the most negative going and positive going portions of the waveform. Record this value in the SD Pb PixMon gain location of the test record. An acceptable value will lie between Vmin and Vmax.
- **11.** Connect the Pr/R channel of the VGA to 5x BNC adapter cable to the test oscilloscope.
- **12.** Measure the voltage difference between the most negative going and positive going portions of the waveform. Record this value in the SD Pr PixMon gain location of the test record. An acceptable value will lie between Vmin and Vmax.

#### **RGB Gain**

- **13.** Set the SD Anlg PixMon to RGB:
	- **a.** Press the **CONFIG** button.
	- **b.** Select **Outputs**, **SD Anlg PixMon**, and then **RGB**.
- **14.** Connect the Y/G channel of the VGA to 5x BNC adapter cable to the test oscilloscope CH 1 input.
- **15.** Use the test oscilloscope cursors to measure the voltage difference from blanking (black) to white level. Record this value in the SD G PixMon Gain location of the test record. An acceptable value will lie in the range between Vmin and Vmax ([step 13](#page-109-0)). (See page [92,](#page-107-0) *[Test oscilloscope gain calibration](#page-107-0)*.)
- **16.** Repeat steps 14 and 15 for the B and R signals, using the Pb/B and Pr/R cables, respectively.

#### **Offset Check**

- **17.** Remove the Pr/R cable from the test oscilloscope. Increase the test oscilloscope gain to 50 mV/div. Adjust the CH 1 vertical position to align the trace with the center graticule line.
- **18.** Connect the Y/G channel of the VGA to 5x BNC adapter cable to the test oscilloscope CH 1.
- **19.** Check that the G signal blanking level is within 1 division of the center graticule line ( $0V \pm 50$  mV). Record pass or fail in the test record.
- **20.** Repeat steps 18 and 19 with the B and R signals, using the Pb/B and Pr/R cables, respectively.
- **21.** Set the SD Anlg PixMon to YPbPr:
	- **a.** Press the **CONFIG** button.
	- **b.** Select **Outputs**, **SD Anlg PixMon**, and then **YPbPr**.
- **22.** Check that the Y, Pb, and Pr signal blanking levels are  $0 \text{ V} \pm 50 \text{ mV}$ , using the Y/G, Pb/B, and Pr/R cables, respectively. Record pass or fail in the test record.

#### **HD Analog Pix Mon Gain**

- **and Offset**
- **1.** Set the waveform rasterizer to the Factory Preset.
- **2.** Connect the TG700 HDVG7 SIGNAL 1 to the waveform rasterizer Slot 1 SDI A input.
- **3.** Set the HDVG7 to 1080 59.94i Format and select the 100% Color Bars signal.
- **4.** Connect a VGA to 5x BNC adapter cable to the waveform rasterizer PIX MON output.

#### **YPbPr Gain**

- **5.** Set the HD Anlg PixMon to YPbPr:
	- **a.** Press the **CONFIG** button.
	- **b.** Select **Outputs**, **HD Anlg PixMon**, and then **YPbPr**.
- **6.** Connect the Y/G channel of the VGA to 5x BNC adapter cable to the test oscilloscope CH 1 input. This should be the same 75  $\Omega$  input that was used in the earlier section. (See page [92](#page-107-0), *[Test oscilloscope gain calibration](#page-107-0)*.)
- **7.** Set the test oscilloscope to 100 mV/div and 10 us/div.
- **8.** Use the test oscilloscope cursors to measure the voltage difference from blanking (black) to white level. Record this value in the HD Y PixMon Gain location of the test record. An acceptable value will lie in the range between Vmin and Vmax [\(step 13\)](#page-109-0). (See page [92](#page-107-0), *[Test oscilloscope gain calibration](#page-107-0)*.)
- **9.** Connect the Pb/B channel of the VGA to 5x BNC adapter cable to the test oscilloscope.
- **10.** Measure the voltage difference between the most negative going and positive going portions of the waveform. Record this value in the HD Pb PixMon gain location of the test record. An acceptable value will lie between Vmin and Vmax.
- **11.** Connect the Pr/R channel of the VGA to 5x BNC adapter cable to the test oscilloscope.
- **12.** Measure the voltage difference between the most negative going and positive going portions of the waveform. Record this value in the HD Pr PixMon gain location of the test record. An acceptable value will lie between Vmin and Vmax.

#### **RGB Gain**

- **13.** Set the HD Anlg PixMon to RGB:
	- **a.** Press the **CONFIG** button.
	- **b.** Select **Outputs**, **HD Anlg PixMon**, and then **RGB**.
- **14.** Connect the Y/G channel of the VGA to 5x BNC adapter cable to the test oscilloscope CH 1 input.
- **15.** Use the test oscilloscope cursors to measure the voltage difference from blanking (black) to white level. Record this value in the HD G PixMon Gain location of the test record. An acceptable value will lie in the range between Vmin and Vmax ([step 13](#page-109-0)). (See page [92,](#page-107-0) *[Test oscilloscope gain calibration](#page-107-0)*.)
- **16.** Repeat steps 14 and 15 for the B and R signals, using the Pb/B and Pr/R cables, respectively.

#### **Offset Check**

- **17.** Remove the Pr/R cable from the test oscilloscope. Increase the test oscilloscope gain to 50 mV/div. Adjust the CH 1 vertical position to align the trace with the center graticule line.
- **18.** Connect the Y/G channel of the VGA to 5x BNC adapter cable to the test oscilloscope CH 1.
- **19.** Check that the G signal blanking level is within 1 division of the center graticule line (0 V  $\pm$  50 mV). Record pass or fail in the test record.
- **20.** Repeat steps 18 and 19 with the B and R signals, using the Pb/B and Pr/R cables, respectively.
- **21.** Set the HD Anlg PixMon to YPbPr:
	- **a.** Press the **CONFIG** button.
	- **b.** Select **Outputs**, **HD Anlg PixMon**, and then **YPbPr**.
- **22.** Check that the Y, Pb, and Pr signal blanking levels are  $0 \text{ V} \pm 50 \text{ mV}$ , using the Y/G, Pb/B, and Pr/R cables, respectively. Record pass or fail in the test record.

### **Tests for Instruments with Option CPS (Option CPS only)**

**Composite Analog Frequency Response**

Use Cursors to measure the reference, and the largest and smallest packets on a multi-burst signal. The greatest deviation from reference is the frequency response.

- **1.** Set the waveform rasterizer to the factory presets. (See page [59](#page-74-0), *[Restore](#page-74-0) [the Factory Presets](#page-74-0)*.)
- **2.** Connect the precision video generator to one of the CMPST A input connectors and terminate the other connector with the precision terminator.
- **3.** Set the precision generator for a 700 mV, 5.75 MHz Multiburst signal.
- **4.** Press the **Input 2A** button.
- **5.** Press the **FULL** button to make the WFM tile the full screen.
- **6.** Adjust cursors to be near the top and zero portions of the waveform. Press the **CURSORS** button and use the **GENERAL** knob to adjust the **Volt1** or **Volt2** readouts. Use the arrow keys to select between them.
- **7.** Press and hold the **GAIN** button, select **Gain Settings** and then **x5**.
- **8.** Press the **GAIN** button to close the menu.
- **9.** Adjust the lower cursor to align with the bottom of the reference step of the waveform.
- **10.** Use the **VERTICAL** knob to move the top of the waveform to the 0 IRE graticule. The second cursor should also be near the zero graticule mark.
- **11.** Use the **GENERAL** knob to adjust the upper cursor to align with the top of the reference step of the waveform.
- **12.** Check the cursor delta readout of the magnitude of the reference step. Note this number. It should be near 98 IRE.
- **13.** Next, adjust the upper cursor to align with the top of the largest packet of the waveform.
- **14.** Use the **VERTICAL** knob to move the baseline of the waveform to the 0 IRE graticule. The other cursor should also be near the zero graticule mark.
- **15.** Use the **GENERAL** knob to adjust the lower cursor to align with the bottom of the largest packet of the waveform.
- **16.** Note the cursor delta value for the amplitude of the largest packet.
- **17.** Adjust the lower cursor to align with the bottom of the smallest packet of the waveform.
- **18.** Use the **VERTICAL** knob to adjust the vertical position to align the top of the waveform to the 0 IRE graticule.
- **19.** Use the **GENERAL** knob to adjust the upper cursor to align with the top of the smallest packet of the waveform.
- **20.** Note the cursor delta value for the amplitude of the smallest packet.
- **21.** In the test record, record the deviation from reference that has the largest magnitude, either largest-reference or smallest-reference.

**Adjust..** If the Frequency Response is outside the specification, press the **CONFIG** button, select **Calibration**, and then press the **SEL** botton. Use the down arrow to navigate to **Composite Freq Peak**, and then follow the on-screen instructions to adjust the response. Follow the instructions at the bottom of the screen to Save and Exit calibration mode. Afterwards, repeat the above test for Analog Frequency Response and record the new value in the test record.

#### **Composite Analog Delay Variation Over Frequency (Group Delay)**

Use a 5.75 MHz 5T multi-pulse signal and cursors to measure group delay. This signal is provided on the User Documents CD.

- **1.** Set the waveform rasterizer to the factory presets. (See page [59](#page-74-0), *[Restore](#page-74-0) [the Factory Presets](#page-74-0)*.)
- **2.** Connect the precision video generator to one of the CMPST A input connectors and terminate the other connector with the precision terminator.
- **3.** Set the precision generator for 5.75 MHz multi-pulse. This is a custom test signal with more packets for better coverage.
- **4.** Press the **Input 2A** button to select the Composite A input.
- **5.** Press the **FULL** button to make the WFM tile the full screen display.
- **6.** Press the **CURSORS** button to turn on the cursor controls.
- **7.** Use the arrow keys to navigate to Volt1 and Volt2. Adjust the cursors to be near the zero portions of the waveform using the **GENERAL** knob.
- **8.** Press and hold the **GAIN** button, select **Gain Settings**, and then select **x10**.
- **9.** Press the **GAIN** button to close the menu.
- **10.** Use the cursors to measure the peak-to-peak deviation in the baseline of the multipulse packets. Use the arrow keys to navigate between **Volt1** and **Volt2** and use the **GENERAL** knob to adjust them.
- **11.** The peak-to-peak deviation of the baseline is 0.1% per ns. For example, for a 10 ns deviation on a 100 IRE signal yields a deviation of 1 IRE. Record the measured value in the test record.

#### **Composite Analog Pulse to Bar Ratio**

Apply a pulse and bar signal and use cursors to measure the difference between the two.

- **1.** Set the waveform rasterizer to the factory presets. (See page [59](#page-74-0), *[Restore](#page-74-0) [the Factory Presets](#page-74-0)*.)
- **2.** Connect the precision video generator to one of the CMPST A input connectors and terminate the other connector with the precision terminator.
- **3.** Set the precision generator for a 2T Pulse and Bar.
- **4.** Press the **Input 2A** button to select the Composite A input.
- **5.** Press the **FULL** button to make the WFM tile the full screen display.
- **6.** Press the **CURSORS** button to turn on the cursor controls.
- **7.** Use the arrow keys to navigate between **Volt1** and **Volt2** and adjust the cursors to be near the top portions of the waveform. Use the **GENERAL** knob to adjust them.
- **8.** Use the vertical knob to move the top of the waveform to the zero graticule.
- **9.** Press and hold the **GAIN** button, select **Gain Settings**, and then **x10**.
- **10.** Press the **GAIN** button to close the menu.
- **11.** Place one cursor on the top of the "Bar." Use the **GENERAL** knob to adjust **Volt1** in the WFM tile.
- **12.** Use the horizontal knob to put the "pulse" on the dotted line at the center of the screen.
- **13.** Press and hold the **MAG** button and select **x50** to expand the pulse horizontally.
- **14.** Press the **MAG** button to close the menu.
- **15.** Position the second cursor on the top of the pulse. Select **Volt2** using the arrow keys and use the **GENERAL** knob to adjust it.
- **16.** Record the cursor delta in the test record.

#### **Composite Analog Field Rate Tilt**

Apply a field rate square wave and use cursors to measure the tilt.

- **1.** Set the waveform rasterizer to the factory presets. (See page [59](#page-74-0), *[Incoming](#page-74-0) [Inspection Tests](#page-74-0)*.)
- **2.** Connect the precision video generator to one of the CMPST A input connectors and terminate the other connector with the precision terminator.
- **3.** Set the precision generator for Field Square Wave.
- **4.** Press the **Input 2A** button to select the Composite A input.
- **5.** Press the **FULL** button to make the WFM tile the full screen display. The bar signal should be approximately 700 mV amplitude.
	- **a.** Press **SWEEP** to select a 1–Field sweep (2 ms/div).
	- **b.** Turn the DC Restorer to **OFF**:
		- Press **CONFIG**.
		- Select **Composite Input** > **DC Restore** > **Off**.
		- Press **CONFIG** to dismiss the menu.
- **6.** Press the **CURSORS** button to turn on the cursor controls.
- **7.** Use the arrow keys to select **Volt1** and **Volt2** and adjust the cursors to be near the top of the waveform using the **GENERAL** knob.
- **8.** Use the vertical knob to move the top of the waveform to the zero graticule.
- **9.** Press and hold the **GAIN** button, select Gain Settings, and then select **x10**.
- **10.** Press the **GAIN** button to close the menu.
- **11.** Use the arrow keys to select **Volt1** and **Volt2** and use cursors to measure the tilt in the waveform using the **GENERAL** knob to adjust them.
- **12.** Record the value in the test record.

#### **Composite Analog Line Rate Tilt**

- Apply a 100% flat field signal and use cursors to measure the tilt.
- **1.** Set the waveform rasterizer to the factory presets. (See page [59](#page-74-0), *[Restore](#page-74-0) [the Factory Presets](#page-74-0)*.)
- **2.** Connect the precision video generator to one of the CMPST A input connectors and terminate the other connector with the precision terminator.
- **3.** Set the precision generator for 100% Flat Field.
- **4.** Press the **Input 2A** button to select the Composite A input.
- **5.** Press the **FULL** button to make the WFM tile the full screen display.
- **6.** Press the **CURSORS** button to turn on the cursor controls.
- **7.** Use the arrow keys to select **Volt1** or **Volt2** and adjust cursors to be near the top of the waveform using the **GENERAL** knob.
- **8.** Use the **VERTICAL** position knob to move the top of the waveform to the zero graticule.
- **9.** Press and hold the **GAIN** button, select **Gain Settings**, and then select **x5**.
- **10.** Press the **GAIN** button to close the menu.
- **11.** Use the cursors to measure the tilt in the waveform, excluding the first and last 5 µs of the bar.
- **12.** Record the value in the test record.

#### **Composite Analog Input DC Restore Hum Attenuation**

- Apply hum, then measure the attenuation with clamp in all three modes.
- **1.** Set the waveform rasterizer to the factory presets. (See page [59](#page-74-0), *[Restore](#page-74-0) [the Factory Presets](#page-74-0)*.)
- **2.** Connect an NTSC color bar signal to the video input of the AVC1. Route the video output of the AVC1 (not the precision video output) to the CMPST A input of the waveform rasterizer, and terminate the loopthrough in 75  $Ω$ .
- **3.** Press the **Input 2A** button.
- **4.** Press the **FULL** button to make the WFM tile the full screen display.
- **5.** Set the AVC1 for 0 dB of 60 Hz hum.
- **6.** Press and hold the **SWEEP** button and select **2F**. If you cannot get 2 field, make sure the display style is set to Overlay (press and hold the WFM button and select Overlay).
- **7.** Select input and switch DC Restore off:
	- **a.** Press the **CONFIG** button.
	- **b.** Select **Composite Input**, **DC Restore**, and then select **Off**.
	- **c.** Press the **CONFIG** button to close the menu.
- **8.** Press the **CURSORS** button to turn on the cursor controls.
- **9.** Use the arrow keys to select **Volt1** or **Volt2** and measure the peak-to-peak hum with the cursors. Use the **GENERAL** knob to adjust them. The measurement should be about 100 IRE. Record the value in the test record under *Added Hum for DC Restore Tests*.
- **10.** Switch DC Restore to Fast:
	- **a.** Press the **CONFIG** button.
	- **b.** Select **Composite Input**, **DC Restore**, and then select **Fast**.
- **11.** Press and hold the **GAIN** button, select **GAIN Settings** and then **x10**. Press **GAIN** to dismiss the menu.
- **12.** Use the arrow keys to select **Volt1** or **Volt2** and measure the peak-to-peak hum with the cursors. Use the **GENERAL** knob to adjust them. The measurement should be less than 5% of the measurement in step 9 (less than  $\sim$  5 IRE).
- **13.** Record the value in the test record.
- **14.** Press the **GAIN** button, to return to X1 gain.
- **15.** Switch DC Restore to Slow:
	- **a.** Press the **CONFIG** button.
	- **b.** Select **Composite Input**, **DC Restore**, and then select **Slow**.
- **16.** Measure the peak-to-peak hum with the cursors. Touch the **Volt1** or **Volt2** touchable readout in the WFM tile and use the **GENERAL** knob to adjust them. It should be between 90% and 110% of the measurement in step 9.
- **17.** Record the value in the test record.

**Composite Analog Vertical Measurement Accuracy** Use 100% white and cursors to measure gain. **1.** Set the waveform rasterizer to the factory presets. (See page [59,](#page-74-0) *[Restore](#page-74-0) [the Factory Presets](#page-74-0)*.) **2.** Connect the precision video generator to one of the CMPST A input connectors and terminate the other connector with the precision terminator.

- **3.** Set the Precision generator for a 100% Flat Field.
- **4.** Press the **Input 2A** button to select the Composite A input.
- **5.** Press the **FULL** button to make the WFM tile the full screen display.
- **6.** Press the **CURSOR** button.
- **7.** Use the arrow keys to select **Volt1** or **Volt2**. Use the **GENERAL** knob to adjust the cursors to be near the top and zero portions of the waveform.
- **8.** Position the lower cursor on to the backporch of the waveform.
- **9.** Press and hold the **GAIN** button, select **Gain Settings**, and then **x5** and adjust the vertical position to locate the top of the waveform at the 0 mV graticule. The second cursor should also be near the zero graticule.
- **10.** Press the **GAIN** button to close the menu.
- **11.** Position the upper cursor to be centered on the top of the waveform.
- **12.** Cursor delta displays the magnitude of the waveform. It should be within 1% of nominal 714.3 mV. Record the amplitude in the test record.

*NOTE. The limits shown in the test record assume a nominal 714.3 mV (100 IRE) white bar. If a 700 mV bar is used, the minimum and maximum limits are 693 mV and 707 mV, respectively.*

# **Audio Performance Verification Procedures**

## **Required Equipment**

#### **Table 61: Required test equipment (audio)**

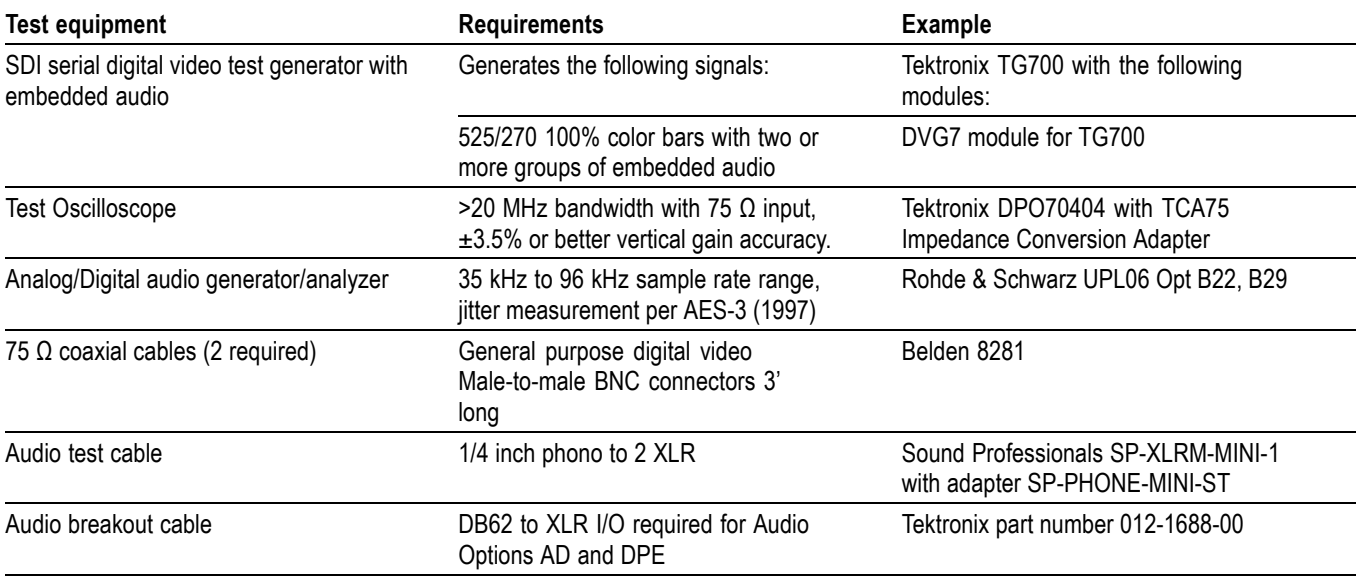

The following tests verify that the Audio module for the WVR8200 and WVR8300 waveform rasterizers meets the warranted characteristics listed in the Specifications chapter. Characteristics with typical specifications (not warranted) are also checked with pass/fail criteria.

### **Tests for Waveform Rasterizers Equipped with Audio Options**

The tests in this section apply to instruments with Audio options installed. The tests will note when tests or their steps apply only to specific audio options; otherwise, they apply to all the audio options.

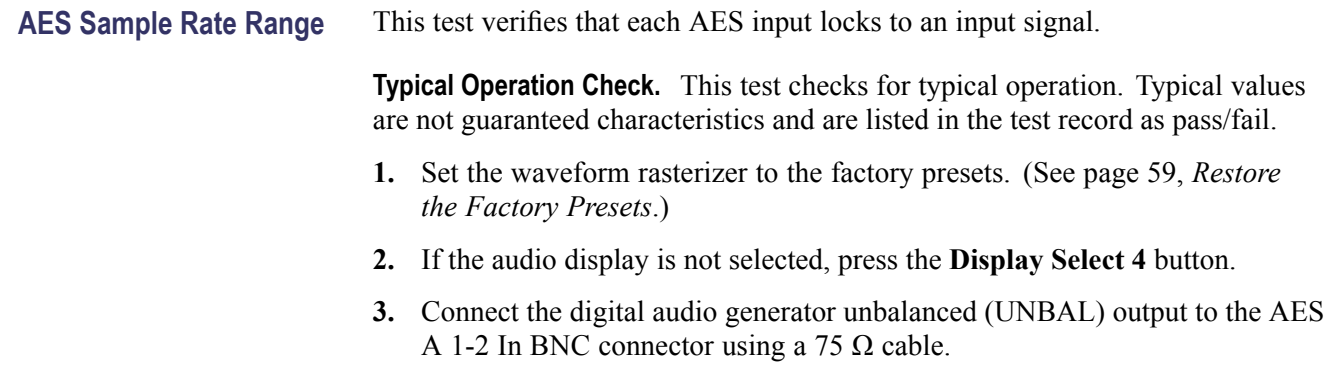

**4.** Set the digital audio generator as follows:

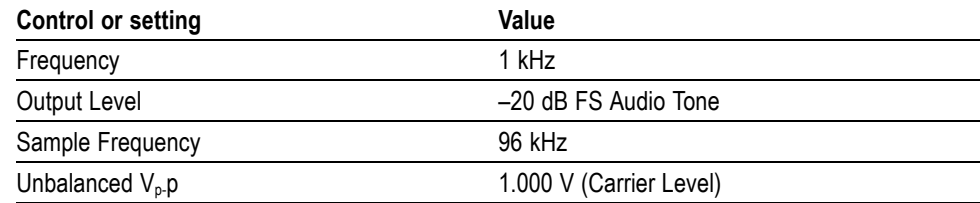

- **5.** Select the AES A input:
	- **a.** Press and hold the **AUDIO** button, select Audio Input, and then select **AES A**.
	- **b.** Press the **AUDIO** button to close the menu.
- **6.** Press the **FULL** button to make the audio tile the full screen display.
- **7.** Check for an indication of –20 dB FS and no error messages in the corresponding bars, and record Pass or Fail in the test record.
- **8.** Move the audio generator output to each of the remaining AES A In connectors and repeat step 7 for each connector.
- **9.** Set the digital audio generator Sample Frequency to 35 kHz.
- **10.** Check for an indication of –20 dB FS and no error messages in the corresponding bars, and record Pass or Fail in the test record.
- **11.** Move the audio generator output to each of the remaining AES A In connectors and repeat step 10 for each connector.
- **12.** Disconnect the test setup.

**AES Output Amplitude** This test verifies the amplitude of each AES output.

**Performance Requirement.** The AES output amplitude test verifies performance characteristics and is listed in the test record.

- **1.** Set the waveform rasterizer to the factory presets. (See page [59](#page-74-0), *[Restore the](#page-74-0) [Factory Presets](#page-74-0)*.) This sets **Audio Input** to **Follow Video, Embedded**.
- **2.** If the audio tile is not selected, press the Display Select **4** button.
- **3.** Select the AES B output:
	- **a.** Press the **CONFIG** button.
	- **b.** Select **Audio Inputs/Outputs**, then select **AES B**.
	- **c.** Select **Configure port as** and press the right arrow key to highlight **Output**.
	- **d.** Press the **CONFIG** button to close the menu.
- **4.** Connect a 525/270 color bars signal from a DVG7 module to the SDI A input of the instrument under test.
- **5.** Set the generator for embedded audio in 2 groups starting with group 1. Audio settings in the TG700 DVG7 are accessed as follows:
	- **a.** Press **MODULE** repeatedly until DVG7 is displayed.
	- **b.** Press the up/down arrow keys until AUDIO (EMBEDDED) is displayed. Use the left/right arrow keys to select "Group 1", then press **ENTER**.
	- **c.** Press the up/down arrow keys until **Status**is displayed, then use the left/right arrow keys to select **Enable** then press **ENTER**.
	- **d.** Press CANCEL to return to the Audio (Embedded) menu, then repeat steps b and c to enable Audio Group 2..
- **6.** Check that "PPPP PPPP —————" is displayed in the lower right area of the status bar, indicating the presence of two groups of embedded audio.
- **7.** Connect the AES B 1-2 I/O output to the 75  $\Omega$  input of the test oscilloscope using a 75  $\Omega$  cable. Use a 75  $\Omega$  -to-50  $\Omega$  adapter on the input of the test oscilloscope if necessary.

*NOTE. A BNC T-adapter and 75 Ω terminator can be used on a 1 MΩ input oscilloscope, in place of the 75 Ω oscilloscope.*

**8.** Set the test oscilloscope to view the signal. The following oscilloscope settings normally provide a usable display.

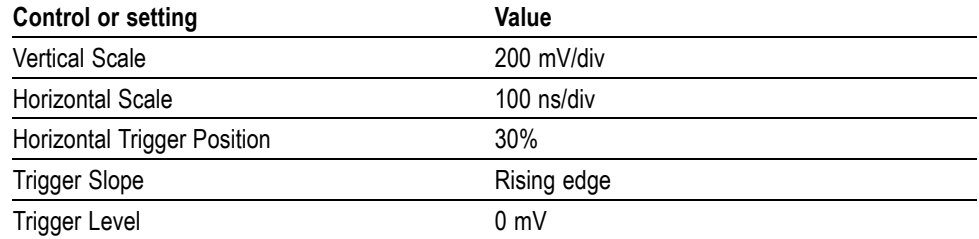

- **9.** Check that the amplitude of the waveform displayed on the oscilloscope is between 0.9 V and 1.1 V and record the value in the test record.
- **10.** Move the cable to each of the remaining AES B I/O connectors and repeat step 9.
- **11.** Disconnect the test setup.

**AES Output Jitter** This test measures jitter at each AES output.

**Typical Operation Check.** This test checks for typical operation. Typical values are not guaranteed characteristics and are listed in the test record as pass/fail.

- **1.** Set the waveform rasterizer to the factory presets. (See page [59](#page-74-0), *[Restore](#page-74-0) [the Factory Presets](#page-74-0)*.)
- **2.** If the audio tile is not selected, press the Display Select **4** button.
- **3.** Select the AES B output:
	- **a.** Press the **CONFIG** button.
	- **b.** Select **Audio Inputs/Outputs**, then select AES B.
	- **c.** Select **Configure port as** and press the right arrow key to highlight **Output**.
	- **d.** Press the **CONFIG** button to close the menu.
- **4.** Connect a 525/270 color bars signal from a DVG7 module to the SDI A input of the instrument under test.
- **5.** Set the generator for embedded audio in 2 groups starting with group 1. If the previous test *AES Output Amplitude* has just been performed, the generator will already be set.
- **6.** Check that "PPPP PPPP ———————" is displayed in the upper right area of the status bar, indicating presence of two groups of embedded audio.
- **7.** Connect the AES B 1-2 I/O connector to the digital audio analyzer unbalanced (UNBAL) input using a 75  $\Omega$  cable.
- **8.** Set the audio analyzer for measurement of jitter per AES3-1992 (or 1997). To configure the R&S UPL06 Opt B22, B29 for jitter measurement:
	- **a.** Press ANLR to display and configure the analyzer screen.
	- **b.** Use the up/down arrow keys, keypad, and SELECT button to set the parameters in the ANALYZER panel as follows:

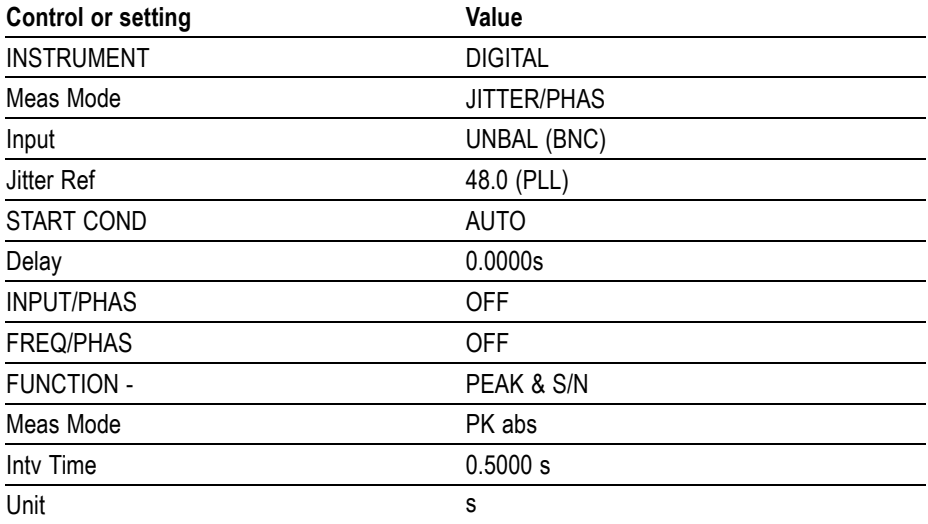

<span id="page-123-0"></span>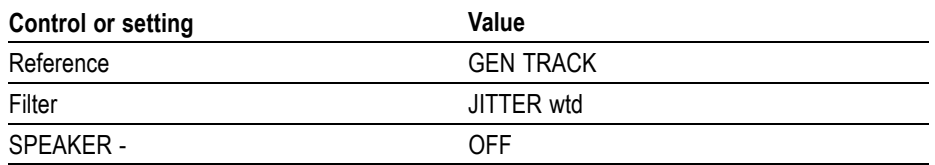

- **9.** Allow the jitter reading to settle for a few seconds.
- **10.** Check for a typical Jitter Peak absolute reading of less than 3.5 ns over an interval of at least 5 seconds, and record Pass or Fail in the test record.
- **11.** Move the cable to each of the remaining AES B I/O connectors and repeat steps 9 and 10 for each AES B I/O connector.
- **12.** Disconnect the test setup.

#### **AES Audio Level Meter Accuracy Over Frequency**

This test measures AES level meter accuracy over the audio frequency range.

**Typical Operation Check.** This test checks for typical operation. Typical values are not guaranteed characteristics and are listed in the test record as pass/fail.

- **1.** Set the waveform rasterizer to the factory presets. (See page [59,](#page-74-0) *[Restore](#page-74-0) [the Factory Presets](#page-74-0)*.)
- **2.** If the audio tile is not selected, press the Display Select **4** button.
- **3.** Set the digital audio generator as follows:

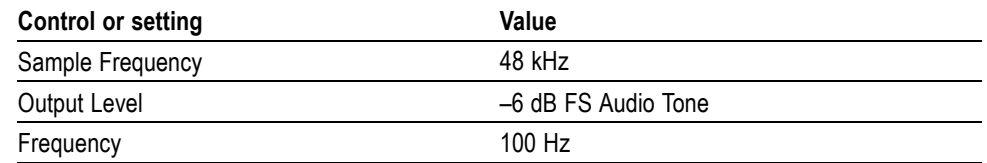

- **4.** Select the AES A input:
	- **a.** Press and hold the **AUDIO** button, select **Audio Input**, and then select **AES A**.
	- **b.** Press the **AUDIO** button to close the menu.
- **5.** Connect the digital audio generator unbalanced (UNBAL) output to the AES A 1-2 In connector using a 75  $\Omega$  cable.
- **6.** Check for an indication of –6 dB FS  $\pm$ 0.2 dB in the corresponding bars and record Pass or Fail in the test record.
- **7.** Move the audio generator output to each of the remaining AES A In connectors and repeat step 6 for each connector.
- **8.** Set the digital audio generator as follows:

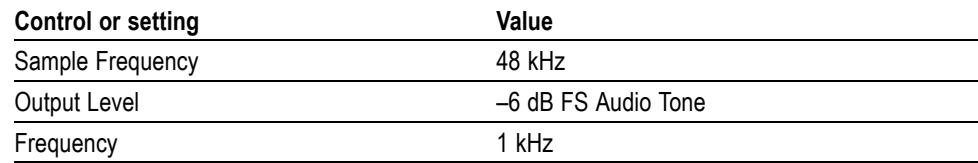

**9.** Repeat step[s 5](#page-123-0) through [7](#page-123-0).

**10.** Set the digital audio generator as follows:

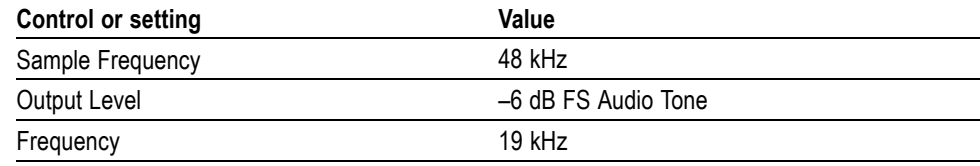

**11.** Repeat step[s 5](#page-123-0) through [7](#page-123-0).

**12.** Disconnect the test setup.

**Headphone Output Level** This test measures the output level accuracy of the headphones.

**Performance Requirement.** This test verifies performance characteristics and is listed in the test record.

- **1.** Set the waveform rasterizer to the factory presets. (See page [59,](#page-74-0) *[Restore](#page-74-0) [the Factory Presets](#page-74-0)*.)
- **2.** If the audio tile is not selected, press the Display Select **4** button.
- **3.** Set the digital audio generator as follows:

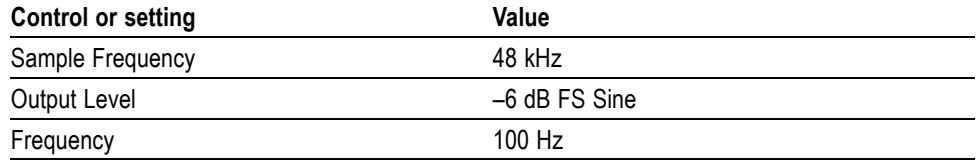

**4.** Set the parameters in the ANALYZER panel as follows:

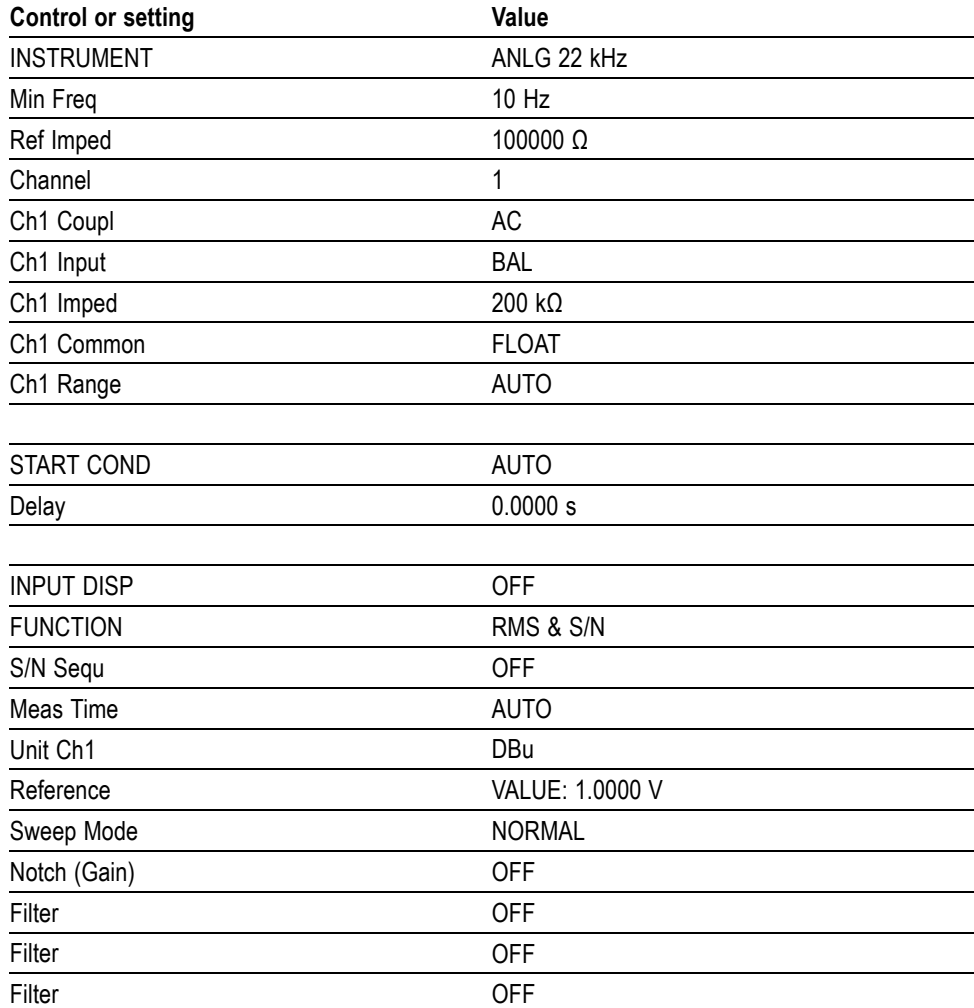

- **5.** Press and hold the **AUDIO** button, select **Audio Input**, and then select **AES A**.
- **6.** Press the **AUDIO** button to close the menu.
- **7.** Connect the digital audio generator unbalanced (UNBAL) output to the waveform rasterizer AES A IN 1-2 connector, using a 75  $\Omega$  cable.
- **8.** Verify that the numbers 1,2 are visible under the headphone icon, in the audio tile.
- **9.** Set the headphone output volume to maximum by turning the **Horz** (Volume) knob clockwise.
- **10.** Connect the 1/4I male phono connector from the headphone test cable to the waveform rasterizer headphone jack.
- **11.** Connect the XLR corresponding to the 'Left' channel to the analyzer balanced (BAL) analog input.
- **12.** Check for 0.25 dBu ±1 dB RMS on the analog analyzer. Record the result in the test record.
- **13.** Connect the XLR corresponding to the 'Right' channel to the analyzer balanced (BAL) analog input.
- **14.** Check for 0.25 dBu ±1 dB RMS on the analog analyzer. Record the result in the test record.
- **15.** Set the digital audio generator as follows:

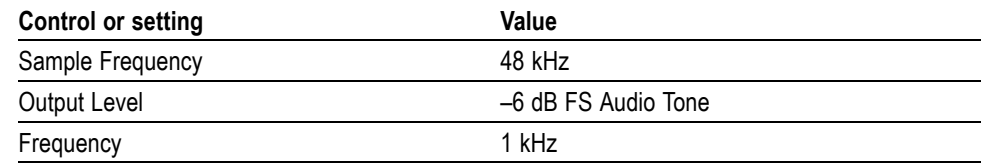

**16.** Repeat steps 9 through 12.

**17.** Set the digital audio generator as follows:

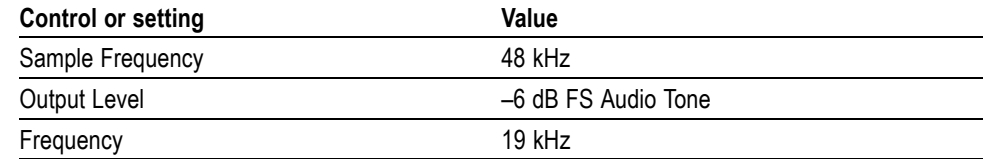

**18.** Repeat steps 9 through 12.

#### <span id="page-127-0"></span>**Analog Audio Level Meter Accuracy Over Frequency**

This test measures the Analog Input Level Meter Accuracy over the audio frequency range.

**Performance Requirement.** This test verifies performance characteristics and is listed in the test record.

- **1.** Set the waveform rasterizer to the factory presets. (See page [59,](#page-74-0) *[Restore the](#page-74-0) [Factory Presets](#page-74-0)*.) Press the Display Select **4** button.
- **2.** Press the **FULL** button to make the audio tile the full screen display.
- **3.** Select the Analog A input:
	- **a.** Press and hold the **AUDIO** button, select **Audio Input**, and then select **Analog A**.
	- **b.** Press the **AUDIO** button to close the menu.
- **4.** Install the audio breakout cable to the Analog Audio I/O connector.
- **5.** Connect the generator balanced (BAL) analog output to the Input A1 XLR connector of the breakout cable.
- **6.** Set the audio generator as follows:

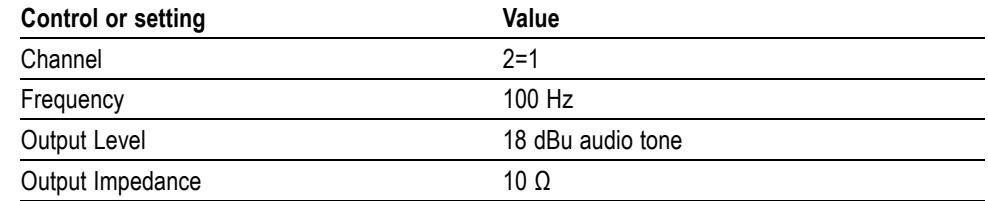

- **7.** Check for an indication of 18 dBu  $\pm 0.5$  dB in the corresponding bar and record the value in the test record.
- **8.** Change analog audio generator Frequency to 1 kHz.
- **9.** Check for an indication of 18 dBu  $\pm 0.5$  dB in the corresponding bar and record the value in the test record.
- **10.** Change analog audio generator Frequency to 19 kHz.
- **11.** Check for an indication of 18 dBu  $\pm 0.5$  dB in the corresponding bar, and record the value in the test record.
- **12.** Repeat steps 6 through 11 for each of the other five Input A XLR connectors in the breakout cable.
- **13.** Select the Analog B input:
	- **a.** Press and hold the **AUDIO** button, select **Audio Input**, and then select **Analog B**.
	- **b.** Press the **AUDIO** button to close the menu.

**14.** Repeat step[s 5](#page-127-0) throug[h 12](#page-127-0) for the Input B XLR connectors on the audio breakout cable.

If any of the Analog A Inputs failed to meet the specification, (or even if they are off by more than a few tenths of a dB) an input adjustment can be performed.

- **15.** To perform an analog input adjust, follow steps 16 through 20; otherwise skip to step 21.
- **16.** Set the analog audio generator as follows:

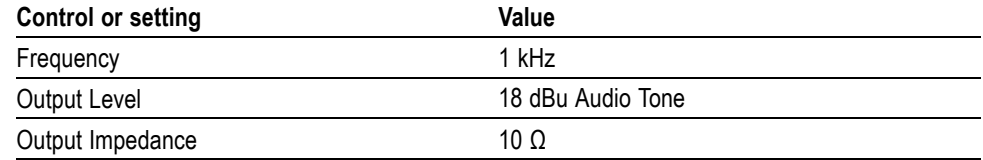

- **17.** Connect the generator balanced (BAL) analog output to the Analog A input that requires adjustment.
- **18.** Access the Calibration routine by pressing the **CONFIG** button, selecting **Utilities**, and then **Calibration**.
	- **a.** Press the **SEL** button.
	- **b.** Use the down arrow key to navigate to **Analog Audio Channel**.
	- **c.** After the calibration process finishes, follow the directions on the screen and press the STATUS button to save and exit Calibration.
- **19.** Check for an indication of –18 dBu in the newly adjusted audio bar.
- **20.** If multiple inputs require adjustment, repeat steps 17 through 19 for each input.
- **21.** Disconnect the test setup.

#### **Digital Input to Analog Output Gain Accuracy Over Frequency**

This test measures the Analog Output level meter accuracy over the audio frequency range, when using an AES or embedded input as the audio source.

**Performance Requirement.** This test verifies performance characteristics and is listed in the test record.

- **1.** Set the waveform rasterizer to the factory presets. (See page [59](#page-74-0), *[Restore the](#page-74-0) [Factory Presets](#page-74-0)*.) If the audio tile is not selected, press the Display Select **4** button.
- **2.** Set the generator to Digital.
- **3.** Set the Audio Output Attenuation to 0 dB:
	- **a.** Press and hold the **AUDIO** button.
	- **b.** Select **Analog Out Atten**.
	- **c.** Press the right arrow button to select the attenuation setting.
	- **d.** Use the **GENERAL** knob to set the attenuation to **0 dB**.
	- **e.** Press the **AUDIO** button to close the menu.
- **4.** Map Bar 1,2 to all Analog Audio Outputs:
	- **a.** Press the **CONFIG** button.
	- **b.** Select **Audio Inputs/Outputs**.
	- **c.** Select **AES A**, **Analog Output Map**, and then press the **SEL** button.
	- **d.** Use the arrow keys to navigate to the **Analog 1,2**; **Analog 3,4**; **Analog 5,6**; and **Analog 7,8** boxes across from **Bars 1,2**.
	- **e.** Press the **SEL** key to place a check mark in those boxes.
	- **f.** When finished, navigate to the **Return** box and press the **SEL** button to exit the mapping menu.
- **5.** Set the audio Input to AES A:
	- **a.** Press and hold the **AUDIO** button, select **Audio Input**, and then select **AES A**.
	- **b.** Press the **AUDIO** button to close the menu.
- **6.** Install the audio breakout cable on the Analog Audio I/O connector.
- **7.** Set the analog audio analyzer to measure RMS level in dBu, and for an input impedance of 200 kΩ . This is done on the Rohde & Schwarz UPL06 as follows:
	- **a.** Press ANLR to display and configure the ANALYZER panel.
	- **b.** Set the parameters in the ANALYZER panel as follows:

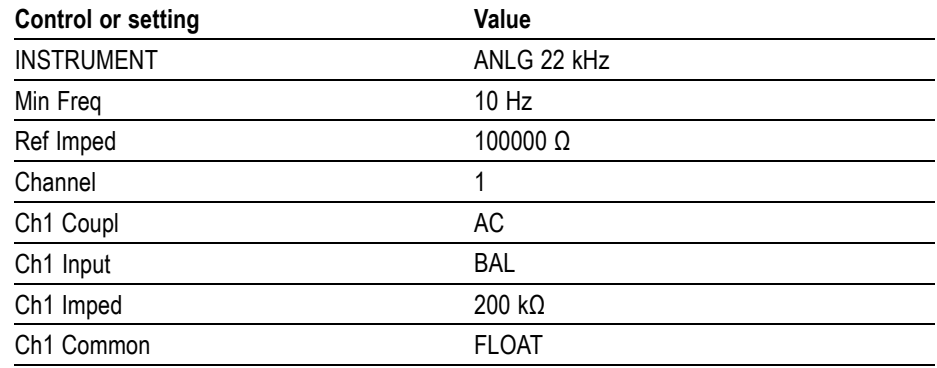

<span id="page-130-0"></span>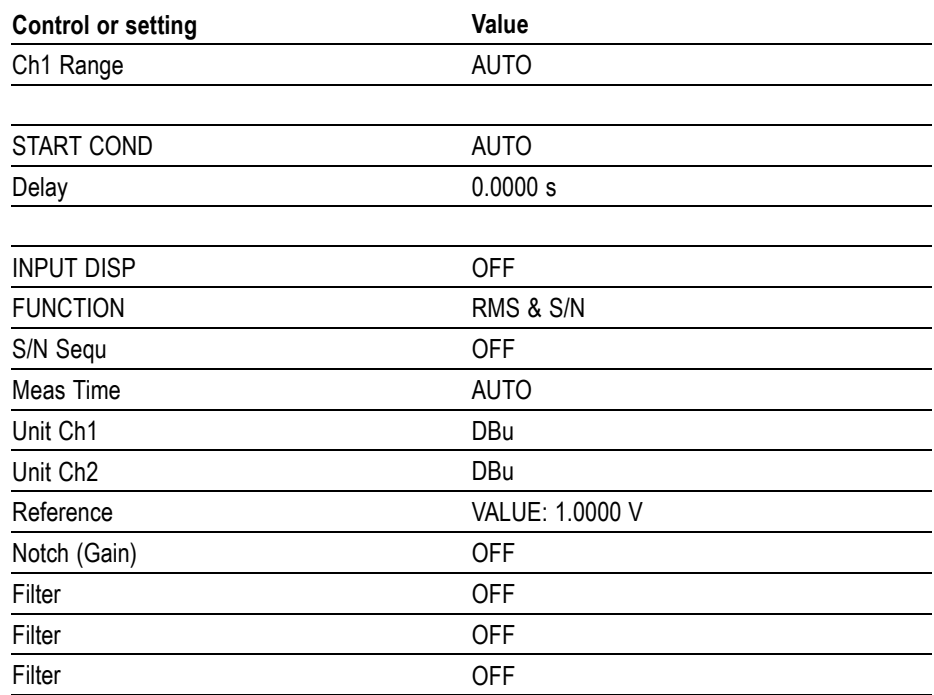

- **8.** Connect the Rohde & Schwarz UPL06 Opt B22, B29 digital generator unbalanced (UNBAL) output to the AES A 1-2 In BNC using a 75  $\Omega$  cable.
- **9.** Set the digital audio generator for a –6 dBFs, 100 Hz audio tone at 48 kHz sample rate. This is done on the Rohde & Schwarz UPL06 as follows:
	- **a.** Press GEN to display and configure the GENERATOR panel.
	- **b.** Set the parameters in the GENERATOR panel as follows:

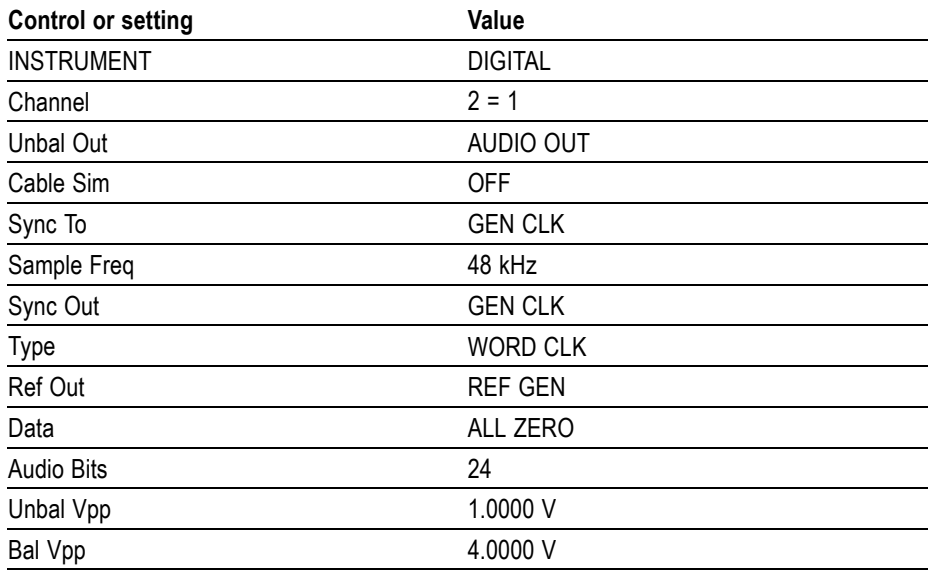

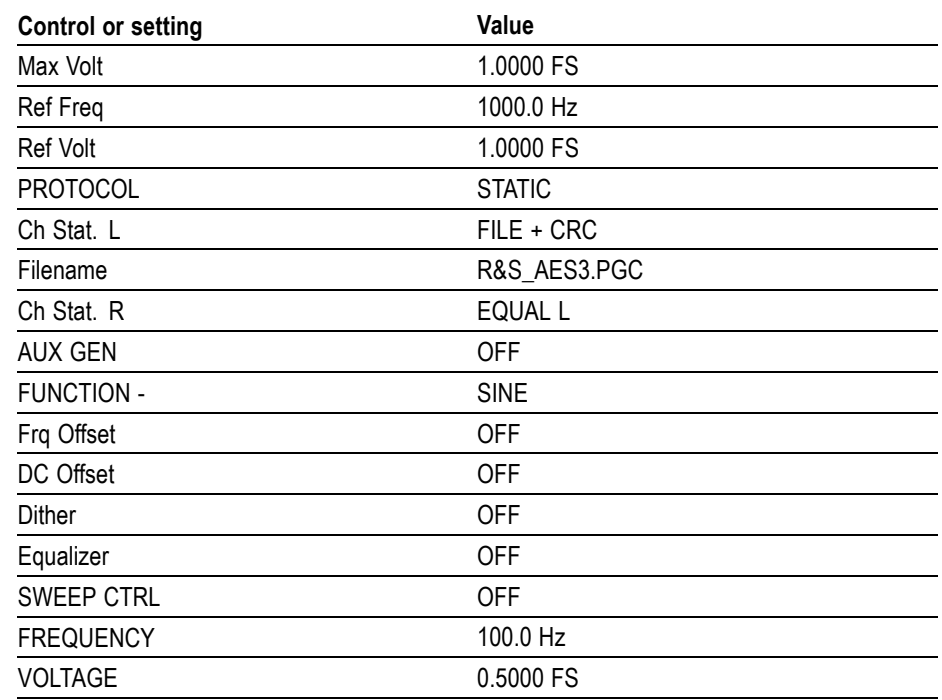

- **10.** Connect the Output 1 XLR of the breakout cable to the analyzer balanced (BAL) analog input.
- **11.** Check for an indication of 18  $dBu \pm 0.5$  dB on the analog analyzer and record the result in the test record.
- **12.** Change the digital audio generator FREQUENCY to 1000 Hz.
- **13.** Check for an indication of 18 dBu ±0.5 dB on the analog analyzer and record the result in the test record.
- **14.** Change the digital audio generator FREQUENCY to 19000 Hz.
- **15.** Check for an indication of 18 dBu ±0.5 dB on the analog analyzer and record the result in the test record.
- **16.** Repeat steps [8](#page-130-0) through 15 for each of the other Output XLR connectors.
- **17.** Disconnect the test setup.

#### **Analog Input to Analog Output Gain Accuracy Over Frequency**

This test measures the Analog Audio Output level accuracy over the audio frequency range, when using an Analog Input as the audio source.

**Typical Operation Check.** This test checks for typical operation. Typical values are not guaranteed characteristics and are listed in the test record as pass/fail.

- **1.** Set the waveform rasterizer to the factory presets. (See page [59](#page-74-0), *[Restore the](#page-74-0) [Factory Presets](#page-74-0)*.) If the audio tile is not selected, press the Display Select **4** button.
- **2.** Set the Audio Output Attenuation to 0 dB:
	- **a.** Press and hold the **AUDIO** button.
	- **b.** Select **Analog Out Atten**, and press the SEL button.
	- **c.** Use the **GENERAL** knob to set the attenuation to 0 dB.
	- **d.** Press the **AUDIO** button to close the menu.
- **3.** Map Bar 1,2 to all Analog Audio Outputs:
	- **a.** Press the **CONFIG** button.
	- **b.** Select **Audio Inputs/Outputs**.
	- **c.** Select **Analog A**, **Analog Output Map**, and then press the **SEL** button.
	- **d.** Use the arrow keys to navigate to the **Analog 1,2**; **Analog 3,4**; **Analog 5,6**; and **Analog 7,8** boxes across from **Bars 1,2**.
	- **e.** Press the **SEL** key to place a check mark in those boxes.
	- **f.** When finished, navigate to the **Return** box and press the **SEL** button to exit the mapping menu.
- **4.** Set the Audio Input to Analog Audio A:
	- **a.** Press and hold the **Audio** button.
	- **b.** Select **Audio Input**, then select **Analog A**.
	- **c.** Press the **Audio** button to close the menu.
- **5.** Set the analog audio generator as follows:

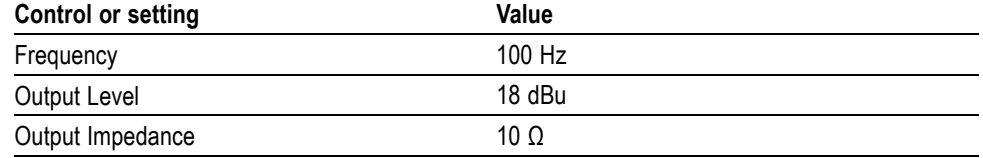

- **6.** Connect the audio break out cable to the Analog Audio I/O connector.
- **7.** Connect the generator balanced (BAL) analog output to the Input A1 XLR of the breakout cable.
- **8.** Check for an indication of 18 dBu in the corresponding bar.
- **9.** Connect the Output 1 XLR of the breakout cable to the analyzer balanced (BAL) analog input.
- **10.** Check for an RMS indication of 18  $dBu \pm 1.0$  dB on the analog analyzer, and record Pass or Fail in the test record.
- **11.** Repeat step 10 for Output 3, Output 5 and Output 7.
- **12.** Connect the generator balanced (BAL) analog output to the Input A2 XLR of the breakout cable.
- **13.** Check for an indication of 18 dBu in the corresponding bar.
- **14.** Connect the Output 2 XLR of the breakout cable to the analyzer balanced (BAL) analog input.
- **15.** Check for an RMS indication of 18 dBu ±1.0 dB on the analog analyzer, and record Pass or Fail in the test record.
- **16.** Repeat step 15 for Output 4, Output 6, and Output 8.
- **17.** Set the analog audio generator as follows:

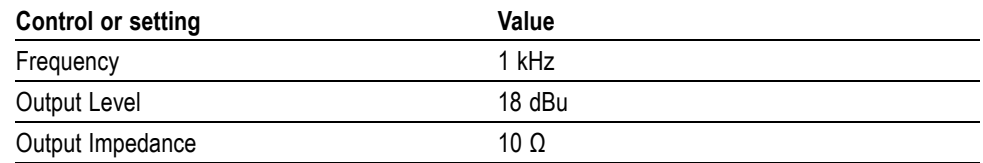

- **18.** Connect the generator balanced (BAL) analog output to the Input A1 XLR of the breakout cable.
- **19.** Check for an indication 18 dbu in the corresponding bar.
- **20.** Connect the Output 1 XLR of the breakout cable to the analyzer balanced (BAL) analog input.
- **21.** Check for an RMS indication of 18  $dBu \pm 1.0$  dB on the analog analyzer and record Pass or Fail the result in the test record.
- **22.** Repeat step 21 for Output 3, Output 5, and Output 7.
- **23.** Connect the generator balanced (BAL) analog output to the Input A2 XLR of the breakout cable.
- **24.** Check for an indication of 18 dBu in the corresponding bar.
- **25.** Connect the Output 2 XLR of the breakout cable to the analyzer balanced (BAL) analog input.
- **26.** Check for an RMS indication of 18 dBu  $\pm$ 1.0 dB on the analog analyzer and record Pass or Fail in the test record.
- **27.** Repeat step 26 for Output 4, Output 6, and Output 8.
- **28.** Set the analog audio generator as follows:

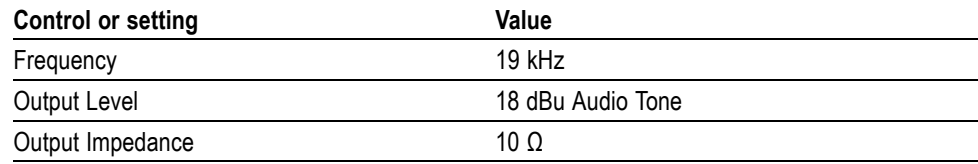

- **29.** Connect the generator balanced (BAL) analog output to the Input A1 XLR of the breakout cable.
- **30.** Check for an indication of 18 dbu in the corresponding bar.
- **31.** Connect the Output 1 XLR of the breakout cable to the analyzer balanced (BAL) analog input.
- **32.** Check for an RMS indication of 18 dBu  $\pm$ 1.0 dB on the analog analyzer and record Pass or Fail in the test record.
- **33.** Repeat step 32 for Output 3, Output 5, and Output 7.
- **34.** Connect the generator balanced (BAL) analog output to the Input A2 XLR of the breakout cable.
- **35.** Check for an indication of 18 dbu in the corresponding bar.
- **36.** Connect the Output 2 XLR of the breakout cable to the analyzer balanced (BAL) analog input.
- **37.** Check for an RMS indication of 18 dBu ±1.0 dB on the analog analyzer, and record Pass or Fail in the test record.
- **38.** Repeat step 37 for Output 4, Output 6, and Output 8.

This completes the Performance Verification procedures.